Sterling Supplier Portal

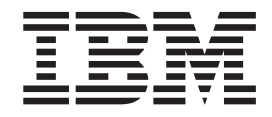

# Guide d'utilisation à l'usage des commanditaires

*Date de la documentation : 3 juin 2013*

Sterling Supplier Portal

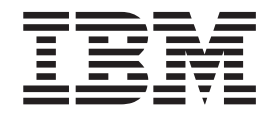

# Guide d'utilisation à l'usage des commanditaires

*Date de la documentation : 3 juin 2013*

**Important**

Avant d'utiliser le présent document et le produit associé, prenez connaissance des informations générales figurant à la section [«Remarques», à la page 157.](#page-166-0)

LE PRESENT DOCUMENT EST LIVRE EN L'ETAT SANS AUCUNE GARANTIE EXPLICITE OU IMPLICITE. IBM DECLINE NOTAMMENT TOUTE RESPONSABILITE RELATIVE A CES INFORMATIONS EN CAS DE CONTREFACON AINSI QU'EN CAS DE DEFAUT D'APTITUDE A L'EXECUTION D'UN TRAVAIL DONNE.

Ce document est mis à jour périodiquement. Chaque nouvelle édition inclut les mises à jour. Les informations qui y sont fournies sont susceptibles d'être modifiées avant que les produits décrits ne deviennent eux-mêmes disponibles. En outre, il peut contenir des informations ou des références concernant certains produits, logiciels ou services non annoncés dans ce pays. Cela ne signifie cependant pas qu'ils y seront annoncés.

Pour plus de détails, pour toute demande d'ordre technique, ou pour obtenir des exemplaires de documents IBM, référez-vous aux documents d'annonce disponibles dans votre pays, ou adressez-vous à votre partenaire commercial.

Vous pouvez également consulter les serveurs Internet suivants :

- http://www.fr.ibm.com (serveur IBM en France)
- v http://www.can.ibm.com (serveur IBM au Canada)
- v http://www.ibm.com (serveur IBM aux Etats-Unis)

*Compagnie IBM France Direction Qualité 17, avenue de l'Europe 92275 Bois-Colombes Cedex*

**© Copyright IBM Corporation 2000, 2013.**

# **Table des matières**

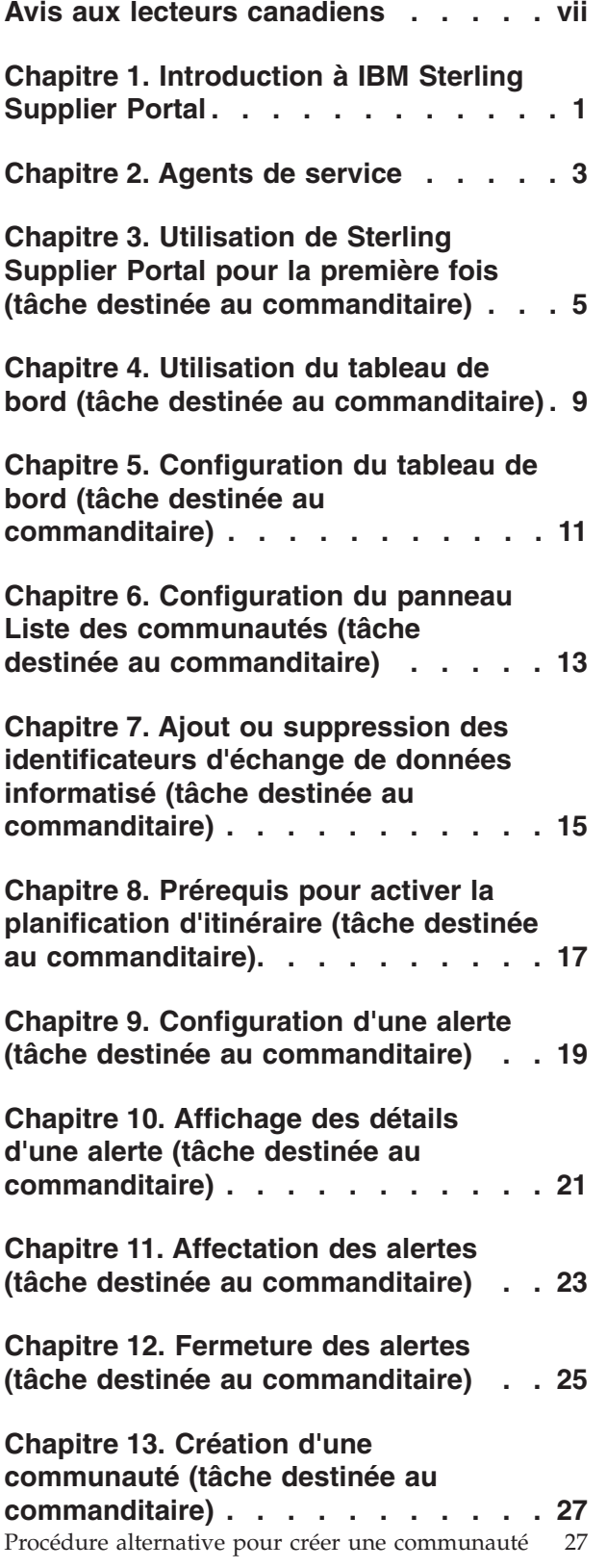

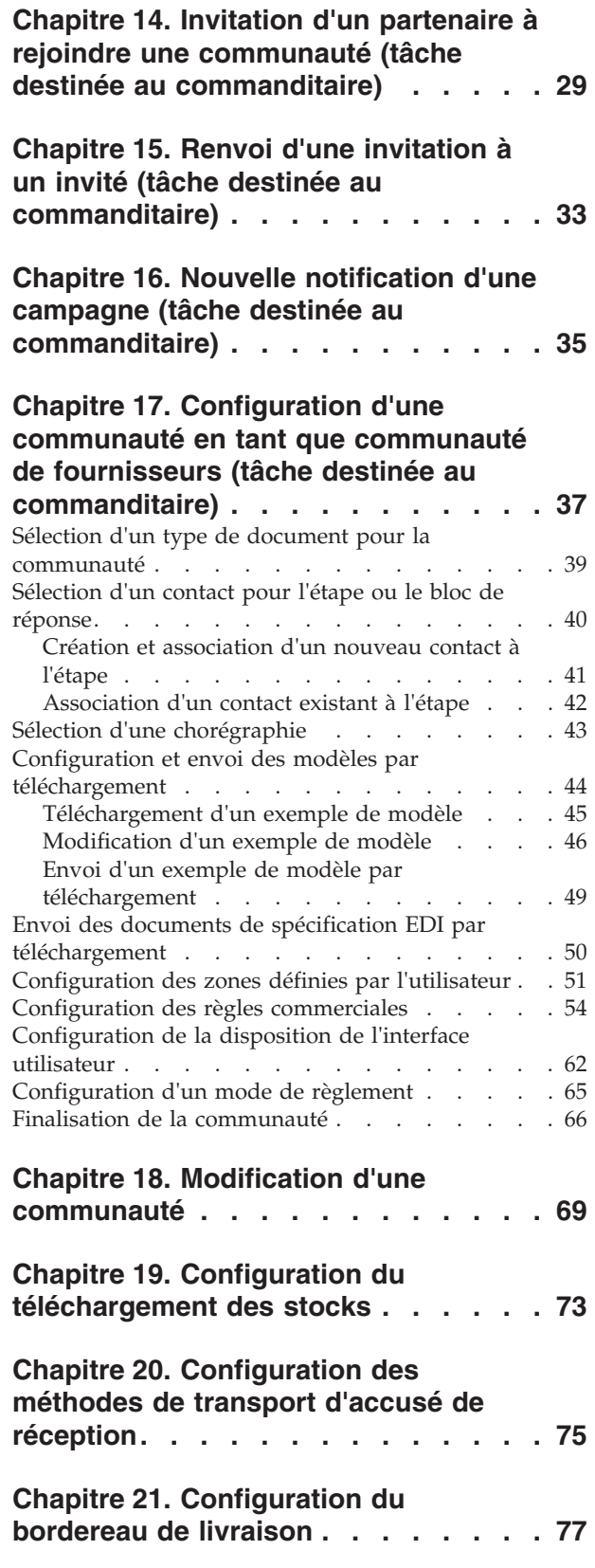

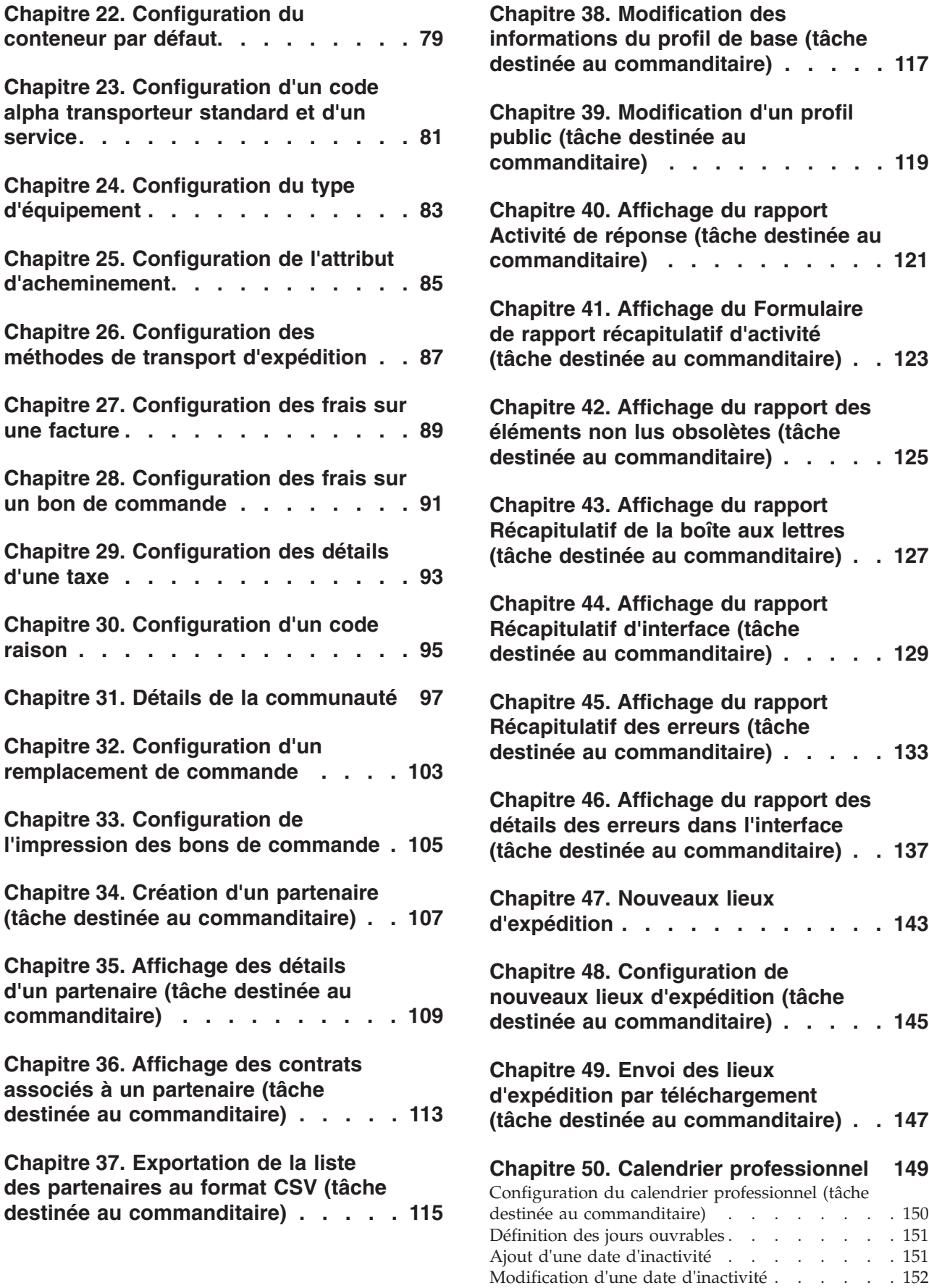

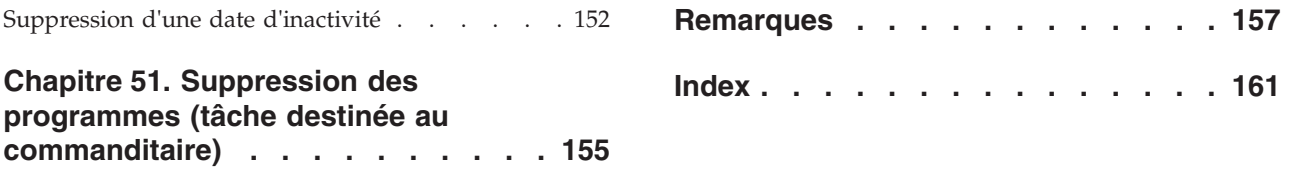

# <span id="page-8-0"></span>**Avis aux lecteurs canadiens**

Le présent document a été traduit en France. Voici les principales différences et particularités dont vous devez tenir compte.

## **Illustrations**

Les illustrations sont fournies à titre d'exemple. Certaines peuvent contenir des données propres à la France.

### **Terminologie**

La terminologie des titres IBM peut différer d'un pays à l'autre. Reportez-vous au tableau ci-dessous, au besoin.

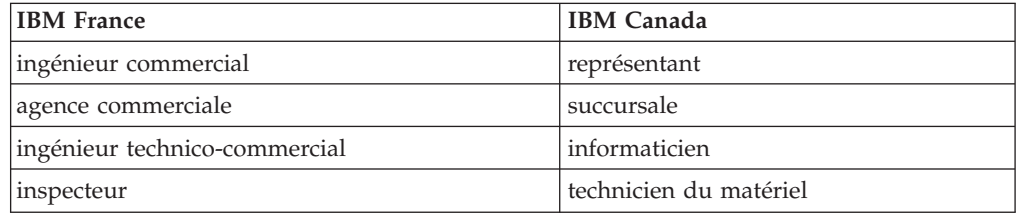

## **Claviers**

Les lettres sont disposées différemment : le clavier français est de type AZERTY, et le clavier français-canadien de type QWERTY.

## **OS/2 et Windows - Paramètres canadiens**

Au Canada, on utilise :

- v les pages de codes 850 (multilingue) et 863 (français-canadien),
- le code pays 002,
- le code clavier CF.

### **Nomenclature**

Les touches présentées dans le tableau d'équivalence suivant sont libellées différemment selon qu'il s'agit du clavier de la France, du clavier du Canada ou du clavier des États-Unis. Reportez-vous à ce tableau pour faire correspondre les touches françaises figurant dans le présent document aux touches de votre clavier.

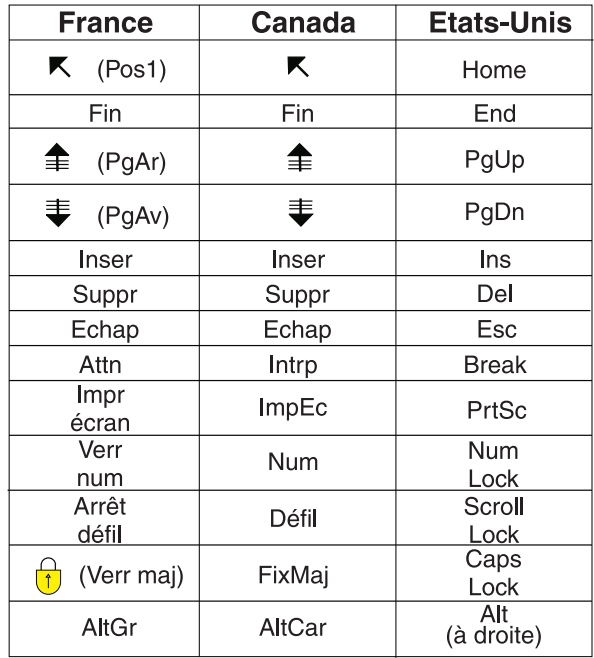

#### **Brevets**

Il est possible qu'IBM détienne des brevets ou qu'elle ait déposé des demandes de brevets portant sur certains sujets abordés dans ce document. Le fait qu'IBM vous fournisse le présent document ne signifie pas qu'elle vous accorde un permis d'utilisation de ces brevets. Vous pouvez envoyer, par écrit, vos demandes de renseignements relatives aux permis d'utilisation au directeur général des relations commerciales d'IBM, 3600 Steeles Avenue East, Markham, Ontario, L3R 9Z7.

#### **Assistance téléphonique**

Si vous avez besoin d'assistance ou si vous voulez commander du matériel, des logiciels et des publications IBM, contactez IBM direct au 1 800 465-1234.

# <span id="page-10-0"></span>**Chapitre 1. Introduction à IBM Sterling Supplier Portal**

Les commanditaires sont des organisations qui achètent des produits à des partenaires. Les commanditaires sont également appelés "acheteurs". Les partenaires sont des organisations qui fournissent des produits aux commanditaires. Les partenaires sont également appelés des "fournisseurs".

IBM® Sterling Supplier Portal vous permet, en tant que commanditaire, de faire du commerce électronique avec une communauté de partenaires commerciaux non EDI plus petits (partenaires). En tant que commanditaire Sterling Supply Chain Visibility, vous pouvez échanger des documents électroniques avec vos partenaires via un portail Web. Vous pouvez également spécifier le format dans lequel vous souhaitez échanger les documents électroniques.

**Remarque :** Les fournisseurs EDI-capable peuvent utiliser Sterling Supplier Portal pour tirer parti de la fonction de conformité du fournisseur. Ils peuvent s'enregistrer en tant que partenaire auprès d'une communauté de type Factures internes uniquement et peuvent accéder à leurs documents d'imputation des frais, mais également consulter le rapport récapitulatif de non conformité.

Vous pouvez créer des communautés de fournisseurs et configurer la chorégraphie des documents, les règles commerciales, l'affichage et les formats de données pour chaque communauté de fournisseurs. Vous pouvez ensuite inviter les partenaires à rejoindre une communauté de fournisseurs, en regroupant ainsi de manière logique vos partenaires en fonction de vos règles commerciales.

# <span id="page-12-0"></span>**Chapitre 2. Agents de service**

Sterling Supplier Portal prend également en charge le concept d'agents de service, à savoir des fournisseurs tiers. Les agents de service sont des individus qui fournissent des produits aux commanditaires et s'occupent de plusieurs fournisseurs.

Un commanditaire peut travailler avec plusieurs agents de service qui pourvoient les besoins d'un groupe de fournisseurs. Dans Sterling Supplier Portal, la société du commanditaire correspond à la société mère de l'agent de service. L'agent de service peut consulter les données d'imputation des frais et les documents associés de tous les fournisseurs impliqués. Un agent de service est intégré de la même manière qu'un partenaire, bien que certaines configurations supplémentaires sont nécessaires pour activer le partenaire en tant qu'agent de service. Pour ce faire, vous devez contacter le support IBM.

Le diagramme suivant représente la hiérarchie de configuration d'un agent de service dans Sterling Supplier Portal.

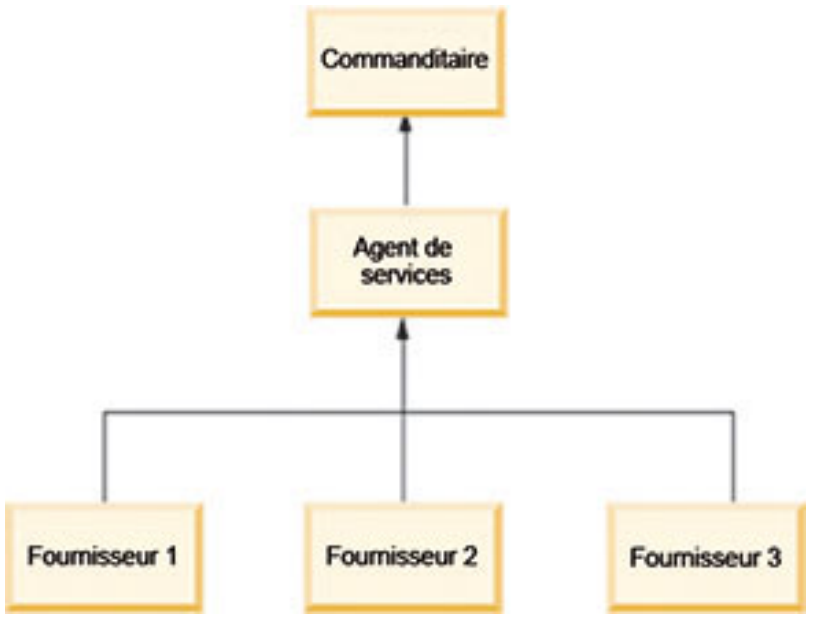

## **Remarque :**

- v Un agent de service peut avoir un seul commanditaire, mais un commanditaire peut avoir plusieurs agents de service qui pourvoient les besoins d'un ensemble de fournisseurs.
- v Lorsqu'une alerte d'imputation des frais est émise et que l'agent de service l'ouvre en premier, elle n'apparaît pas dans le tableau de bord des fournisseurs de cet agent de service.
- v Un agent de service peut uniquement consulter les détails d'imputation des frais de ses fournisseurs.
- Un agent de service ne peut pas consulter l'imputation des frais de ses fournisseurs dans le panneau Nouvelles communications.

# <span id="page-14-0"></span>**Chapitre 3. Utilisation de Sterling Supplier Portal pour la première fois (tâche destinée au commanditaire)**

La page d'accueil de l'application Sterling Supplier Portal est le premier écran qui s'affiche lorsque vous vous connectez à Sterling Supplier Portal. Vous pouvez également cliquer sur l'hyperlien **Page d'accueil** pour afficher la page d'accueil. Dans l'écran Page d'accueil, vous pouvez visualiser le tableau de bord, ainsi que les liens d'application, les onglets de menu et les panneaux qui vous permettent d'effectuer différentes tâches.

En tant que commanditaire Sterling Supplier Portal, vous disposez de nombreuses fonctionnalités. En règle générale, vous pouvez suivre la séquence de tâches répertoriées ci-dessous pour commencer à utiliser ce service Sterling as a Service Application de la manière la plus efficace possible.

1. Configurer le tableau de bord

Un tableau de bord contient différents panneaux qui vous permettent d'afficher des données succinctes appartenant à Sterling Supplier Portal. Par défaut, un tableau de bord contient un panneau Récapitulatif des alertes et un panneau Liste des communautés. Vous pouvez toutefois configurer un tableau de bord de sorte à afficher des panneaux supplémentaires tels que Rapport de distribution des réponses et Rapport de distribution de progression.

2. Utiliser le tableau de bord

En fonction de votre configuration de tableau de bord, vous pouvez utiliser le tableau de bord pour effectuer plusieurs ou toutes les tâches suivantes :

- v Consulter la liste des communautés et le nombre de partenaires dans une communauté.
- v Consulter la liste des alertes, ainsi que le nombre d'alertes associées à chaque type d'alerte et le nombre d'alertes qui vous sont affectées.
- 3. Créer un partenaire dans le système

Sterling Supplier Portal permet de créer un partenaire.

4. Créer une communauté

Vous pouvez créer des communautés pour un secteur d'activité existant et définir des règles commerciales distinctes. Vous pouvez également créer des communautés supplémentaires ultérieurement si vous lancez de nouveaux secteurs d'activité.

5. Configurer la communauté en tant que communauté de fournisseurs

Après avoir créé une communauté, vous devez la configurer en tant que communauté de fournisseurs. Vous pouvez sélectionner la chorégraphie, définir des règles commerciales et sélectionner les dispositions d'interface utilisateur pour Sterling Supplier Portal. Une communauté qui contient des partenaires lui appartenant ne peut pas être configurée en tant que communauté de fournisseurs ; vous devriez ainsi configurer une communauté en tant que communauté de fournisseurs avant d'y ajouter des partenaires.

6. Configurations supplémentaires pour une communauté de fournisseurs Après avoir configuré votre communauté en tant que communauté de fournisseurs, vous pouvez exécuter des configurations supplémentaires. Par exemple, vous pouvez fournir des configurations supplémentaires sur la gestion du téléchargement des stocks, les méthodes de transport, les bordereaux de livraison, les frais, etc. Les paramètres de configuration

supplémentaires disponibles sont basés sur la chorégraphie que vous avez sélectionnée lors de la configuration d'une communauté de fournisseurs.

- 7. Créer une campagne et inviter des partenaires à rejoindre la communauté Lorsque vous créez une communauté et la configurez en tant que communauté de fournisseurs, vous devez créer une campagne pour pouvoir inviter des partenaires à rejoindre votre communauté. Une campagne est un moyen d'envoyer une invitation d'intégration à vos partenaires. Elle peut également permettre d'inviter plusieurs partenaires à la fois. Après avoir créé une campagne, vous pouvez consulter les détails de votre campagne dans l'écran Détails de la campagne. Si vous avez configuré deux communautés différentes, vous pouvez inviter le même partenaire à rejoindre les deux communautés, mais en utilisant une campagne différente.
- 8. Gérer votre profil, configurer les ID EDI et afficher les détails d'un partenaire Sterling Supplier Portal vous permet d'effectuer différentes tâches de configuration. Vous pouvez configurer les informations de votre profil.

Lors de la configuration de votre profil, vous pouvez également télécharger le logo de votre société. Ce logo sera visible par vos partenaires lorsqu'ils afficheront les documents qu'ils auront reçu de votre part. Les documents envoyés par votre partenaire contiendront également le logo.

**Remarque :** Le système prend uniquement en charge les logos aux formats jpg, png et gif.

Vous pouvez configurer l'image de marque de votre société et ajouter des couleurs au thème.

L'ID d'échange de données informatisé (EDI) est un identificateur unique qui permet d'échanger des documents commerciaux avec vos partenaires commerciaux. Vous pouvez afficher, ajouter et supprimer des ID EDI. Vous pouvez également posséder plusieurs ID EDI pour pouvoir traiter avec différents partenaires.

Vous pouvez également rechercher un partenaire spécifique et afficher ses détails.

9. Afficher et gérer des alertes

Une alerte est une notification ou un message important(e) qui apparaît dans le panneau Récapitulatif des alertes. Le panneau Récapitulatif des alertes contient une liste des alertes, le nombre total d'alertes par type d'alerte et les alertes qui vous sont affectées. Vous pouvez cliquer sur l'hyperlien **Total des alertes** pour afficher toutes les alertes émises pour ce type d'alerte.

Vous pouvez activer et désactiver une alerte fournie dans Sterling Supplier Portal, en cochant et en décochant les cases situées en regard de l'alerte appropriée dans l'écran Configurer les alertes. Vous pouvez également modifier la configuration d'une alerte.

10. Afficher les rapports

Sterling Supplier Portal vous permet de générer des rapports permettant d'analyser et de comparer les performances des partenaires. Les trois types de rapport que vous pouvez générer sont les suivants :

- v Formulaire de rapport d'activité Contient le nombre de différents documents qui sont échangés entre vous et vos partenaires. Ce rapport regroupe les documents en fonction du type de document. Il contient également le nombre total de documents utilisés dans une transaction.
- v Rapport des éléments non lus obsolètes Contient la durée pour laquelle les documents sont à l'état "non lus".
- v Récapitulatif de la boîte aux lettres Récapitule les documents que vous avez envoyé à/reçu d'un partenaire.
- 11. Supprimer des programmes (facultatif)

Un programme se compose de différentes étapes telles que le bloc de question, le bloc d'affichage et le bloc de validation.

## <span id="page-18-0"></span>**Chapitre 4. Utilisation du tableau de bord (tâche destinée au commanditaire)**

Sterling Supplier Portal vous permet d'afficher toutes les données pertinentes sur un tableau de bord.

Le tableau de bord (comme illustré dans la figure suivante) est le premier écran qui s'affiche lorsque vous vous connectez à Sterling Supplier Portal. Vous pouvez également cliquer sur l'hyperlien **Page d'accueil** dans la page Sterling Supplier Portal. La page d'accueil s'affiche ; elle vous permet d'afficher le tableau de bord. Vous pouvez effectuer les tâches suivantes à l'aide du tableau de bord :

• Créer et gérer des communautés

Dans le panneau Liste des communautés, vous pouvez afficher la liste des communautés et le nombre de partenaires dans une communauté. Vous pouvez cliquer sur l'hyperlien **ID communauté** ou **Nom de communauté** pour afficher les détails de la communauté. Ce panneau vous permet également de créer une communauté et de définir des règles commerciales distinctes. Ces règles sont applicables aux partenaires qui rejoignent vos communautés. Vous pouvez créer une communauté en cliquant sur l'action **Créer une communauté** dans le panneau Liste des communautés, puis vous pouvez configurer cette communauté en tant que communauté de fournisseurs.

Afficher et gérer des alertes

Dans le panneau Récapitulatif des alertes, vous pouvez afficher une liste des types d'alerte, le nombre total d'alertes par type d'alerte et le nombre d'alertes qui vous sont affectées. Vous pouvez cliquer sur l'hyperlien **Total des alertes** pour afficher toutes les alertes émises pour ce type d'alerte.

Par exemple, les types d'alerte que vous pouvez afficher dans votre panneau Récapitulatif des alertes sont les suivants :

- Échec de téléchargement du partenaire Cette alerte est déclenchée lorsque les partenaires n'ont pas pu être créés correctement à l'aide du fichier de téléchargement de partenaires (csv).
- Réponse initiale non reçue Cette alerte est émise si un partenaire ne répond pas à votre invitation.
- Accord modifié Cette alerte est émise lorsqu'une modification est apportée à une communauté et lorsque les partenaires, après avoir accepté les dispositions, apportent des modifications à leur réponse.

La figure suivante affiche un tableau de bord standard :

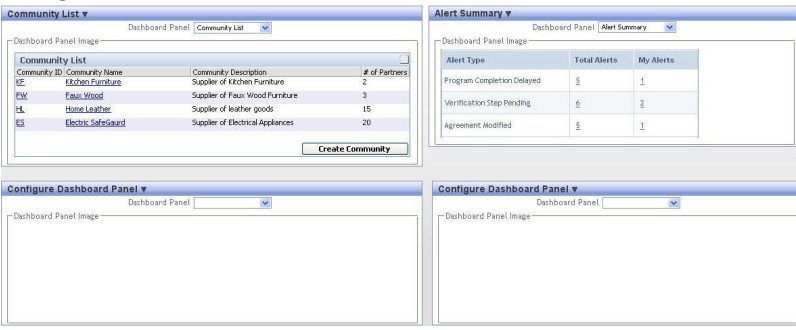

## **Tâches associées**:

[Chapitre 5, «Configuration du tableau de bord \(tâche destinée au commanditaire\)»,](#page-20-0) [à la page 11](#page-20-0)

Avant de commencer à utiliser le tableau de bord, vous pouvez souhaiter le configurer de sorte à afficher les informations dont vous avez besoin le plus souvent.

[Chapitre 6, «Configuration du panneau Liste des communautés \(tâche destinée au](#page-22-0) [commanditaire\)», à la page 13](#page-22-0)

Sterling Supplier Portal vous permet de configurer le panneau Liste des communautés qui s'affiche sur le tableau de bord.

## <span id="page-20-0"></span>**Chapitre 5. Configuration du tableau de bord (tâche destinée au commanditaire)**

Avant de commencer à utiliser le tableau de bord, vous pouvez souhaiter le configurer de sorte à afficher les informations dont vous avez besoin le plus souvent.

## **Pourquoi et quand exécuter cette tâche**

Vous pouvez configurer le tableau de bord de sorte à afficher l'un des panneaux suivants :

- v Liste des communautés : ce panneau contient la liste des communautés et le nombre de partenaires dans une communauté.
- v Liste d'alertes : ce panneau contient la liste des alertes, ainsi que le nombre d'alertes associées à chaque type d'alerte.

Vous pouvez afficher un maximum de cinq panneaux dans votre tableau de bord. Vous pouvez également modifier l'ordre dans lequel ces panneaux s'affichent dans le tableau de bord.

Pour configurer les préférences du tableau de bord, procédez comme suit :

## **Procédure**

- 1. Dans la page d'accueil qui s'affiche, cliquez sur **Configurer un tableau de bord**.
- 2. Dans la liste déroulante **Panneau de tableau de bord**, sélectionnez le panneau que vous souhaitez afficher et cliquez sur **Enregistrer**.

Le tableau ci-dessous décrit les zones des panneaux individuels du tableau de bord dans l'écran Configurer un tableau de bord.

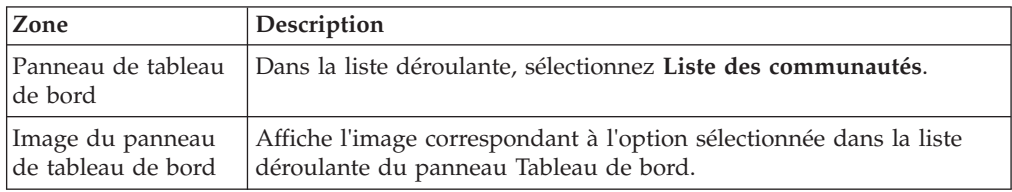

#### **Concepts associés**:

[Chapitre 4, «Utilisation du tableau de bord \(tâche destinée au commanditaire\)», à](#page-18-0) [la page 9](#page-18-0)

Sterling Supplier Portal vous permet d'afficher toutes les données pertinentes sur un tableau de bord.

# <span id="page-22-0"></span>**Chapitre 6. Configuration du panneau Liste des communautés (tâche destinée au commanditaire)**

Sterling Supplier Portal vous permet de configurer le panneau Liste des communautés qui s'affiche sur le tableau de bord.

## **Pourquoi et quand exécuter cette tâche**

Pour configurer le panneau Liste des communautés, procédez comme suit :

## **Procédure**

- 1. Dans la page d'accueil, cliquez sur **Configurer un tableau de bord**.
- 2. Les différents panneaux du tableau de bord disponibles s'affichent. À partir du panneau Tableau de bord, sélectionnez **Liste des communautés**, puis cliquez sur **Enregistrer**.
- 3. Le panneau Liste des communautés s'affiche. Cliquez sur l'hyperlien **ID communauté** ou **Nom de communauté** correspondant pour afficher les informations appartenant à la communauté. Pour créer une communauté, cliquez sur **Créer une communauté**.

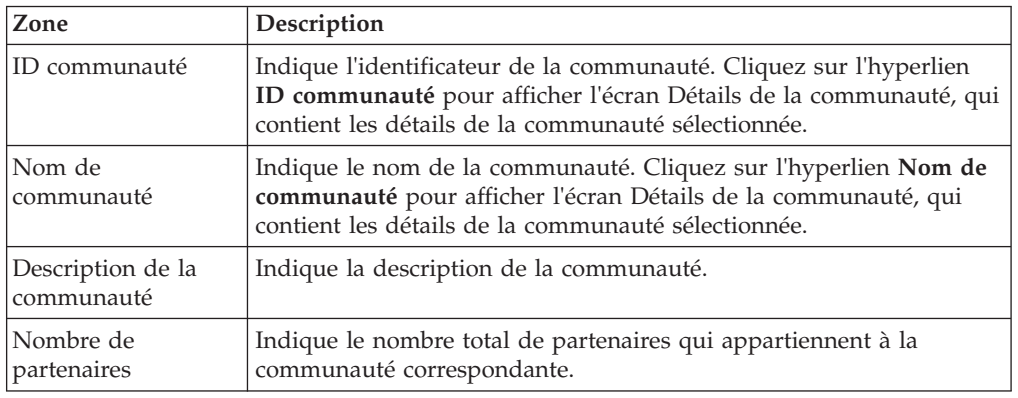

Le tableau ci-dessous décrit les zones de l'écran Liste des communautés :

## **Concepts associés**:

[Chapitre 4, «Utilisation du tableau de bord \(tâche destinée au commanditaire\)», à](#page-18-0) [la page 9](#page-18-0)

Sterling Supplier Portal vous permet d'afficher toutes les données pertinentes sur un tableau de bord.

## <span id="page-24-0"></span>**Chapitre 7. Ajout ou suppression des identificateurs d'échange de données informatisé (tâche destinée au commanditaire)**

Sterling Supplier Portal vous permet d'ajouter ou de supprimer des identificateurs (ID) d'échange de données informatisé (EDI).

## **Pourquoi et quand exécuter cette tâche**

Pour ajouter un ID EDI, procédez comme suit :

## **Procédure**

- 1. Dans la barre de menus, accédez à **Configuration > Gérer mes ID EDI**.
- 2. Le panneau Ajouter/Supprimer des ID EDI s'affiche. Dans la zone de texte du panneau Ajouter/Supprimer des ID EDI, entrez le nombre de lignes à ajouter. Le tableau ci-dessous décrit les zones du panneau Ajouter/Supprimer des ID EDI :

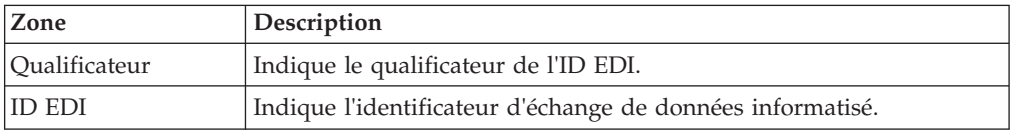

- a. Cliquez sur l'icône **Ajouter un enregistrement**.
- b. Dans la zone de texte **Qualificateur**, entrez le qualificateur.
- c. Dans la zone de texte **ID EDI**, entrez l'identificateur et cliquez sur **Enregistrer**.

Pour supprimer un ID EDI :

- a. Dans la barre de menus, accédez à **Configuration > Gérer mes ID EDI**.
- b. Dans le panneau Ajouter/Supprimer des ID EDI, cochez la case située en regard du qualificateur de l'ID EDI que vous souhaitez supprimer.
- c. Cliquez sur **Supprimer**.

**Remarque :** Lorsque vous ajoutez ou supprimez un ID EDI dans Sterling Supplier Portal, vous devez également ajouter ou supprimer cet ID EDI dans IBM Sterling B2B Collaboration Network. Vous pouvez effectuer cette action à l'aide de l'outil Sterling B2B Collaboration Network Document Tracking. Consultez l'aide en ligne à partir de l'interface utilisateur de Sterling B2B Collaboration Network Document Tracking pour savoir comment ajouter ou supprimer un ID EDI dans Sterling B2B Collaboration Network.

# <span id="page-26-0"></span>**Chapitre 8. Prérequis pour activer la planification d'itinéraire (tâche destinée au commanditaire)**

Si vous souhaitez planifier l'itinéraire de vos partenaires, vous devez effectuer les configurations suivantes :

- v Abonnez-vous à IBM Sterling Transportation Management System. Pour plus d'informations, contactez IBM.
- v Intégrez l'**avis préalable d'expédition** dans la chorégraphie et marquez les zones suivantes comme affichables et obligatoires dans la feuille Excel d'avis préalable d'expédition lors de la configuration de la communauté à laquelle appartiennent vos partenaires. Vérifiez toutefois que la zone SCAC est marquée comme affichable mais pas comme obligatoire dans la feuille Excel d'avis préalable d'expédition.
	- Expédition le
	- Poids
	- Volume
- Configurez votre numéro DUNS (Data Universal Numbering System) dans Sterling Customer Center. Le numéro DUNS doit être identique à celui configuré dans Sterling Transportation Management System. Vous pouvez configurer votre numéro DUNS soit lors de votre enregistrement, soit lors de la modification des informations sur votre société. Pour plus d'informations sur votre enregistrement voir

[http://www.sterlingcommerce.com/Documentation/Hosted/](http://www.sterlingcommerce.com/Documentation/Hosted/ApplicationServices/CustomerCenterHTML/Completing_Your_Registration.html) [ApplicationServices/CustomerCenterHTML/Completing\\_Your\\_Registration.html](http://www.sterlingcommerce.com/Documentation/Hosted/ApplicationServices/CustomerCenterHTML/Completing_Your_Registration.html)

Pour plus d'informations sur la modification des informations sur votre société, voir [http://www.sterlingcommerce.com/Documentation/Hosted/](http://www.sterlingcommerce.com/Documentation/Hosted/ApplicationServices/CustomerCenterHTML/Changing_Your_Company_Information.html) [ApplicationServices/CustomerCenterHTML/](http://www.sterlingcommerce.com/Documentation/Hosted/ApplicationServices/CustomerCenterHTML/Changing_Your_Company_Information.html) [Changing\\_Your\\_Company\\_Information.html](http://www.sterlingcommerce.com/Documentation/Hosted/ApplicationServices/CustomerCenterHTML/Changing_Your_Company_Information.html)

v Vérifiez que l'ID de partenaire que vous saisissez pour un partenaire est identique à l'ID de fournisseur que vous avez configuré pour ce partenaire dans Sterling Transportation Management System. Pour plus d'informations sur la saisie de l'ID de partenaire, consultez la rubrique "Créer un partenaire (tâche destinée au commanditaire)".

# <span id="page-28-0"></span>**Chapitre 9. Configuration d'une alerte (tâche destinée au commanditaire)**

Une alerte est une notification ou un message important(e). Vous pouvez définir si vous souhaitez être notifié par courrier électronique de l'émission de certaines alertes.

Vous pouvez également définir si vous souhaitez notifier vos partenaires de l'émission des alertes Vérification terminée, Vérification en attente, Accord modifié et Étape terminée. Pour les alertes Réponse initiale non reçue et Achèvement de la réponse retardé, vous pouvez configurer le délai d'émission de l'alerte après qu'un événement se produit.

## <span id="page-30-0"></span>**Chapitre 10. Affichage des détails d'une alerte (tâche destinée au commanditaire)**

Une alerte est une notification ou un message important(e). Sterling Supplier Portal émet des alertes lorsque des événements spécifiques, tels qu'une modification du contrat, et la réussite ou l'échec du téléchargement d'un partenaire, se produit.

En fonction des configurations de vos alertes, vous pouvez recevoir des notifications par courrier électronique. Pour les alertes telles que Vérification terminée, Vérification en attente, Accord modifié et Étape terminée, votre partenaire peut également recevoir des notifications en fonction de vos configurations. L'alerte Réponse initiale non reçue et l'alerte Achèvement de la réponse retardé sont émises <n> jours et <m> heures après que la réponse initiale au programme ait été retardée. Les valeurs de <n> et <m> peuvent être configurées.

Pour plus d'informations sur l'affichage des détails d'une alerte, voir : [http://www.sterlingcommerce.com/Documentation/SCM12/Content/](http://www.sterlingcommerce.com/Documentation/SCM12/Content/SCMSponsorAdminGuide/ViewAlertDetailsbySponsors.html?) [SCMSponsorAdminGuide/ViewAlertDetailsbySponsors.html?](http://www.sterlingcommerce.com/Documentation/SCM12/Content/SCMSponsorAdminGuide/ViewAlertDetailsbySponsors.html?)

# <span id="page-32-0"></span>**Chapitre 11. Affectation des alertes (tâche destinée au commanditaire)**

Sterling Supplier Portal vous permet d'affecter une alerte. Vous pouvez affecter une alerte à n'importe quel utilisateur de votre organisation.

Pour plus d'informations sur l'affectation d'une alerte, voir : [http://](http://www.sterlingcommerce.com/Documentation/SCM12/Content/SCMSponsorAdminGuide/AssignAlertsbyPartners.html) [www.sterlingcommerce.com/Documentation/SCM12/Content/](http://www.sterlingcommerce.com/Documentation/SCM12/Content/SCMSponsorAdminGuide/AssignAlertsbyPartners.html) [SCMSponsorAdminGuide/AssignAlertsbyPartners.html](http://www.sterlingcommerce.com/Documentation/SCM12/Content/SCMSponsorAdminGuide/AssignAlertsbyPartners.html)

# <span id="page-34-0"></span>**Chapitre 12. Fermeture des alertes (tâche destinée au commanditaire)**

Sterling Supplier Portal vous permet de fermer une alerte. Une fois qu'un utilisateur de votre organisation résout une alerte, vous pouvez la fermer.

Pour plus d'informations sur la fermeture d'une alerte, voir :

[http://www.sterlingcommerce.com/Documentation/SCM12/Content/](http://www.sterlingcommerce.com/Documentation/SCM12/Content/SCMSponsorAdminGuide/CloseAlerts.html) [SCMSponsorAdminGuide/CloseAlerts.html](http://www.sterlingcommerce.com/Documentation/SCM12/Content/SCMSponsorAdminGuide/CloseAlerts.html)
# <span id="page-36-0"></span>**Chapitre 13. Création d'une communauté (tâche destinée au commanditaire)**

Sterling Supplier Portal vous permet de rassembler vos partenaires commerciaux non intégrés dans une grande communauté de fournisseurs ou dans une série de petites communautés de fournisseurs. Avec l'aide de Sterling Supplier Portal, vous pouvez regrouper les partenaires commerciaux de manière logique dans une communauté.

### **Pourquoi et quand exécuter cette tâche**

Pour créer une communauté, procédez comme suit :

### **Procédure**

- 1. Dans la barre de menus, accédez à **Communauté** > **Créer une communauté**.
- 2. L'écran Créer une communauté s'affiche. Entrez les valeurs appropriées dans les zones, puis cliquez sur **Enregistrer**.

### **Concepts associés**:

[Chapitre 36, «Affichage des contrats associés à un partenaire \(tâche destinée au](#page-122-0) [commanditaire\)», à la page 113](#page-122-0)

Sterling Supplier Portal vous permet d'afficher le contrat associé à un partenaire.

[Chapitre 37, «Exportation de la liste des partenaires au format CSV \(tâche destinée](#page-124-0) [au commanditaire\)», à la page 115](#page-124-0)

En tant que commanditaire, vous pouvez exporter la liste des partenaires qui ont été ajoutés à une campagne et enregistrer la liste au format CSV.

[Chapitre 17, «Configuration d'une communauté en tant que communauté de](#page-46-0) [fournisseurs \(tâche destinée au commanditaire\)», à la page 37](#page-46-0)

Dès que vous créez une communauté, vous pouvez configurer la communauté en tant que communauté de fournisseurs. Si une communauté existante n'a pas été configurée en tant que communauté de fournisseurs, vous pouvez modifier cette communauté de sorte qu'elle puisse être configurée en tant que communauté de fournisseurs.

# **Procédure alternative pour créer une communauté**

### **Pourquoi et quand exécuter cette tâche**

Pour créer une communauté, procédez comme suit :

### **Procédure**

- 1. Dans la page d'accueil de Sterling Supplier Portal, accédez à **Communauté** > **Gérer les communautés**.
- 2. L'écran Gérer les communautés s'affiche ; il contient la liste des communautés. Dans le panneau Mes communautés de l'écran Gérer les communautés, cliquez sur **Créer**.
- 3. L'écran Créer une communauté permettant de créer une communauté s'affiche. Entrez les détails appropriés et cliquez sur **Enregistrer**. La communauté est créée.

Le tableau ci-dessous décrit les zones du panneau Créer une communauté de l'écran Créer une communauté :

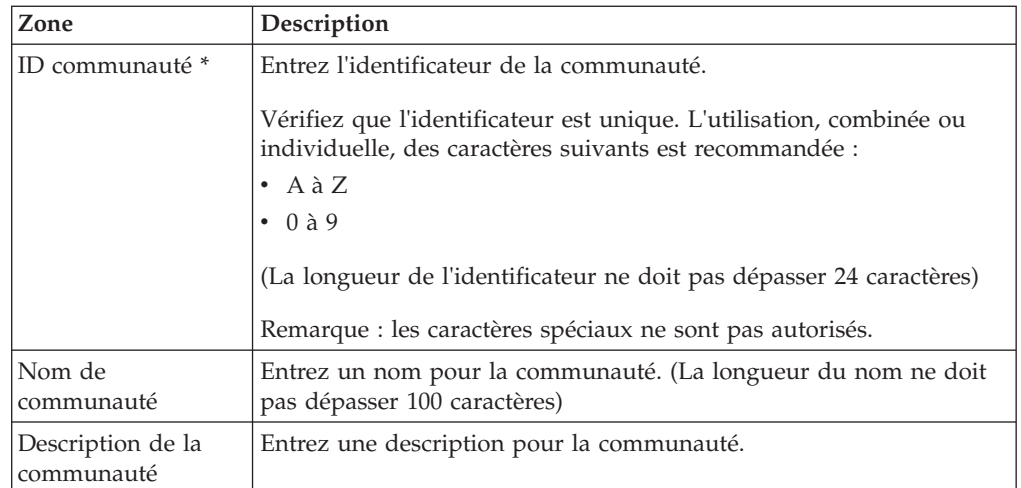

\* = zone obligatoire

# <span id="page-38-0"></span>**Chapitre 14. Invitation d'un partenaire à rejoindre une communauté (tâche destinée au commanditaire)**

Vous invitez des partenaires commerciaux à rejoindre une communauté qui a été configurée en tant que communauté de fournisseurs. Grâce à Sterling Supplier Portal, les partenaires commerciaux deviennent vos fournisseurs lorsqu'ils rejoignent une communauté.

# **Pourquoi et quand exécuter cette tâche**

Pour inviter un partenaire à rejoindre une communauté, procédez comme suit :

### **Procédure**

1. Créez une campagne à l'aide du programme Invitation pour<ID communauté><numéro de version> Communauté Sterling Supplier Portal.

Pour plus d'informations, voir : [http://www.sterlingcommerce.com/](http://www.sterlingcommerce.com/Documentation/SCM12/Content/SCMSponsorAdminGuide/CreateaCampaign(Sponsor%20Task).html?ticket=51b688ef-7443-4685-9663-5dbdd420108e) [Documentation/SCM12/Content/SCMSponsorAdminGuide/](http://www.sterlingcommerce.com/Documentation/SCM12/Content/SCMSponsorAdminGuide/CreateaCampaign(Sponsor%20Task).html?ticket=51b688ef-7443-4685-9663-5dbdd420108e) [CreateaCampaign\(Sponsor%20Task\).html](http://www.sterlingcommerce.com/Documentation/SCM12/Content/SCMSponsorAdminGuide/CreateaCampaign(Sponsor%20Task).html?ticket=51b688ef-7443-4685-9663-5dbdd420108e)

Lorsque vous cliquez sur cet hyperlien, la page contenant les instructions de création d'une campagne s'affiche.

### **Remarque :**

- v Si vous créez une campagne pour inviter de nouveaux partenaires à rejoindre une communauté qui a été modifiée, sélectionnez le programme d'invitation avec le numéro de version le plus élevé. Par exemple, si vous apportez des modifications à une communauté et souhaitez inviter des partenaires à rejoindre cette communauté modifiée, sélectionnez le programme d'invitation avec le numéro de version mis à jour le plus récemment dans la liste des programmes.
- v Dans l'écran Détails de la campagne, vous pouvez visualiser les listes de partenaires qui ont accepté l'invitation ainsi que l'état de l'invitation.
- 2. Ajoutez des partenaires à la campagne.

Pour plus d'informations, voir : [http://www.sterlingcommerce.com/](http://www.sterlingcommerce.com/Documentation/SCM12/Content/SCMSponsorAdminGuide/CreateaCampaign(Sponsor%20Task).html?ticket=51b688ef-7443-4685-9663-5dbdd420108e) [Documentation/SCM12/Content/SCMSponsorAdminGuide/](http://www.sterlingcommerce.com/Documentation/SCM12/Content/SCMSponsorAdminGuide/CreateaCampaign(Sponsor%20Task).html?ticket=51b688ef-7443-4685-9663-5dbdd420108e) [CreateaCampaign\(Sponsor%20Task\).html](http://www.sterlingcommerce.com/Documentation/SCM12/Content/SCMSponsorAdminGuide/CreateaCampaign(Sponsor%20Task).html?ticket=51b688ef-7443-4685-9663-5dbdd420108e)

Lorsque vous cliquez sur cet hyperlien, la page contenant les instructions d'ajout de partenaires à une vague s'affiche.

Lorsque vous téléchargez un partenaire dans une campagne, si l'ID du partenaire saisi dans le fichier ne correspond pas à un ID de partenaire existant dans le système, un nouveau partenaire est créé avec les informations de contact correspondantes. Dans un tel scénario, cet identificateur correspond également à l'ID de fournisseur du partenaire. Lorsque ce partenaire reçoit de la part du commanditaire les documents contenant à la fois l'ID EDI du récepteur et l'ID fournisseur, ce dernier permet d'identifier le partenaire si l'ID EDI du récepteur est introuvable dans le système. Si vous êtes abonné à Sterling Transportation Management System, l'ID de fournisseur est également utilisé pour identifier le partenaire dans ce service Sterling as a Service Application.

**Remarque :**

- v Pour permettre à un partenaire d'envoyer des expéditions pour la planification d'itinéraire, l'ID du partenaire que vous entrez doit être identique à l'ID de fournisseur que vous avez configuré pour ce partenaire dans Sterling Transportation Management System.
- v Si vous souhaitez utiliser l'ID de fournisseur pour identifier votre partenaire plutôt que l'ID EDI correspondant, vérifiez qu'un partenaire n'appartient pas à plusieurs de vos communautés.
- v Vous pouvez entrer un maximum de 24 caractères pour un ID de partenaire.
- 3. Dans l'écran Détails de la campagne, cliquez sur **Envoyer une notification**.
- 4. L'écran Envoyer une notification s'affiche. Entrez la description appropriée dans les zones, puis cliquez sur **Envoyer**.

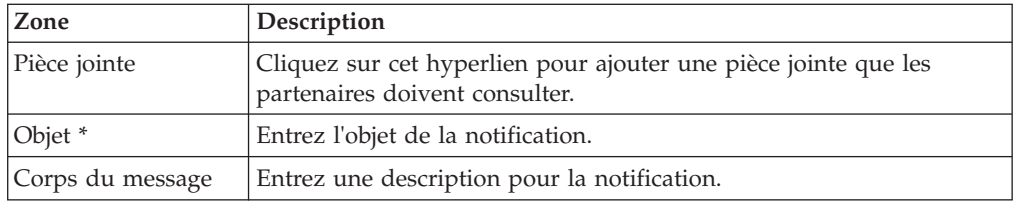

Le tableau ci-dessous décrit les zones de l'écran Envoyer une notification.

\* = zone obligatoire

### **Remarque :**

- v Vous pouvez diffuser un message, qui est posté à la communauté correspondante.
- v Vous pouvez également afficher les profils de partenaire et garder les profils à jour en les modifiant chaque fois que cela est nécessaire.
- v Si vous souhaitez exécuter un programme à la place d'un partenaire et que celui-ci n'est pas enregistré auprès d'IBM Sterling B2B Collaboration Network, le partenaire ne reçoit pas le courrier électronique d'invitation, mais un contrat est créé.

#### **Concepts associés**:

[Chapitre 36, «Affichage des contrats associés à un partenaire \(tâche destinée au](#page-122-0) [commanditaire\)», à la page 113](#page-122-0)

Sterling Supplier Portal vous permet d'afficher le contrat associé à un partenaire.

[Chapitre 37, «Exportation de la liste des partenaires au format CSV \(tâche destinée](#page-124-0) [au commanditaire\)», à la page 115](#page-124-0)

En tant que commanditaire, vous pouvez exporter la liste des partenaires qui ont été ajoutés à une campagne et enregistrer la liste au format CSV.

[Chapitre 17, «Configuration d'une communauté en tant que communauté de](#page-46-0) [fournisseurs \(tâche destinée au commanditaire\)», à la page 37](#page-46-0)

Dès que vous créez une communauté, vous pouvez configurer la communauté en tant que communauté de fournisseurs. Si une communauté existante n'a pas été configurée en tant que communauté de fournisseurs, vous pouvez modifier cette communauté de sorte qu'elle puisse être configurée en tant que communauté de fournisseurs.

[Chapitre 15, «Renvoi d'une invitation à un invité \(tâche destinée au](#page-42-0) [commanditaire\)», à la page 33](#page-42-0)

En tant que commanditaire, vous pouvez renvoyer une invitation par courrier électronique aux invités qui n'ont pas encore répondu à votre invitation à rejoindre une communauté. Vous pouvez renvoyer une invitation uniquement aux invités qui sont à l'état Invité notifié pour la campagne.

[Chapitre 16, «Nouvelle notification d'une campagne \(tâche destinée au](#page-44-0) [commanditaire\)», à la page 35](#page-44-0)

Pour soumettre une nouvelle notification à une campagne, vous devez créer des campagnes dynamiques. Une campagne dynamique est une campagne à laquelle des partenaires peuvent être ajoutés même après notification de la campagne.

# <span id="page-42-0"></span>**Chapitre 15. Renvoi d'une invitation à un invité (tâche destinée au commanditaire)**

En tant que commanditaire, vous pouvez renvoyer une invitation par courrier électronique aux invités qui n'ont pas encore répondu à votre invitation à rejoindre une communauté. Vous pouvez renvoyer une invitation uniquement aux invités qui sont à l'état Invité notifié pour la campagne.

Pour plus d'informations sur le renvoi d'une invitation à un invité, voir :

[http://www.sterlingcommerce.com/Documentation/SCM12/Content/](http://www.sterlingcommerce.com/Documentation/SCM12/Content/SCMSponsorAdminGuide/ResendanInvitetoanInvitee.html) [SCMSponsorAdminGuide/ResendanInvitetoanInvitee.html](http://www.sterlingcommerce.com/Documentation/SCM12/Content/SCMSponsorAdminGuide/ResendanInvitetoanInvitee.html)

#### **Tâches associées**:

[Chapitre 14, «Invitation d'un partenaire à rejoindre une communauté \(tâche](#page-38-0) [destinée au commanditaire\)», à la page 29](#page-38-0)

Vous invitez des partenaires commerciaux à rejoindre une communauté qui a été configurée en tant que communauté de fournisseurs. Grâce à Sterling Supplier Portal, les partenaires commerciaux deviennent vos fournisseurs lorsqu'ils rejoignent une communauté.

# <span id="page-44-0"></span>**Chapitre 16. Nouvelle notification d'une campagne (tâche destinée au commanditaire)**

Pour soumettre une nouvelle notification à une campagne, vous devez créer des campagnes dynamiques. Une campagne dynamique est une campagne à laquelle des partenaires peuvent être ajoutés même après notification de la campagne.

Lorsque les partenaires sont ajoutés à une campagne dynamique qui est déjà notifiée, l'état de la campagne passe à Nouvelle notification en attente. Une notification peut ensuite être envoyée aux nouveaux invités (partenaires) qui ont été ajoutés à la campagne.

Pour plus d'informations sur la soumission de nouvelles notifications à une campagne, voir :

[http://www.sterlingcommerce.com/Documentation/SCM12/Content/](http://www.sterlingcommerce.com/Documentation/SCM12/Content/SCMSponsorAdminGuide/RenotifyaCampaign(SponsorTask).html) [SCMSponsorAdminGuide/RenotifyaCampaign\(SponsorTask\).html](http://www.sterlingcommerce.com/Documentation/SCM12/Content/SCMSponsorAdminGuide/RenotifyaCampaign(SponsorTask).html)

#### **Tâches associées**:

[Chapitre 14, «Invitation d'un partenaire à rejoindre une communauté \(tâche](#page-38-0) [destinée au commanditaire\)», à la page 29](#page-38-0)

Vous invitez des partenaires commerciaux à rejoindre une communauté qui a été configurée en tant que communauté de fournisseurs. Grâce à Sterling Supplier Portal, les partenaires commerciaux deviennent vos fournisseurs lorsqu'ils rejoignent une communauté.

# <span id="page-46-0"></span>**Chapitre 17. Configuration d'une communauté en tant que communauté de fournisseurs (tâche destinée au commanditaire)**

Dès que vous créez une communauté, vous pouvez configurer la communauté en tant que communauté de fournisseurs. Si une communauté existante n'a pas été configurée en tant que communauté de fournisseurs, vous pouvez modifier cette communauté de sorte qu'elle puisse être configurée en tant que communauté de fournisseurs.

**Tâches associées**:

[Chapitre 13, «Création d'une communauté \(tâche destinée au commanditaire\)», à la](#page-36-0) [page 27](#page-36-0)

Sterling Supplier Portal vous permet de rassembler vos partenaires commerciaux non intégrés dans une grande communauté de fournisseurs ou dans une série de petites communautés de fournisseurs. Avec l'aide de Sterling Supplier Portal, vous pouvez regrouper les partenaires commerciaux de manière logique dans une communauté.

[Chapitre 18, «Modification d'une communauté», à la page 69](#page-78-0) Sterling Supplier Portal permet de modifier une communauté.

[Chapitre 14, «Invitation d'un partenaire à rejoindre une communauté \(tâche](#page-38-0) [destinée au commanditaire\)», à la page 29](#page-38-0)

Vous invitez des partenaires commerciaux à rejoindre une communauté qui a été configurée en tant que communauté de fournisseurs. Grâce à Sterling Supplier Portal, les partenaires commerciaux deviennent vos fournisseurs lorsqu'ils rejoignent une communauté.

[Chapitre 34, «Création d'un partenaire \(tâche destinée au commanditaire\)», à la](#page-116-0) [page 107](#page-116-0)

Vous pouvez créer un partenaire en entrant les informations de base et de contact dans Sterling Supplier Portal. Vous pouvez également convertir les membres dont le profil public est disponible dans Sterling Supplier Portal en partenaires.

[Chapitre 35, «Affichage des détails d'un partenaire \(tâche destinée au](#page-118-0) [commanditaire\)», à la page 109](#page-118-0)

Sterling Supplier Portal vous permet d'afficher les détails d'un partenaire.

[«Finalisation de la communauté», à la page 66](#page-75-0)

Vous pouvez finaliser la communauté en sélectionnant la date de début du contrat après avoir sélectionné le mode de règlement.

[Chapitre 31, «Détails de la communauté», à la page 97](#page-106-0)

Vous pouvez prévisualiser la disposition que vous avez configurée pour afficher les détails du bon de commande, de l'accusé de réception, de l'avis préalable d'expédition et de la facture de votre partenaire lors de la configuration de la communauté.

[«Sélection d'un type de document pour la communauté», à la page 39](#page-48-0) Sterling Supplier Portal permet de sélectionner un type de document pour une communauté.

[«Sélection d'une chorégraphie», à la page 43](#page-52-0) Sterling Supplier Portal permet de sélectionner une chorégraphie pour votre communauté.

[«Envoi des documents de spécification EDI par téléchargement», à la page 50](#page-59-0) Sterling Supplier Portal vous permet également de télécharger les documents dans des formats autres que la feuille Excel, y compris PDF. Il s'agit toutefois d'une activité facultative. Vous pouvez ignorer cette tâche si vous le souhaitez, et passer à l'étape suivante de la configuration de la communauté de fournisseurs, qui consiste à configurer le panneau Règles commerciales.

[«Configuration des zones définies par l'utilisateur», à la page 51](#page-60-0) Sterling Supplier Portal vous permet de configurer des zones définies par l'utilisateur, qui peuvent être transmises au niveau de l'en-tête de commande/d'expédition/d'accusé de réception/de facture et au niveau de la ligne de commande/d'expédition/d'accusé de réception/de facture des documents de bon de commande (850), d'ordre de modification (860), d'accusé de réception (855), d'expédition (856) et de facture (810). Vous pouvez configurer un maximum de dix zones définies par l'utilisateur. Ces dernières peuvent être définies à l'aide d'une feuille de calcul 850 lors de la configuration de votre communauté. Les zones

<span id="page-48-0"></span>définies par l'utilisateur que vous avez configurées s'affichent pour votre partenaire lors de la visualisation de l'écran Détails correspondant.

[«Configuration des règles commerciales», à la page 54](#page-63-0) Sterling Supplier Portal permet de configurer des règles commerciales pour la chorégraphie sélectionnée.

[«Configuration de la disposition de l'interface utilisateur», à la page 62](#page-71-0) Sterling Supplier Portal permet de configurer la disposition de l'interface utilisateur.

[«Configuration d'un mode de règlement», à la page 65](#page-74-0) Vous pouvez sélectionner un mode de règlement après avoir configuré les règles commerciales et avoir sélectionné la disposition de l'interface utilisateur (UI) applicable, en fonction de la chorégraphie sélectionnée.

# **Sélection d'un type de document pour la communauté**

Sterling Supplier Portal permet de sélectionner un type de document pour une communauté.

### **Pourquoi et quand exécuter cette tâche**

Pour sélectionner un type de document pour une communauté, procédez comme suit :

### **Procédure**

- 1. Après avoir créé et enregistré une communauté, l'écran Détails de la communauté s'affiche. Cliquez sur **Configurer en tant que communauté de fournisseurs**.
- 2. L'écran Configurer en tant que communauté de fournisseurs s'affiche. Dans le panneau Sélectionnez le type de document pour la communauté, sélectionnez le bouton d'option en regard du type de document qui est applicable à la communauté que vous configurez.
	- v ANSI X12 Sélectionnez ce bouton d'option pour traiter les documents à l'aide du format American National Standards Institute (ANSI) X12.
	- v EDIFACT Sélectionnez ce bouton d'option pour traiter les documents à l'aide du format Electronic Data Interchange For Administration, Commerce, and Transport (EDIFACT).
	- v Sterling XML Sélectionnez ce bouton d'option pour traiter les documents à l'aide du format Sterling XML.

### **Remarque :**

Une communauté peut prendre en charge un seul des formats suivants : ANSI X12, EDIFACT ou Sterling XML. Vous ne pouvez pas configurer une communauté de sorte qu'elle prenne en charge tous ces formats. Après avoir sélectionné un format et fermé cet écran, vous ne pouvez pas modifier cette sélection.

### <span id="page-49-0"></span>**Concepts associés**:

[Chapitre 17, «Configuration d'une communauté en tant que communauté de](#page-46-0) [fournisseurs \(tâche destinée au commanditaire\)», à la page 37](#page-46-0) Dès que vous créez une communauté, vous pouvez configurer la communauté en tant que communauté de fournisseurs. Si une communauté existante n'a pas été configurée en tant que communauté de fournisseurs, vous pouvez modifier cette communauté de sorte qu'elle puisse être configurée en tant que communauté de fournisseurs.

[«Configuration et envoi des modèles par téléchargement», à la page 44](#page-53-0) Sterling Supplier Portal vous permet de réceptionner et d'envoyer par téléchargement les exemples de modèle basés sur le type de document sélectionné.

«Sélection d'un contact pour l'étape ou le bloc de réponse» Vous pouvez sélectionner un contact pour l'étape dans laquelle vous avez sélectionné la chorégraphie pour la communauté lors de la configuration d'une communauté de fournisseurs. Toutefois, si vous modifiez la communauté, cette étape s'affiche sous la forme d'un bloc de réponse et vous pouvez modifier l'étape pour le bloc de réponse.

# **Sélection d'un contact pour l'étape ou le bloc de réponse**

Vous pouvez sélectionner un contact pour l'étape dans laquelle vous avez sélectionné la chorégraphie pour la communauté lors de la configuration d'une communauté de fournisseurs. Toutefois, si vous modifiez la communauté, cette étape s'affiche sous la forme d'un bloc de réponse et vous pouvez modifier l'étape pour le bloc de réponse.

# **Pourquoi et quand exécuter cette tâche**

Pour sélectionner un contact à l'étape ou au bloc de réponse, procédez comme suit :

### **Procédure**

1. Après avoir sélectionné un type de document pour la communauté, le panneau Contact pour l'étape s'affiche. Les zones de ce panneau sont remplies uniquement si vous avez déjà associé un contact à l'étape.

Le tableau ci-dessous décrit les zones du panneau Contact pour l'étape de l'écran Configurer en tant que communauté de fournisseurs :

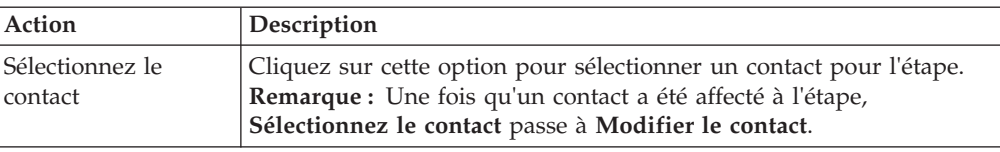

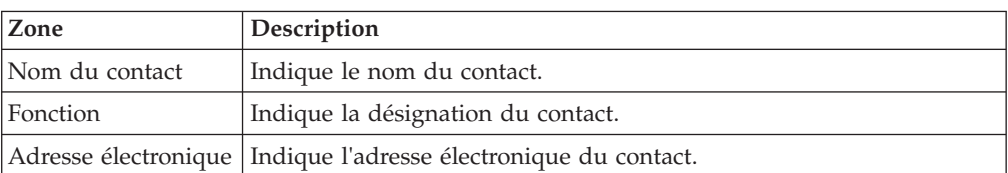

**Remarque :** Si vous modifiez une communauté, le panneau qui s'affiche porte le nom Contact pour le bloc de réponse.

- 2. Cliquez sur **Sélectionnez le contact** pour sélectionner un contact pour l'étape.
- 3. Dans la boîte de dialogue qui s'affiche, effectuez l'une des tâches suivantes :
- v Créer et associer un nouveau contact à l'étape
- v Associer un contact existant à l'étape
- 4. Effectuez l'une des étapes suivantes :
	- v Pour enregistrer les détails du contact et associer le contact à l'étape, cliquez sur **Enregistrer**.
	- v Pour fermer la boîte de dialogue sans effectuer de saisie et sans enregistrer, cliquez sur **Fermer**.

### **Tâches associées**:

[«Sélection d'un type de document pour la communauté», à la page 39](#page-48-0) Sterling Supplier Portal permet de sélectionner un type de document pour une communauté.

[«Sélection d'une chorégraphie», à la page 43](#page-52-0) Sterling Supplier Portal permet de sélectionner une chorégraphie pour votre communauté.

[«Envoi des documents de spécification EDI par téléchargement», à la page 50](#page-59-0) Sterling Supplier Portal vous permet également de télécharger les documents dans des formats autres que la feuille Excel, y compris PDF. Il s'agit toutefois d'une activité facultative. Vous pouvez ignorer cette tâche si vous le souhaitez, et passer à l'étape suivante de la configuration de la communauté de fournisseurs, qui consiste à configurer le panneau Règles commerciales.

[«Configuration des zones définies par l'utilisateur», à la page 51](#page-60-0) Sterling Supplier Portal vous permet de configurer des zones définies par l'utilisateur, qui peuvent être transmises au niveau de l'en-tête de commande/d'expédition/d'accusé de réception/de facture et au niveau de la ligne de commande/d'expédition/d'accusé de réception/de facture des documents de bon de commande (850), d'ordre de modification (860), d'accusé de réception (855), d'expédition (856) et de facture (810). Vous pouvez configurer un maximum de dix zones définies par l'utilisateur. Ces dernières peuvent être définies à l'aide d'une feuille de calcul 850 lors de la configuration de votre communauté. Les zones définies par l'utilisateur que vous avez configurées s'affichent pour votre partenaire lors de la visualisation de l'écran Détails correspondant.

[«Configuration des règles commerciales», à la page 54](#page-63-0) Sterling Supplier Portal permet de configurer des règles commerciales pour la chorégraphie sélectionnée.

[«Configuration de la disposition de l'interface utilisateur», à la page 62](#page-71-0) Sterling Supplier Portal permet de configurer la disposition de l'interface utilisateur.

[«Configuration d'un mode de règlement», à la page 65](#page-74-0)

Vous pouvez sélectionner un mode de règlement après avoir configuré les règles commerciales et avoir sélectionné la disposition de l'interface utilisateur (UI) applicable, en fonction de la chorégraphie sélectionnée.

[«Finalisation de la communauté», à la page 66](#page-75-0)

Vous pouvez finaliser la communauté en sélectionnant la date de début du contrat après avoir sélectionné le mode de règlement.

# **Création et association d'un nouveau contact à l'étape**

Sterling Supplier Portal permet de créer et d'associer un nouveau contact à l'étape.

# **Pourquoi et quand exécuter cette tâche**

Pour créer et associer un nouveau contact à l'étape, procédez comme suit :

# **Procédure**

- 1. Dans la boîte de dialogue, sélectionnez le bouton d'option **Créer un nouveau contact**.
- 2. Le panneau Créer un contact s'affiche. Entrez les valeurs appropriées dans les zones.

Le tableau suivant décrit les zones de la fenêtre Créer un contactde la boîte de dialogue.

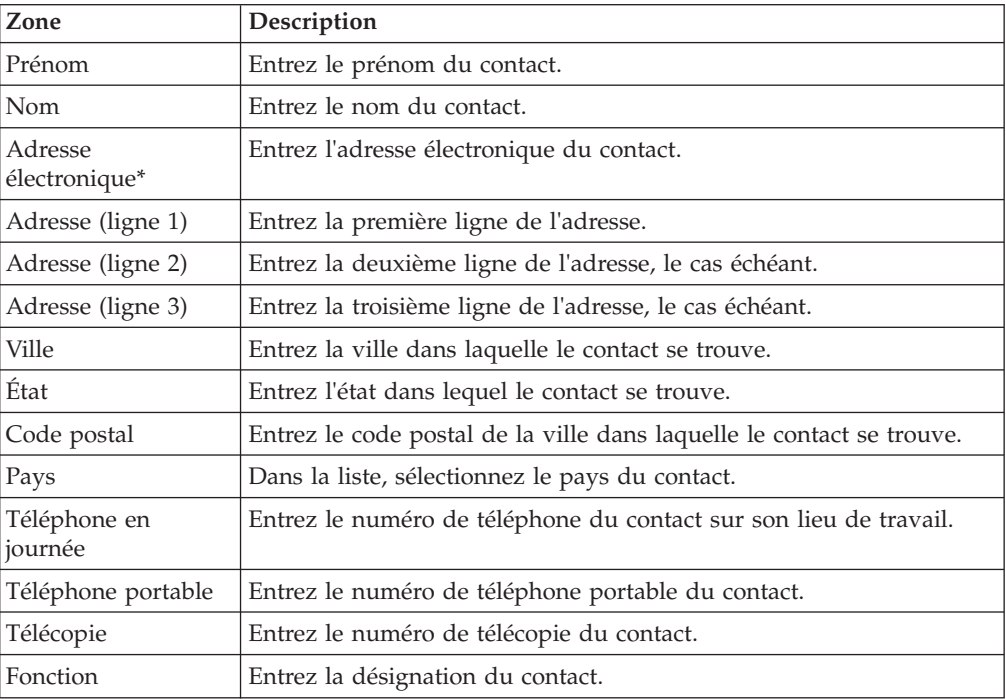

**Remarque :** \* = zone obligatoire

# **Association d'un contact existant à l'étape**

Sterling Supplier Portal vous permet d'associer un contact existant à une étape.

# **Pourquoi et quand exécuter cette tâche**

Pour associer un contact existant à une étape, procédez comme suit :

### **Procédure**

- 1. Dans la boîte de dialogue, sélectionnez le bouton d'option **Utiliser un contact existant**.
- 2. Le panneau Liste des contacts s'affiche. Cliquez sur l'icône **Cocher** en regard du contact que vous souhaitez associer à l'étape.

Le tableau suivant décrit les zones dans le panneau Liste des contacts de la boîte de dialogue.

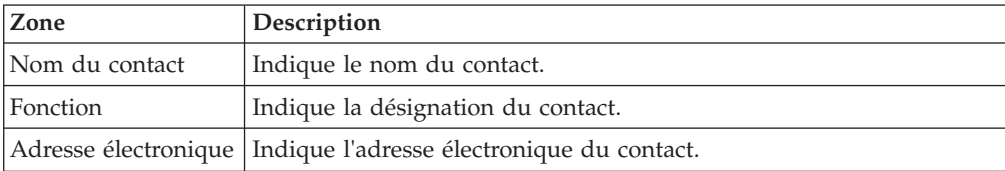

# <span id="page-52-0"></span>**Sélection d'une chorégraphie**

Sterling Supplier Portal permet de sélectionner une chorégraphie pour votre communauté.

### **Pourquoi et quand exécuter cette tâche**

Après avoir sélectionné un contact pour l'étape, le panneau Chorégraphie s'affiche. Sélectionnez le bouton d'option situé en regard de la chorégraphie applicable ainsi que les documents supplémentaires requis pour la communauté, puis cliquez sur **Suivant**.

**Remarque :** Les étapes restantes qui doivent être exécutées ainsi que les questions correspondantes qui s'affichent sont basées sur la chorégraphie sélectionnée.

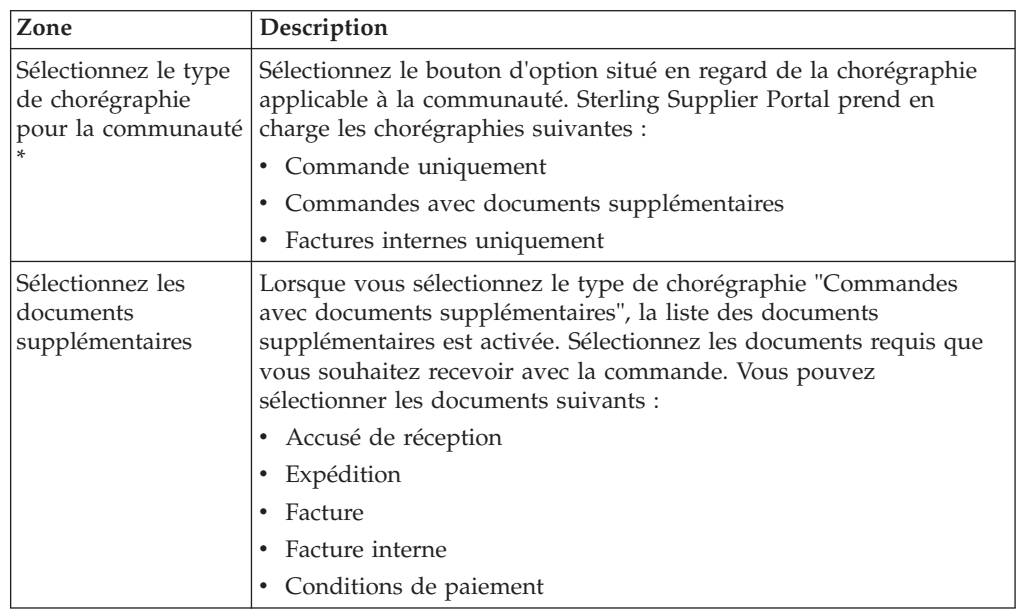

Le tableau ci-dessous décrit la zone du panneau Chorégraphie de l'écran Configurer en tant que communauté de fournisseurs :

\* = zone obligatoire

#### **Remarque :**

- v Cliquez sur l'icône en forme de **Point d'interrogation** pour afficher des informations supplémentaires sur une zone.
- v Cliquez sur **Enregistrer** pour enregistrer la chorégraphie sélectionnée.

#### <span id="page-53-0"></span>**Concepts associés**:

[Chapitre 17, «Configuration d'une communauté en tant que communauté de](#page-46-0) [fournisseurs \(tâche destinée au commanditaire\)», à la page 37](#page-46-0) Dès que vous créez une communauté, vous pouvez configurer la communauté en tant que communauté de fournisseurs. Si une communauté existante n'a pas été configurée en tant que communauté de fournisseurs, vous pouvez modifier cette communauté de sorte qu'elle puisse être configurée en tant que communauté de fournisseurs.

«Configuration et envoi des modèles par téléchargement» Sterling Supplier Portal vous permet de réceptionner et d'envoyer par téléchargement les exemples de modèle basés sur le type de document sélectionné.

[«Sélection d'un contact pour l'étape ou le bloc de réponse», à la page 40](#page-49-0) Vous pouvez sélectionner un contact pour l'étape dans laquelle vous avez sélectionné la chorégraphie pour la communauté lors de la configuration d'une communauté de fournisseurs. Toutefois, si vous modifiez la communauté, cette étape s'affiche sous la forme d'un bloc de réponse et vous pouvez modifier l'étape pour le bloc de réponse.

# **Configuration et envoi des modèles par téléchargement**

Sterling Supplier Portal vous permet de réceptionner et d'envoyer par téléchargement les exemples de modèle basés sur le type de document sélectionné.

Vous pouvez modifier l'exemple de modèle téléchargé, conformément à vos spécifications EDI ou au document Sterling XML, puis envoyer par téléchargement le modèle modifié. Cette procédure est obligatoire lors de la configuration de votre communauté de fournisseurs.

Les modèles sont des fichiers Microsoft Excel 2003 (ou ultérieur). Toutes les données pertinentes doivent être entrées dans votre feuille de calcul avant d'envoyer vos spécifications par téléchargement.

Les spécifications EDI ou le document Sterling XML vous aident à déterminer les éléments obligatoires et les éléments qui peuvent être reportés sur le document suivant.

#### **Tâches associées**:

«Téléchargement d'un exemple de modèle» Sterling Supplier Portal permet de télécharger un exemple de modèle. [«Modification d'un exemple de modèle», à la page 46](#page-55-0) Sterling Supplier Portal permet de modifier un exemple de modèle. [«Envoi d'un exemple de modèle par téléchargement», à la page 49](#page-58-0) Sterling Supplier Portal permet de télécharger un exemple de modèle.

[«Envoi des documents de spécification EDI par téléchargement», à la page 50](#page-59-0) Sterling Supplier Portal vous permet également de télécharger les documents dans des formats autres que la feuille Excel, y compris PDF. Il s'agit toutefois d'une activité facultative. Vous pouvez ignorer cette tâche si vous le souhaitez, et passer à l'étape suivante de la configuration de la communauté de fournisseurs, qui consiste à configurer le panneau Règles commerciales.

[«Configuration des zones définies par l'utilisateur», à la page 51](#page-60-0) Sterling Supplier Portal vous permet de configurer des zones définies par l'utilisateur, qui peuvent être transmises au niveau de l'en-tête de commande/d'expédition/d'accusé de réception/de facture et au niveau de la ligne de commande/d'expédition/d'accusé de réception/de facture des documents de bon de commande (850), d'ordre de modification (860), d'accusé de réception (855), d'expédition (856) et de facture (810). Vous pouvez configurer un maximum de dix zones définies par l'utilisateur. Ces dernières peuvent être définies à l'aide d'une feuille de calcul 850 lors de la configuration de votre communauté. Les zones définies par l'utilisateur que vous avez configurées s'affichent pour votre partenaire lors de la visualisation de l'écran Détails correspondant.

[«Configuration des règles commerciales», à la page 54](#page-63-0) Sterling Supplier Portal permet de configurer des règles commerciales pour la chorégraphie sélectionnée.

[«Sélection d'un type de document pour la communauté», à la page 39](#page-48-0) Sterling Supplier Portal permet de sélectionner un type de document pour une communauté.

[«Sélection d'une chorégraphie», à la page 43](#page-52-0) Sterling Supplier Portal permet de sélectionner une chorégraphie pour votre communauté.

[«Configuration de la disposition de l'interface utilisateur», à la page 62](#page-71-0) Sterling Supplier Portal permet de configurer la disposition de l'interface utilisateur.

[«Configuration d'un mode de règlement», à la page 65](#page-74-0) Vous pouvez sélectionner un mode de règlement après avoir configuré les règles commerciales et avoir sélectionné la disposition de l'interface utilisateur (UI) applicable, en fonction de la chorégraphie sélectionnée.

[«Finalisation de la communauté», à la page 66](#page-75-0) Vous pouvez finaliser la communauté en sélectionnant la date de début du contrat après avoir sélectionné le mode de règlement.

# **Téléchargement d'un exemple de modèle**

Sterling Supplier Portal permet de télécharger un exemple de modèle.

# **Pourquoi et quand exécuter cette tâche**

Pour télécharger un exemple de modèle, procédez comme suit :

# <span id="page-55-0"></span>**Procédure**

Après avoir sélectionné une chorégraphie pour la communauté, le panneau Télécharger les exemples de modèles et le panneau Téléchargez les modèles s'affichent. Dans le panneau Télécharger les exemples de modèles, cliquez sur l'hyperlien **Exemple de modèle** pour télécharger le modèle applicable, en fonction de la chorégraphie sélectionnée.

**Remarque :** Les zones du panneau Télécharger les exemples de modèles sont activées en fonction de la chorégraphie sélectionnée dans le panneau Chorégraphie. Le tableau ci-dessous décrit les zones du panneau Télécharger les exemples de modèles de l'écran Configurer en tant que communauté de fournisseurs.

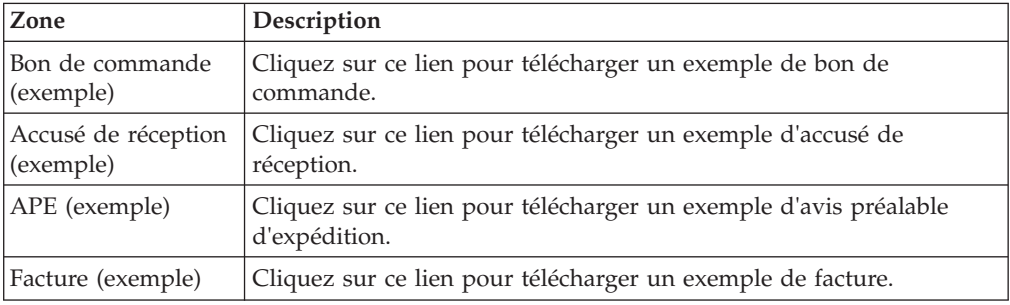

**Remarque :** Cliquez sur l'icône en forme de **Point d'interrogation** pour afficher des informations supplémentaires sur une zone.

### **Concepts associés**:

[«Configuration et envoi des modèles par téléchargement», à la page 44](#page-53-0) Sterling Supplier Portal vous permet de réceptionner et d'envoyer par téléchargement les exemples de modèle basés sur le type de document sélectionné.

# **Modification d'un exemple de modèle**

Sterling Supplier Portal permet de modifier un exemple de modèle.

### **Pourquoi et quand exécuter cette tâche**

L'exemple de modèle est organisé en segments EDI et en éléments accessibles dans un document de type EDI ou Sterling XML spécifique. Les cellules modifiables du modèle sont mises en évidence en vert clair.

Lorsque vous remplissez le modèle, vous pouvez déterminer si les éléments EDI peuvent :

- Être obligatoires ;
- v S'afficher dans l'interface utilisateur de Sterling Supplier Portal ;
- Être reportés dans un autre document ;
- v Être une base de données (Alternatives d'accès à partir d'une base de données) ;
- Être modifiables ;
- Être un format.

Pour modifier l'exemple de modèle, procédez comme suit :

# **Procédure**

1. Pour les zones obligatoires de l'exemple de modèle, entrez **X** dans la ou les cellules correspondantes.

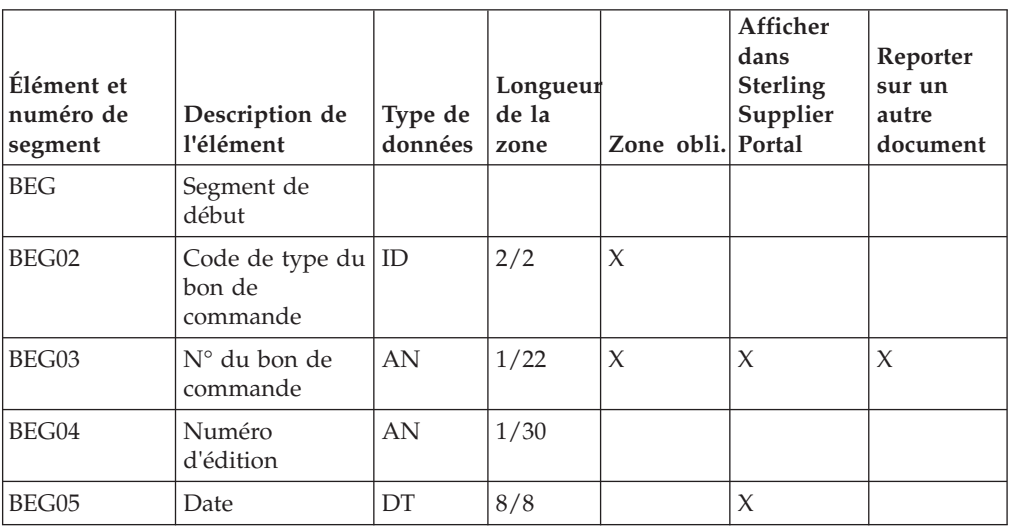

Le tableau ci-dessous est un exemple de document de type segment BEG pour le bon de commande (850) pour ANSI X12.

Dans le segment BEG du document Bon de commande (850) pour ANSI X12 :

- v BEG02 (Code de type du bon de commande) Cet élément est obligatoire pour le bon de commande. Toutefois, le code (indiquant s'il s'agit d'une commande originale, de remplacement ou d'annulation) ne s'affiche pas dans l'interface utilisateur Sterling Supplier Portal et la valeur n'est pas reportée sur un autre document.
- v BEG03 (N° du bon de commande) Cet élément est obligatoire. Il s'affiche dans l'interface utilisateur Sterling Supplier Portal et est reporté sur d'autres documents. Toutefois, cette zone n'est pas modifiable.
- v BEG04 (Numéro d'édition) Cet élément n'est pas obligatoire. Il ne s'affiche pas dans l'interface utilisateur Sterling Supplier Portal et ne peut pas être reporté sur d'autres documents.
- v BEG05 (Date du bon de commande) Cet élément n'est pas obligatoire. Toutefois, s'il est envoyé avec un document, il s'affichera dans l'interface utilisateur Sterling Supplier Portal. Cet élément n'est pas reporté sur d'autres documents.

Passez ce modèle en revue ainsi que vos spécifications EDI pour vous aider à déterminer les éléments obligatoires et les éléments qui doivent être reportés sur le document suivant.

Si une spécification EDI n'est pas incluse dans le modèle et si cette spécification EDI est une zone obligatoire, demandez de l'aide au service clients IBM afin d'obtenir une solution appropriée.

Le tableau ci-dessous fournit un exemple de certaines zones dans l'en-tête de commande du document Bon de commande pour Sterling XML.

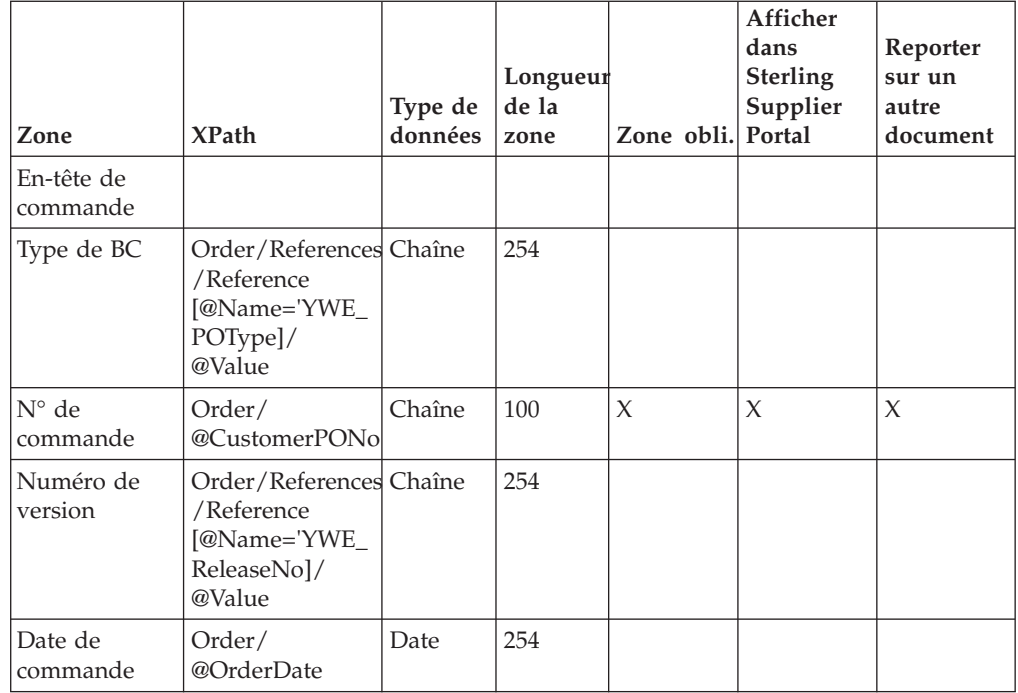

Dans l'en-tête de la commande du document Bon de commande pour Sterling XML :

- v Type de BC Cette zone n'est pas obligatoire pour le bon de commande. Elle ne s'affiche pas dans l'interface utilisateur Sterling Supplier Portal et ne peut pas être reportée sur d'autres documents.
- $N^{\circ}$  de commande Cette zone est obligatoire. Il s'affiche dans l'interface utilisateur Sterling Supplier Portal et est reporté sur d'autres documents. Toutefois, cette zone n'est pas modifiable.
- v Numéro de version Cette zone n'est pas obligatoire. Elle ne s'affiche pas dans Supplier Portal et ne peut pas être reportée sur d'autres documents.
- v Date de commande Cette zone n'est pas obligatoire. Toutefois, s'il est envoyé avec un document, il s'affichera dans l'interface utilisateur Sterling Supplier Portal. Cette zone n'est pas reportée sur d'autres documents.
- 2. Après avoir configuré le modèle, enregistrez une copie du modèle et téléchargez-la ; continuez ensuite la configuration de votre communauté de fournisseurs.

**Remarque :** Tenez compte des points suivants lorsque vous apportez des modifications à un modèle :

- v Lisez les instructions fournies dans un modèle avant d'entrer les informations nécessaires et de télécharger le modèle.
- v Si une zone est marquée comme Modifiable, elle doit être marquée comme Afficher dans Sterling Supplier Portal dans la feuille Excel. Sinon, l'affichage de cette zone choisira la propriété par défaut.
- Dans la feuille Excel, si Heure ou Code temporel est sélectionné pour être affiché sans la Date, la Date sera automatiquement marquée pour affichage.
- v Dans la feuille Excel de Sterling XML, pour les zones **Date**, Type de données affiche deux valeurs dans les listes déroulantes : Date et Date/Heure. Par défaut, la valeur de Date n'affiche pas la partie heure. Vous devez choisir Date/Heure comme Type de données pour afficher la partie heure.
- <span id="page-58-0"></span>3. Si vous validez des erreurs lors de la validation des règles pour les zones de la feuille Excel, le système émet un message d'exception et affiche les détails de cinq erreurs au maximum. S'il existe plus de cinq erreurs, le message d'exception contient des points de suspension après les détails appartenant aux cinq premières erreurs. Résolvez toutes les erreurs, en commençant par les cinq premières erreurs.
- 4. Une fois toutes les erreurs résolues, téléchargez la feuille Excel.

### **Concepts associés**:

[«Configuration et envoi des modèles par téléchargement», à la page 44](#page-53-0) Sterling Supplier Portal vous permet de réceptionner et d'envoyer par téléchargement les exemples de modèle basés sur le type de document sélectionné.

# **Envoi d'un exemple de modèle par téléchargement**

Sterling Supplier Portal permet de télécharger un exemple de modèle.

# **Pourquoi et quand exécuter cette tâche**

Pour télécharger un exemple de modèle, procédez comme suit :

# **Procédure**

1. Dans le panneau Téléchargez les modèles, cliquez sur l'hyperlien **Pièce jointe** pour envoyer le modèle par téléchargement.

Le tableau ci-dessous décrit les zones du panneau Téléchargez les modèles de l'écran Configurer en tant que communauté de fournisseurs :

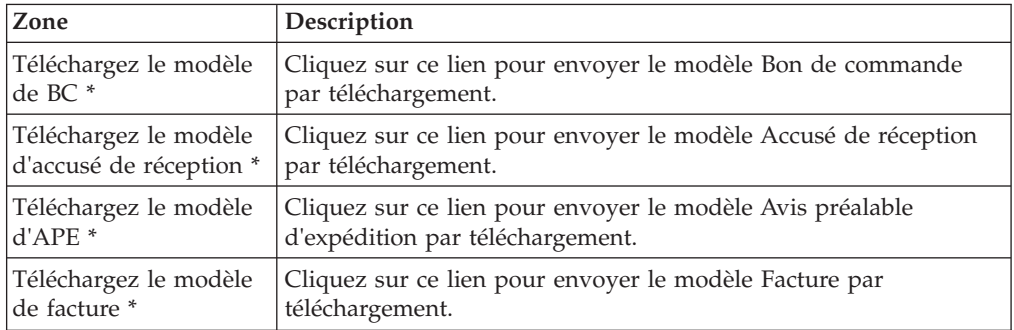

\* = zone obligatoire

### **Remarque :**

- v Les zones du panneau Téléchargez les modèles sont activées en fonction de la chorégraphie sélectionnée dans le panneau Chorégraphie.
- Lors du téléchargement d'un modèle, si vous téléchargez un modèle Microsoft Excel non valide, l'application affiche un message d'erreur dans l'environnement local de l'utilisateur.
- v Cliquez sur l'icône en forme de **Point d'interrogation** pour afficher des informations supplémentaires sur une zone.
- 2. La boîte de dialogue **Pièce jointe** apparaît. Dans la boîte de dialogue **Pièce jointe** :
	- a. Entrez le nom de la pièce jointe et cliquez sur **Parcourir** pour sélectionner le modèle, puis cliquez sur **Joindre un fichier** pour envoyer le modèle par téléchargement.
	- b. Exécutez l'une des tâches suivantes :
		- v Pour continuer, cliquez sur **Continuer**.

v Pour fermer la boîte de dialogue **Pièce jointe** sans effectuer de saisie et sans enregistrer, cliquez sur **Fermer**.

<span id="page-59-0"></span>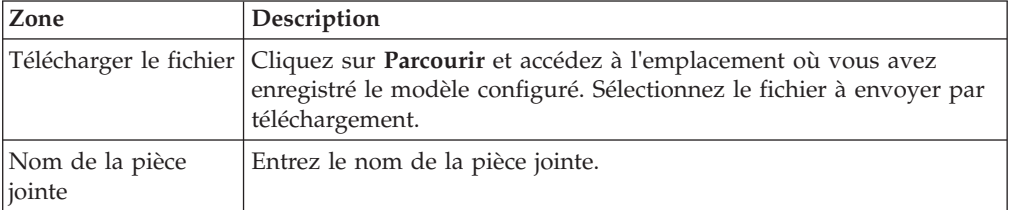

Le tableau ci-dessous décrit les zones de la boîte de dialogue **Pièce jointe**.

#### 3. Cliquez sur **Suivant**.

**Remarque :** Vous ne pouvez pas continuer tant que vous n'avez pas téléchargé les modèles pour tous les documents spécifiés dans votre chorégraphie.

### **Concepts associés**:

[«Configuration et envoi des modèles par téléchargement», à la page 44](#page-53-0) Sterling Supplier Portal vous permet de réceptionner et d'envoyer par téléchargement les exemples de modèle basés sur le type de document sélectionné.

# **Envoi des documents de spécification EDI par téléchargement**

Sterling Supplier Portal vous permet également de télécharger les documents dans des formats autres que la feuille Excel, y compris PDF. Il s'agit toutefois d'une activité facultative. Vous pouvez ignorer cette tâche si vous le souhaitez, et passer à l'étape suivante de la configuration de la communauté de fournisseurs, qui consiste à configurer le panneau Règles commerciales.

# **Pourquoi et quand exécuter cette tâche**

Pour télécharger vos documents de spécification EDI, procédez comme suit :

### **Procédure**

- 1. Dans le panneau Téléchargez les modèles, cliquez sur l'hyperlien **Pièce jointe** pour envoyer le modèle téléchargé par téléchargement.
- 2. Cliquez sur **Suivant**.

Le panneau Spécifications EDI s'affiche.

Le tableau ci-dessous décrit les zones du panneau Spécifications EDI de l'écran Configurer en tant que communauté de fournisseurs :

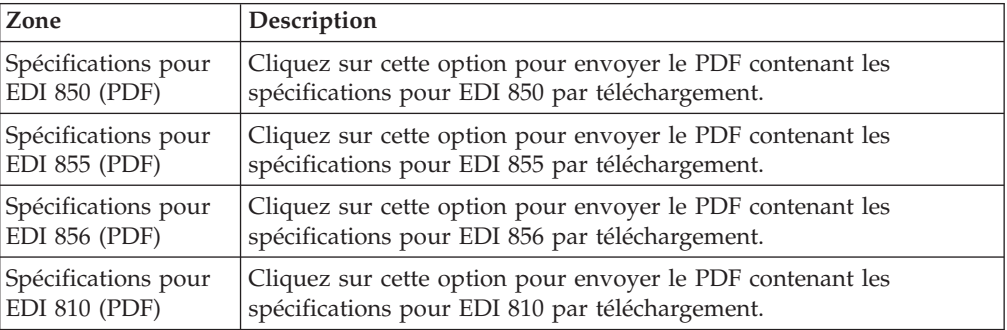

**Remarque :** Cliquez sur l'icône en forme de **Point d'interrogation** pour afficher des informations supplémentaires sur une zone.

- <span id="page-60-0"></span>3. Cliquez sur l'hyperlien **Pièce jointe** pour envoyer le PDF contenant les spécifications des documents EDI par téléchargement.
- 4. La boîte de dialogue **Pièce jointe** apparaît. Dans la boîte de dialogue **Pièce jointe** :
	- a. Entrez le nom de la pièce jointe et cliquez sur **Parcourir** pour sélectionner le modèle, puis cliquez sur **Joindre un fichier** pour envoyer le modèle par téléchargement.
	- b. Exécutez l'une des tâches suivantes :
		- v Pour continuer, cliquez sur **Continuer**.
		- v Pour fermer la boîte de dialogue **Pièce jointe** sans effectuer de saisie et sans enregistrer, cliquez sur **Fermer**.

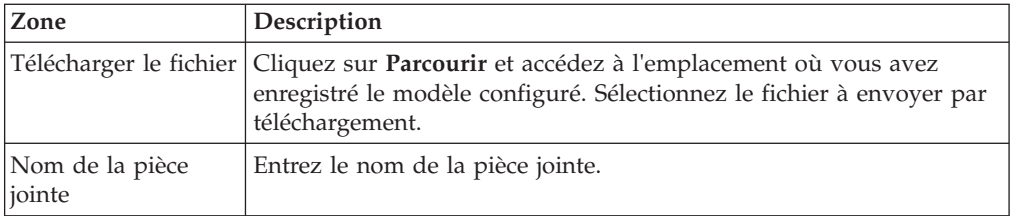

Le tableau ci-dessous décrit les zones de la boîte de dialogue **Pièce jointe**.

#### **Remarque :**

- v Les zones du panneau Spécifications EDI sont activées en fonction de la chorégraphie sélectionnée dans le panneau Chorégraphie.
- Pour la communauté Sterling XML, la page Spécifications EDI ne s'affichera pas.

#### **Concepts associés**:

[«Configuration et envoi des modèles par téléchargement», à la page 44](#page-53-0) Sterling Supplier Portal vous permet de réceptionner et d'envoyer par téléchargement les exemples de modèle basés sur le type de document sélectionné.

[Chapitre 17, «Configuration d'une communauté en tant que communauté de](#page-46-0) [fournisseurs \(tâche destinée au commanditaire\)», à la page 37](#page-46-0)

Dès que vous créez une communauté, vous pouvez configurer la communauté en tant que communauté de fournisseurs. Si une communauté existante n'a pas été configurée en tant que communauté de fournisseurs, vous pouvez modifier cette communauté de sorte qu'elle puisse être configurée en tant que communauté de fournisseurs.

[«Sélection d'un contact pour l'étape ou le bloc de réponse», à la page 40](#page-49-0) Vous pouvez sélectionner un contact pour l'étape dans laquelle vous avez sélectionné la chorégraphie pour la communauté lors de la configuration d'une communauté de fournisseurs. Toutefois, si vous modifiez la communauté, cette étape s'affiche sous la forme d'un bloc de réponse et vous pouvez modifier l'étape pour le bloc de réponse.

### **Configuration des zones définies par l'utilisateur**

Sterling Supplier Portal vous permet de configurer des zones définies par l'utilisateur, qui peuvent être transmises au niveau de l'en-tête de commande/d'expédition/d'accusé de réception/de facture et au niveau de la ligne de commande/d'expédition/d'accusé de réception/de facture des documents de bon de commande (850), d'ordre de modification (860), d'accusé de réception (855), d'expédition (856) et de facture (810). Vous pouvez configurer un maximum de dix zones définies par l'utilisateur. Ces dernières peuvent être définies à l'aide d'une

feuille de calcul 850 lors de la configuration de votre communauté. Les zones définies par l'utilisateur que vous avez configurées s'affichent pour votre partenaire lors de la visualisation de l'écran Détails correspondant.

# **Pourquoi et quand exécuter cette tâche**

Pour configurer les zones définies par l'utilisateur, procédez comme suit :

## **Procédure**

- 1. Dans le panneau Télécharger les exemples de modèles, cliquez sur l'hyperlien **Exemple de modèle** pour télécharger le modèle correspondant (exemple).
- 2. Ouvrez la feuille de travail des attributs supplémentaires dans le modèle correspondant (exemple), entrez les détails des zones définies par l'utilisateur que vous souhaitez configurer, puis enregistrez la feuille Excel. Vous pouvez configurer un maximum de dix zones définies par l'utilisateur.
- 3. Dans le panneau Téléchargez les modèles, cliquez sur l'hyperlien **Pièce jointe** pour envoyer les modèles remplis par téléchargement.

Le tableau ci-dessous décrit les zones de la feuille de travail des attributs supplémentaires du bon de commande/de l'expédition/de l'accusé de réception.

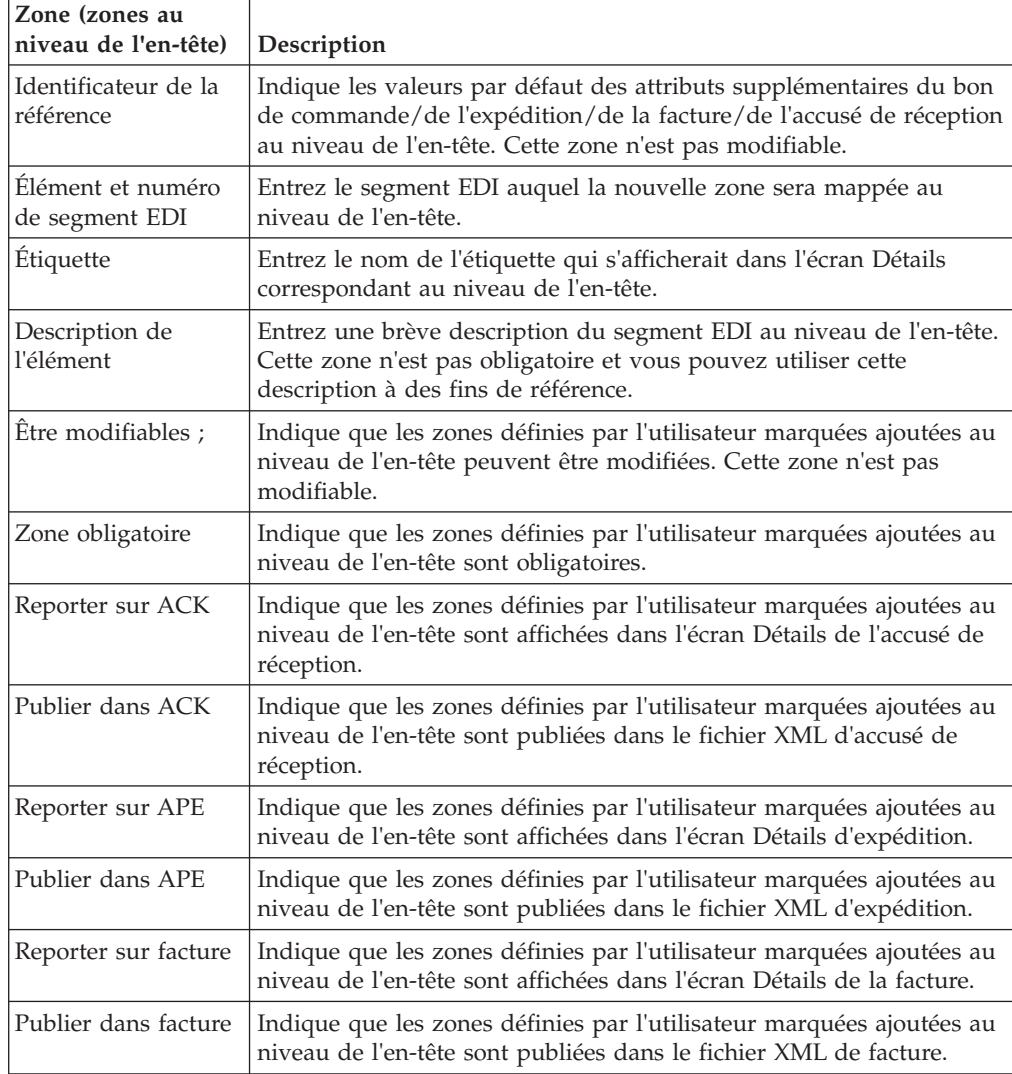

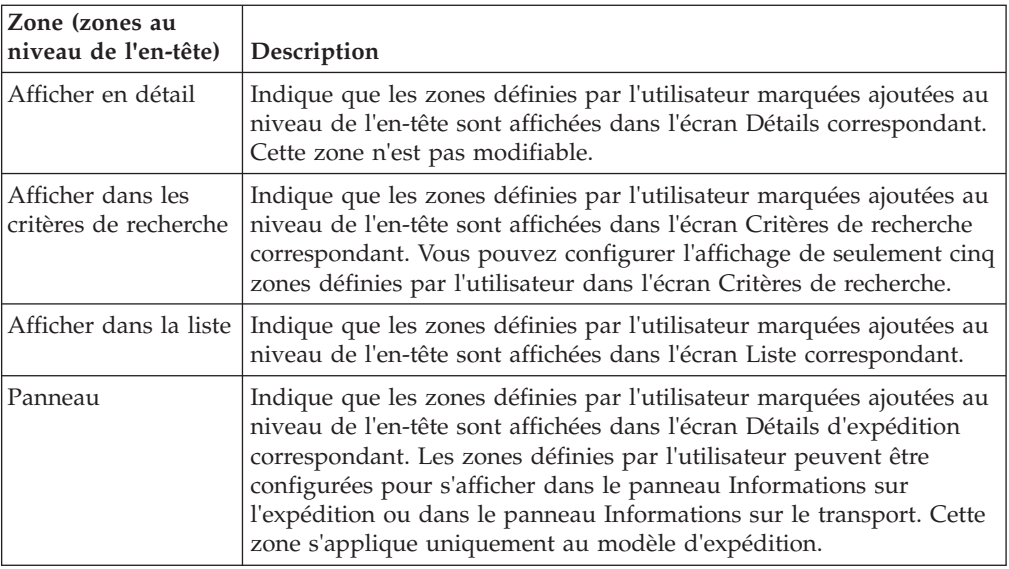

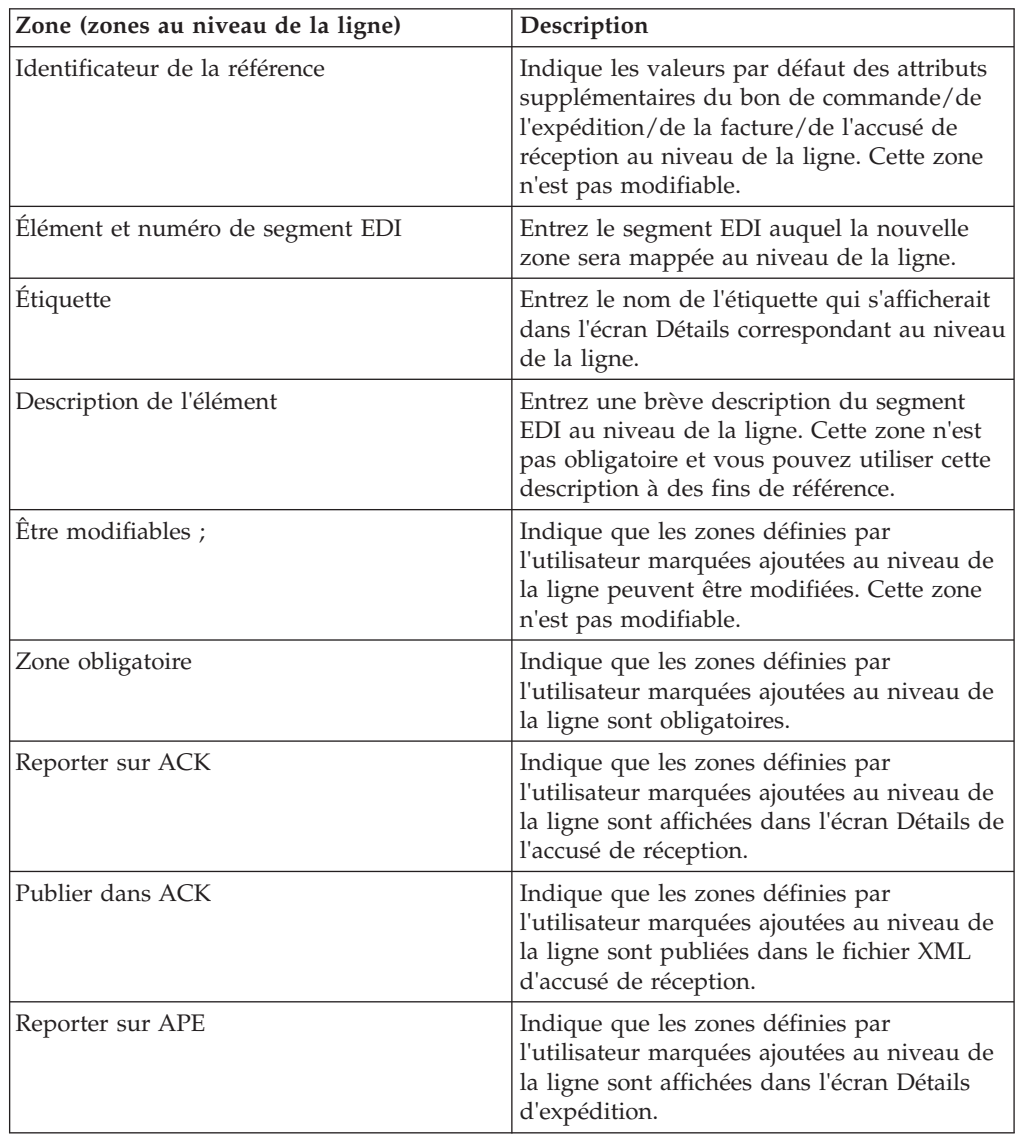

<span id="page-63-0"></span>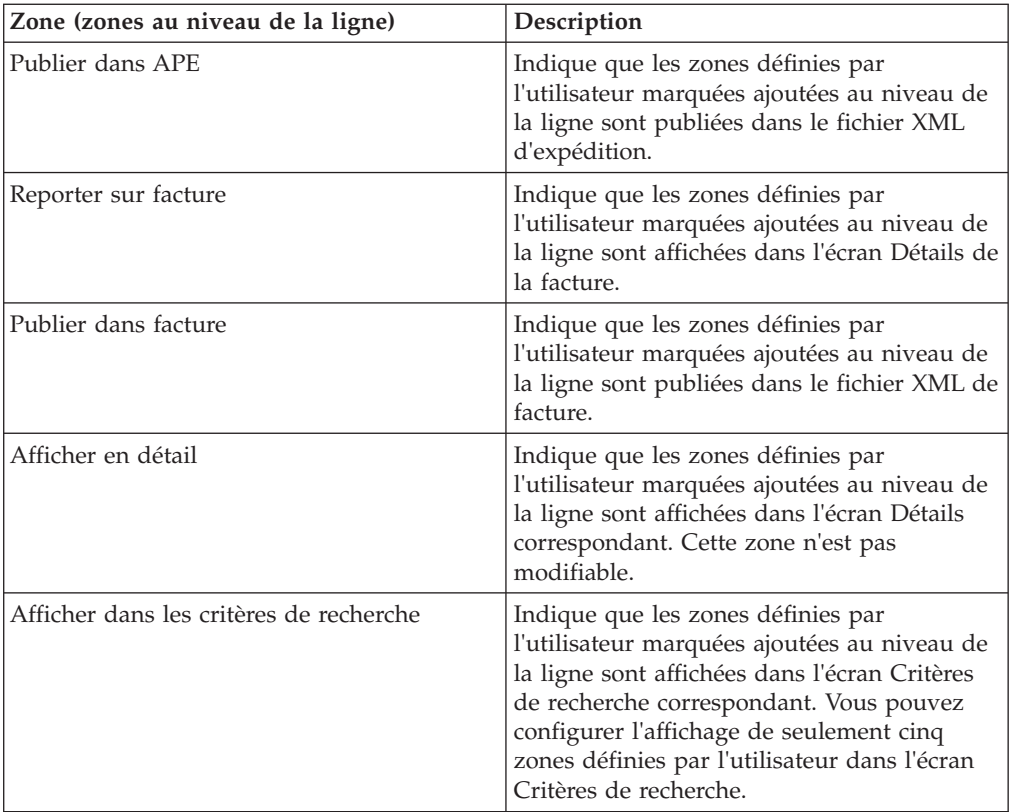

#### **Remarque :**

- v Lorsqu'un partenaire consulte l'écran Détails de la commande, les zones définies par l'utilisateur que vous avez configurées sont toujours affichées.
- v Chaque zone définie par l'utilisateur doit contenir 200 caractères au maximum.

#### **Concepts associés**:

[«Configuration et envoi des modèles par téléchargement», à la page 44](#page-53-0) Sterling Supplier Portal vous permet de réceptionner et d'envoyer par téléchargement les exemples de modèle basés sur le type de document sélectionné.

[Chapitre 17, «Configuration d'une communauté en tant que communauté de](#page-46-0) [fournisseurs \(tâche destinée au commanditaire\)», à la page 37](#page-46-0) Dès que vous créez une communauté, vous pouvez configurer la communauté en tant que communauté de fournisseurs. Si une communauté existante n'a pas été configurée en tant que communauté de fournisseurs, vous pouvez modifier cette communauté de sorte qu'elle puisse être configurée en tant que communauté de fournisseurs.

[«Sélection d'un contact pour l'étape ou le bloc de réponse», à la page 40](#page-49-0) Vous pouvez sélectionner un contact pour l'étape dans laquelle vous avez sélectionné la chorégraphie pour la communauté lors de la configuration d'une communauté de fournisseurs. Toutefois, si vous modifiez la communauté, cette étape s'affiche sous la forme d'un bloc de réponse et vous pouvez modifier l'étape pour le bloc de réponse.

## **Configuration des règles commerciales**

Sterling Supplier Portal permet de configurer des règles commerciales pour la chorégraphie sélectionnée.

# **Pourquoi et quand exécuter cette tâche**

Après avoir configuré et téléchargé les modèles, téléchargé les documents de spécification EDI et configuré les zones définies par l'utilisateur, le panneau Règles commerciales s'affiche pour la chorégraphie sélectionnée. Entrez les valeurs appropriées dans les zones, puis cliquez sur **Suivant**.

Vous pouvez configurer les règles commerciales suivantes à l'aide des panneaux correspondants :

- Règlement du BC
- v Règles commerciales relatives à l'accusé de réception d'un bon de commande
- v Règles de l'avis préalable d'expédition
- v Règles commerciales relatives aux factures

**Remarque :** Le panneau Configurer les règles commerciales s'affiche en fonction de la chorégraphie sélectionnée dans le panneau **Chorégraphie**.

Le tableau ci-dessous décrit les zones du panneau Règlement du BC.

Pour configurer des règles commerciales, procédez comme suit :

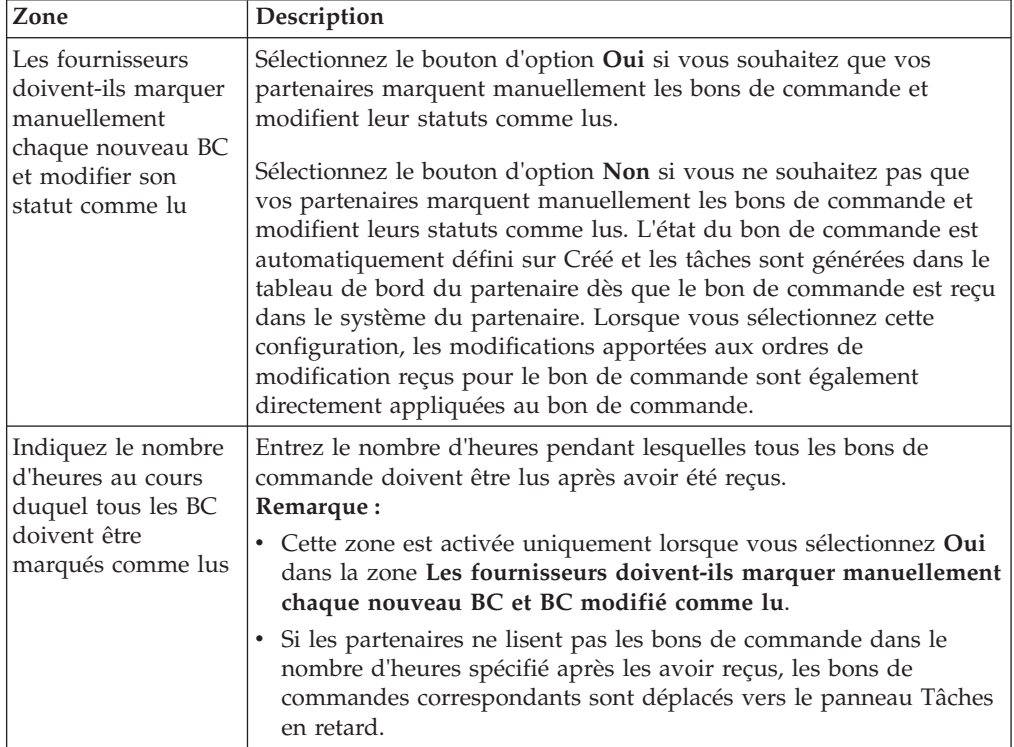

\* = zone obligatoire

**Remarque :** Cliquez sur l'icône en forme de **Point d'interrogation** pour afficher des informations supplémentaires sur une zone.

Le tableau ci-dessous décrit les zones du panneau Règles commerciales relatives à l'accusé de réception d'un bon de commande.

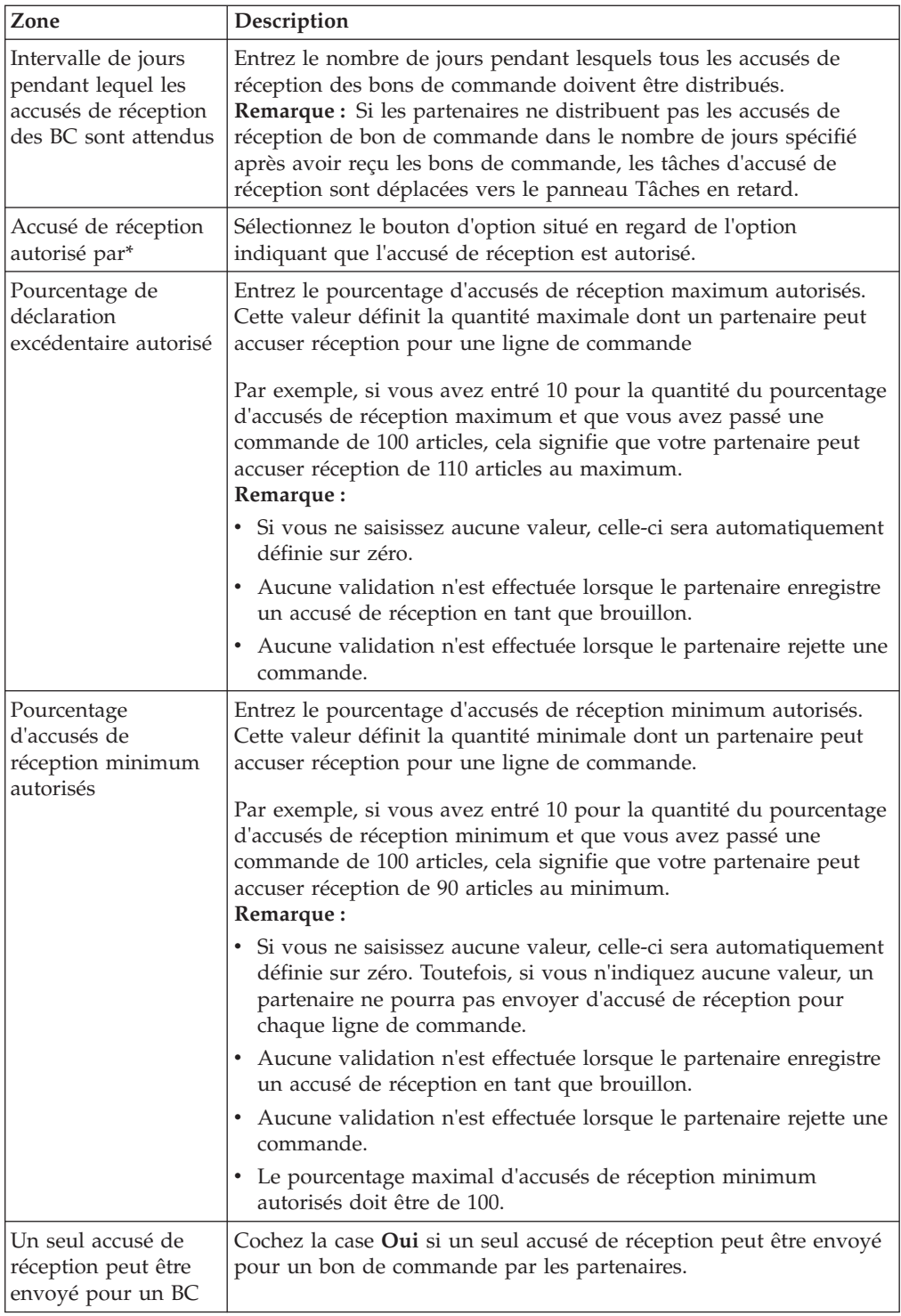

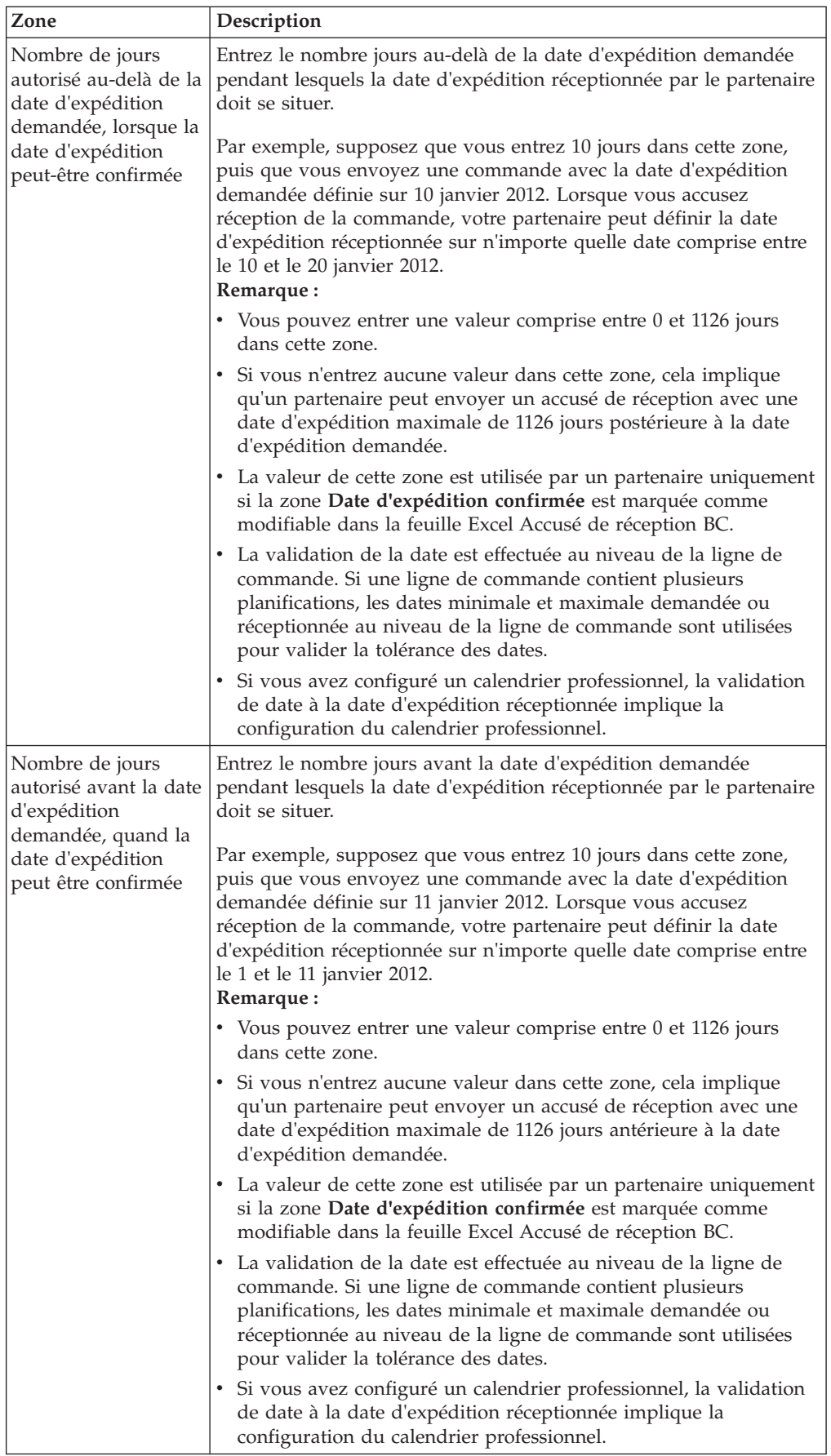

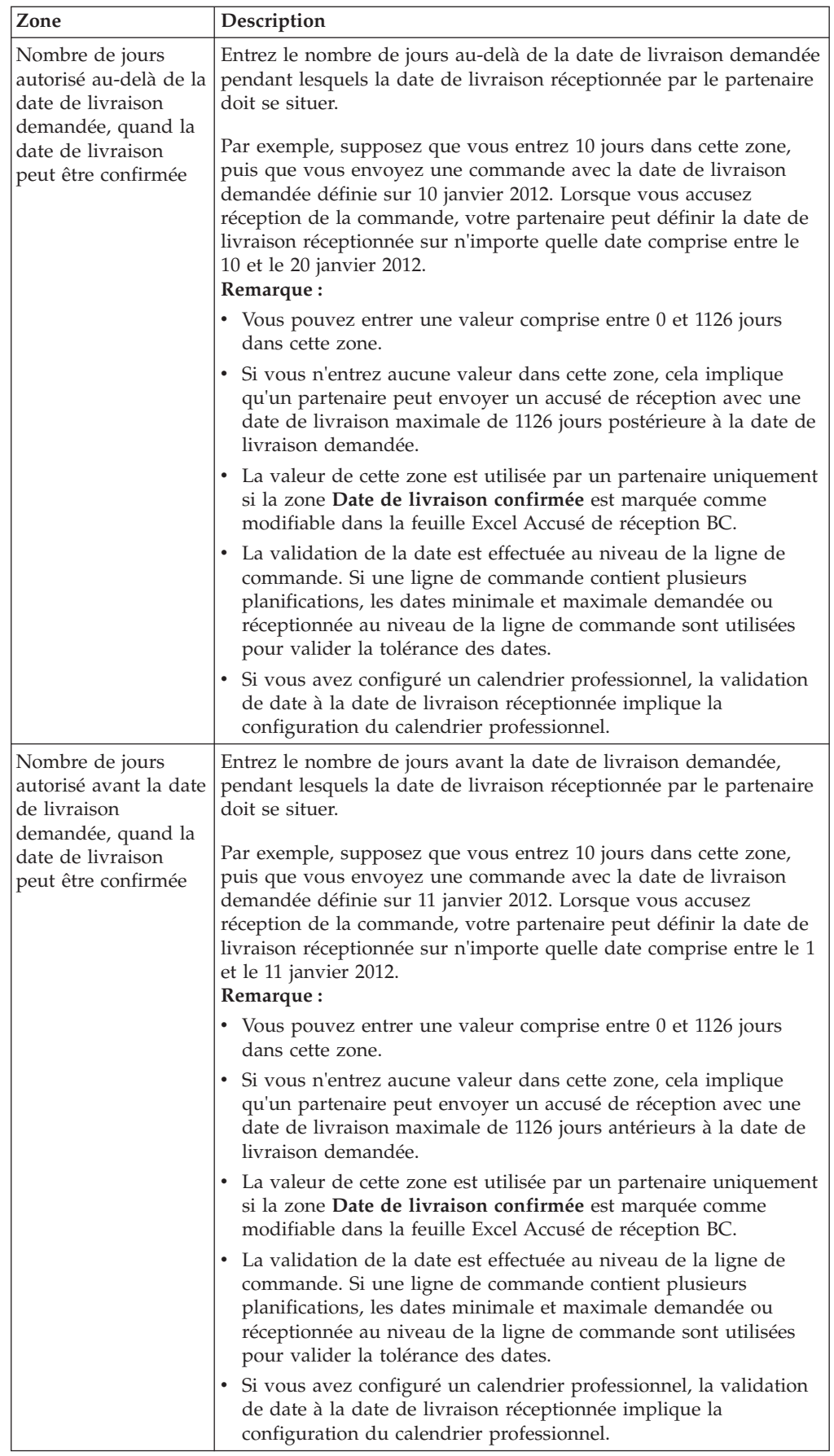

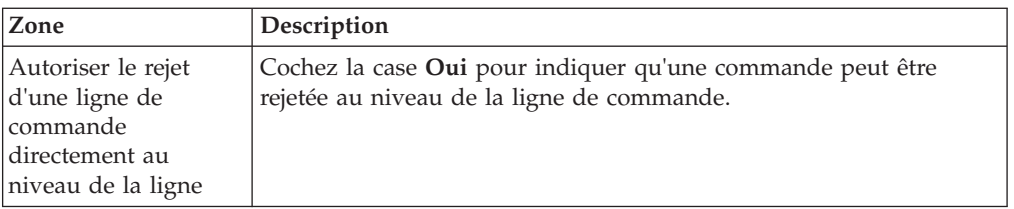

\* = zone obligatoire

**Remarque :** Cliquez sur l'icône en forme de **Point d'interrogation** pour afficher des informations supplémentaires sur une zone.

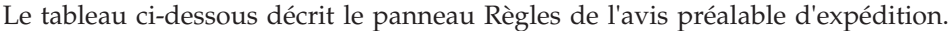

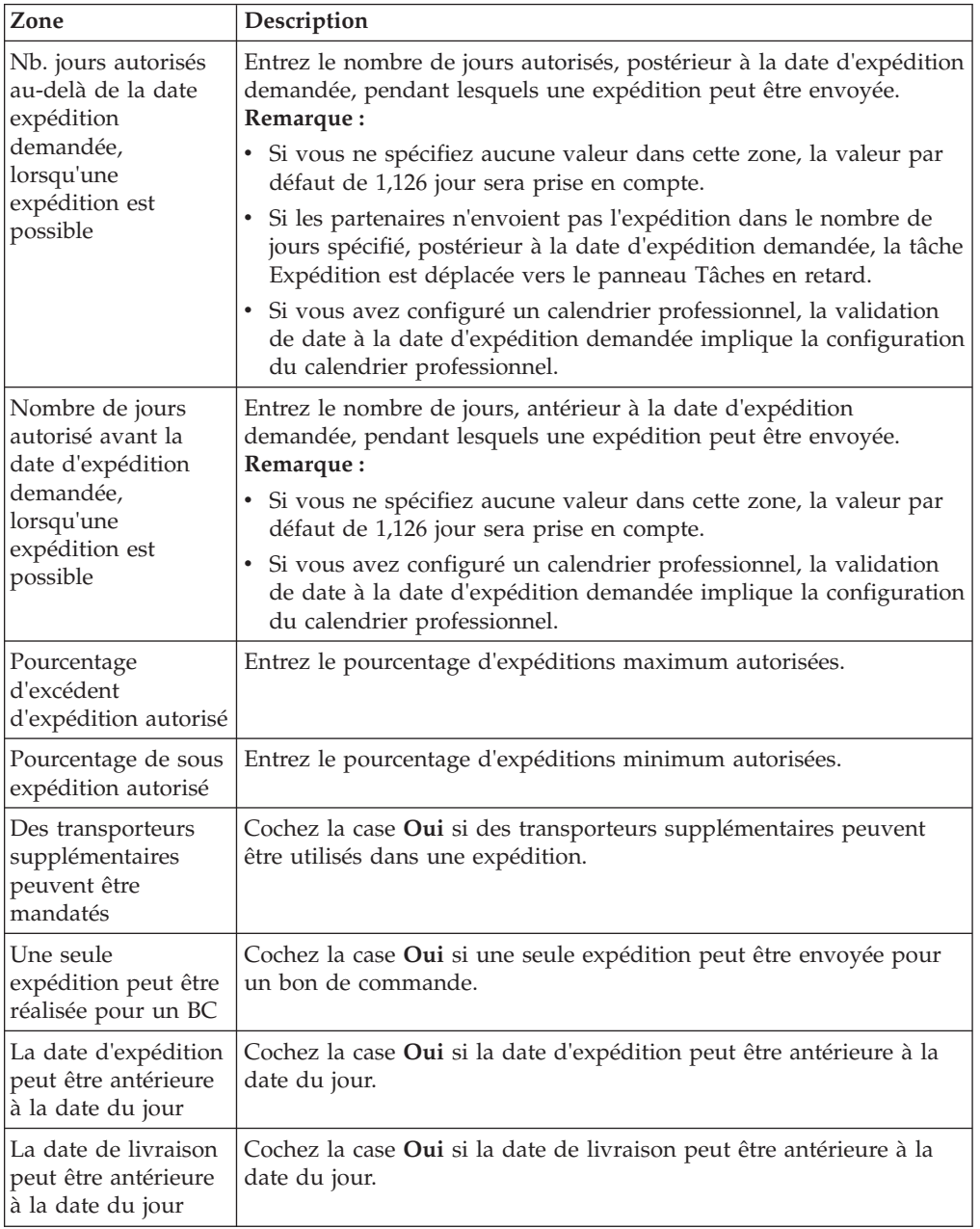

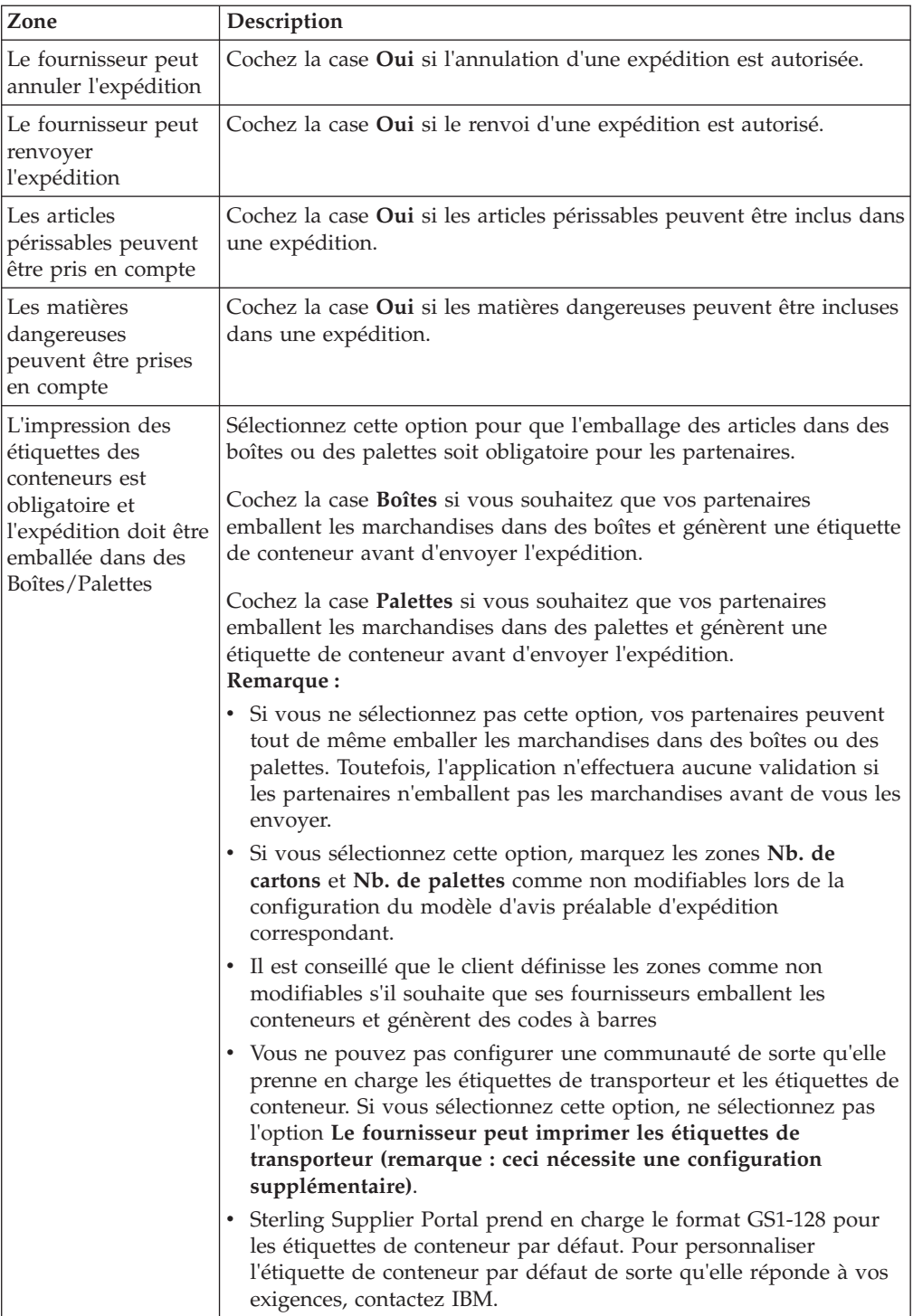

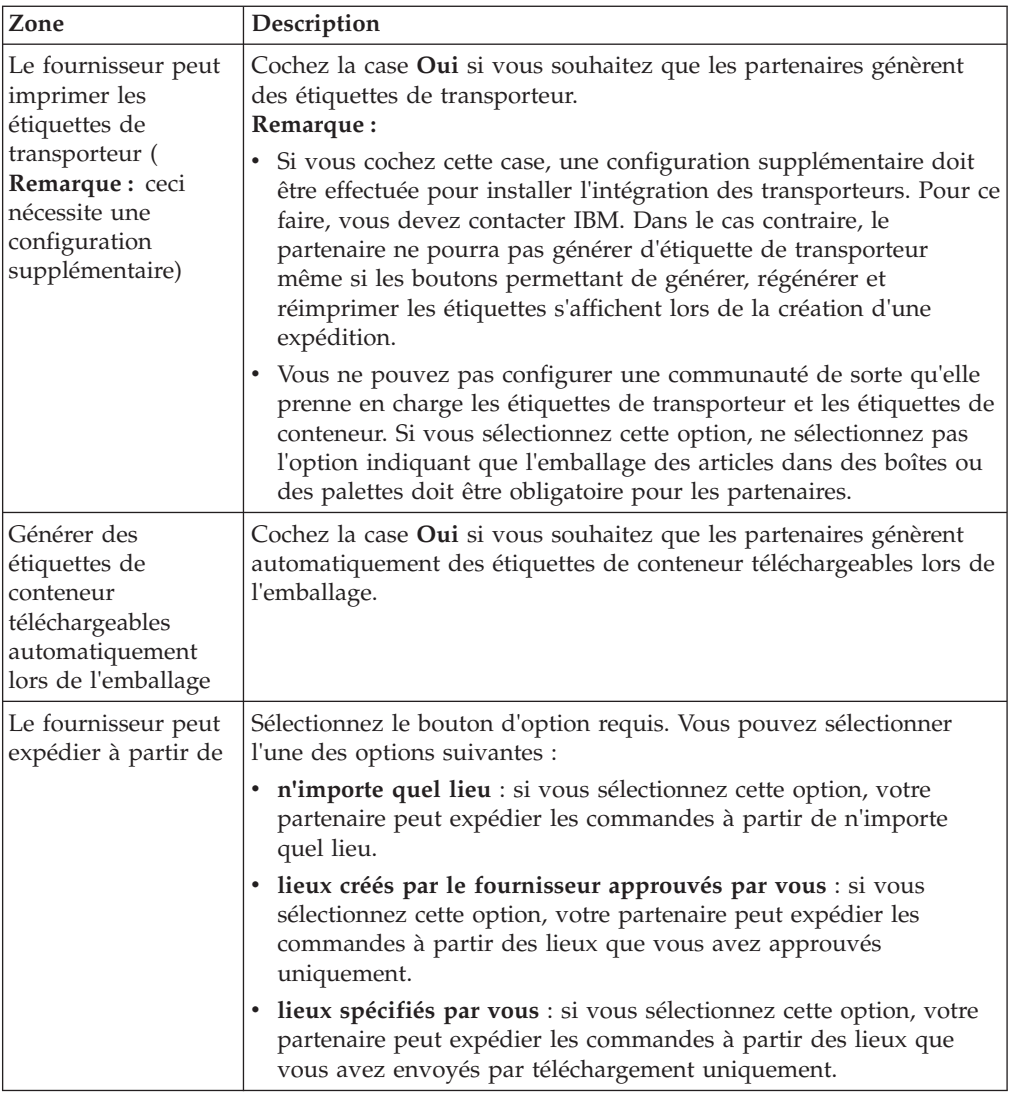

**Remarque :** Cliquez sur l'icône en forme de **Point d'interrogation** pour afficher des informations supplémentaires sur une zone.

Le tableau ci-dessous décrit les zones du panneau Règles commerciales relatives aux factures de l'écran Configurer en tant que communauté de fournisseurs.

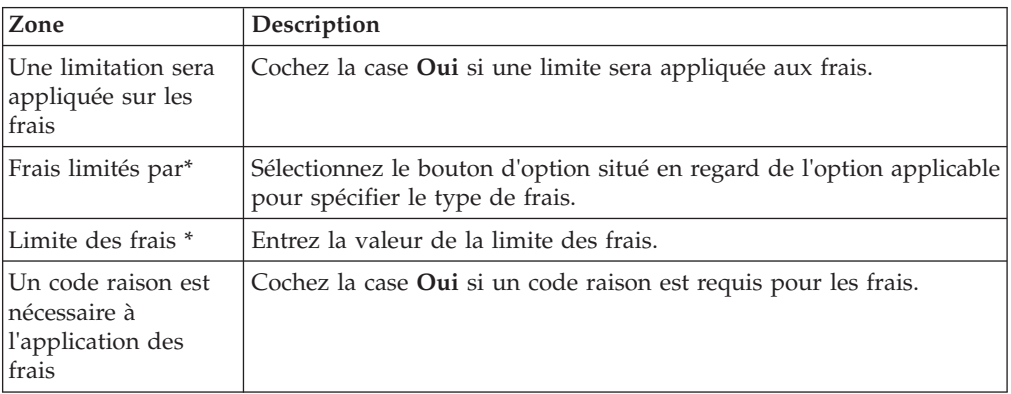

<span id="page-71-0"></span>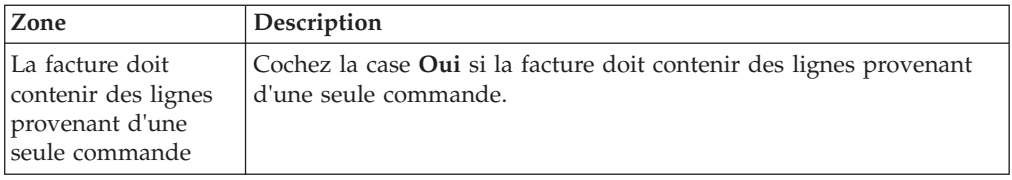

\* = zone obligatoire

**Remarque :** Cliquez sur l'icône en forme de **Point d'interrogation** pour afficher des informations supplémentaires sur une zone.

#### **Concepts associés**:

[«Configuration et envoi des modèles par téléchargement», à la page 44](#page-53-0) Sterling Supplier Portal vous permet de réceptionner et d'envoyer par téléchargement les exemples de modèle basés sur le type de document sélectionné.

[Chapitre 17, «Configuration d'une communauté en tant que communauté de](#page-46-0) [fournisseurs \(tâche destinée au commanditaire\)», à la page 37](#page-46-0) Dès que vous créez une communauté, vous pouvez configurer la communauté en tant que communauté de fournisseurs. Si une communauté existante n'a pas été configurée en tant que communauté de fournisseurs, vous pouvez modifier cette communauté de sorte qu'elle puisse être configurée en tant que communauté de fournisseurs.

[«Sélection d'un contact pour l'étape ou le bloc de réponse», à la page 40](#page-49-0) Vous pouvez sélectionner un contact pour l'étape dans laquelle vous avez sélectionné la chorégraphie pour la communauté lors de la configuration d'une communauté de fournisseurs. Toutefois, si vous modifiez la communauté, cette étape s'affiche sous la forme d'un bloc de réponse et vous pouvez modifier l'étape pour le bloc de réponse.

# **Configuration de la disposition de l'interface utilisateur**

Sterling Supplier Portal permet de configurer la disposition de l'interface utilisateur.

### **Pourquoi et quand exécuter cette tâche**

Vous pouvez sélectionner la disposition applicable à l'interface utilisateur après avoir configuré les règles commerciales, en fonction de la chorégraphie sélectionnée.

Après avoir configuré les règles commerciales de la communauté, le panneau Présentation de l'interface utilisateur s'affiche pour les documents que vous avez sélectionnés dans le cadre de votre chorégraphie. Sélectionnez la disposition d'interface utilisateur applicable, puis cliquez sur **Suivant**.

**Remarque :** Le panneau Choisissez la présentation de l'interface utilisateur s'affiche selon la chorégraphie sélectionnée dans le panneau Chorégraphie.

Le tableau ci-dessous décrit les zones du panneau Choisissez la présentation de l'interface utilisateur pour le BC de l'écran Configurer en tant que communauté de fournisseurs.

Pour configurer la présentation de l'interface utilisateur, procédez comme suit :
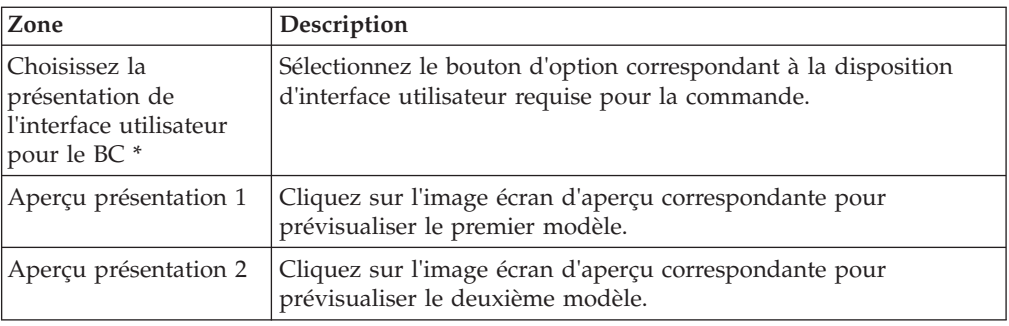

\* = zone obligatoire

#### **Remarque :**

- v Cliquez sur l'icône en forme de **Point d'interrogation** pour afficher des informations supplémentaires sur une zone.
- v Cliquez sur l'image pour visualiser l'aperçu de la disposition. Vous pouvez enregistrer cette disposition à des fins de référence ultérieure.

Le tableau ci-dessous décrit les zones du panneau Choisissez la présentation de l'interface utilisateur pour l'accusé de réception de l'écran Configurer en tant que communauté de fournisseurs.

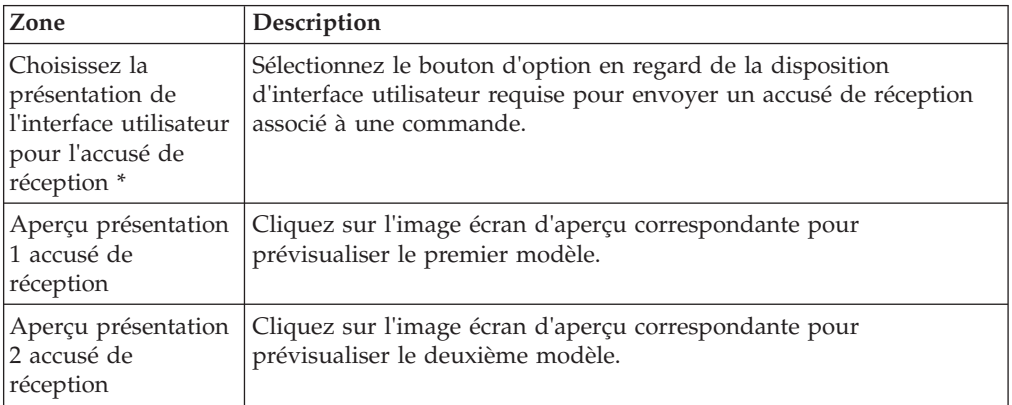

\* = zone obligatoire

#### **Remarque :**

- v Cliquez sur l'icône en forme de **Point d'interrogation** pour afficher des informations supplémentaires sur une zone.
- v Cliquez sur l'image pour visualiser l'aperçu de la disposition. Vous pouvez enregistrer cette disposition à des fins de référence ultérieure.

Le tableau ci-dessous décrit les zones du panneau Choisissez la présentation de l'interface utilisateur pour l'APE de l'écran Configurer en tant que communauté de fournisseurs.

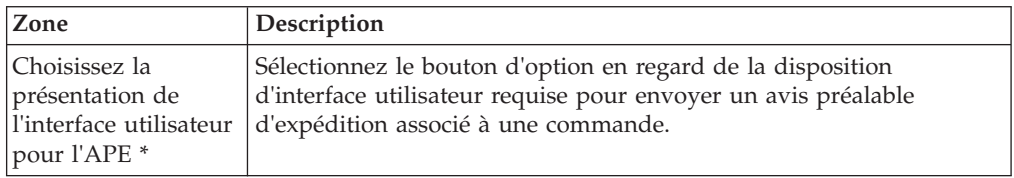

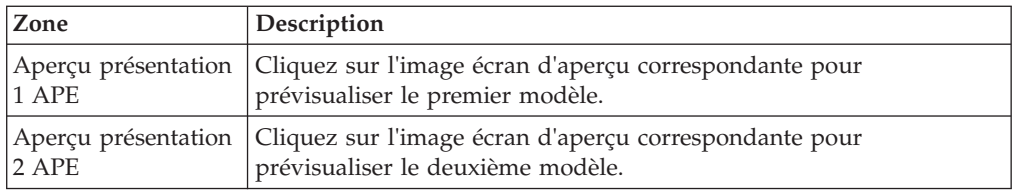

\* = zone obligatoire

**Remarque :** Cliquez sur l'icône en forme de **Point d'interrogation** pour afficher des informations supplémentaires sur une zone.

Cliquez sur l'image pour visualiser l'aperçu de la disposition. Vous pouvez enregistrer cette disposition à des fins de référence ultérieure.

Le tableau ci-dessous décrit les zones du panneau Choisissez la présentation de l'interface utilisateur pour la facture de l'écran Configurer en tant que communauté de fournisseurs.

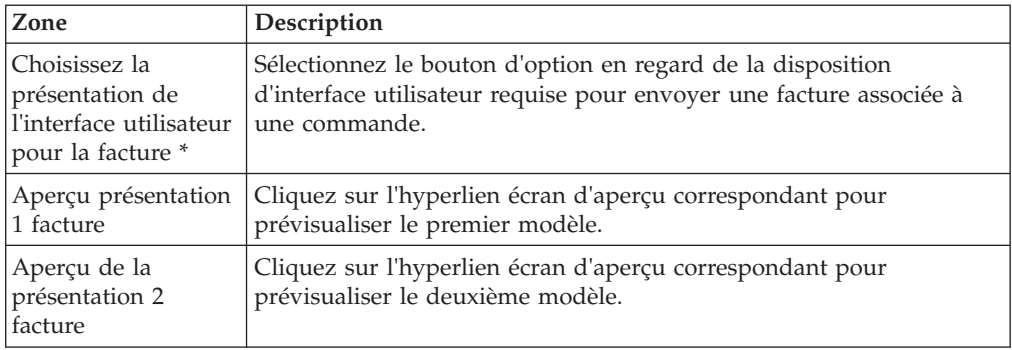

\* = zone obligatoire

**Remarque :** Cliquez sur l'icône en forme de **Point d'interrogation** pour afficher des informations supplémentaires sur une zone.

Cliquez sur l'image pour visualiser l'aperçu de la disposition. Vous pouvez enregistrer cette disposition à des fins de référence ultérieure.

#### **Concepts associés**:

[Chapitre 17, «Configuration d'une communauté en tant que communauté de](#page-46-0) [fournisseurs \(tâche destinée au commanditaire\)», à la page 37](#page-46-0) Dès que vous créez une communauté, vous pouvez configurer la communauté en tant que communauté de fournisseurs. Si une communauté existante n'a pas été configurée en tant que communauté de fournisseurs, vous pouvez modifier cette communauté de sorte qu'elle puisse être configurée en tant que communauté de fournisseurs.

[«Configuration et envoi des modèles par téléchargement», à la page 44](#page-53-0) Sterling Supplier Portal vous permet de réceptionner et d'envoyer par téléchargement les exemples de modèle basés sur le type de document sélectionné.

[«Sélection d'un contact pour l'étape ou le bloc de réponse», à la page 40](#page-49-0) Vous pouvez sélectionner un contact pour l'étape dans laquelle vous avez sélectionné la chorégraphie pour la communauté lors de la configuration d'une communauté de fournisseurs. Toutefois, si vous modifiez la communauté, cette étape s'affiche sous la forme d'un bloc de réponse et vous pouvez modifier l'étape pour le bloc de réponse.

# **Configuration d'un mode de règlement**

Vous pouvez sélectionner un mode de règlement après avoir configuré les règles commerciales et avoir sélectionné la disposition de l'interface utilisateur (UI) applicable, en fonction de la chorégraphie sélectionnée.

# **Pourquoi et quand exécuter cette tâche**

Pour sélectionner un mode de règlement, procédez comme suit :

### **Procédure**

- 1. Après avoir configuré la disposition de l'interface utilisateur. Les modes de règlement proposent cinq options de règlement : Liquide, Chèque, CHIPS, Carte de crédit et SWIFT. Sélectionnez le mode de règlement applicable ainsi que le mode de paiement correspondant.
- 2. Pour enregistrer le mode de règlement sélectionné, procédez comme suit :
	- a. Sélectionnez l'option appropriée dans le panneau **Modes de règlement** et cliquez sur **Suivant**.
	- b. Cliquez sur **Enregistrer**.
	- c. Cliquez sur **Étape terminée**.

Le tableau ci-dessous décrit les zones du panneau **Modes de règlement** de l'écran Configurer en tant que communauté de fournisseurs.

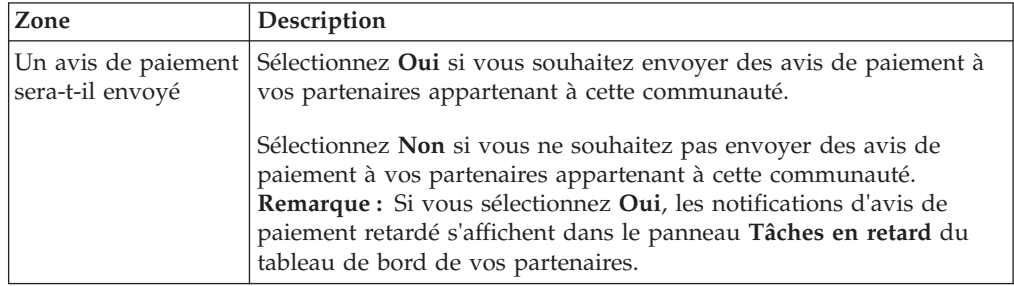

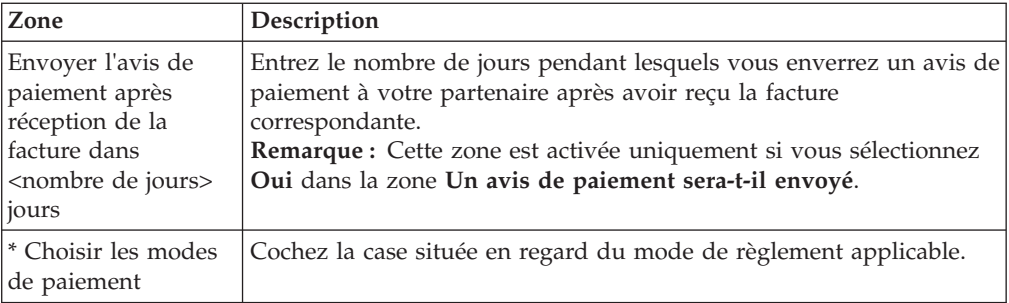

\* = zone obligatoire

**Remarque :** Cliquez sur l'icône en forme de **Point d'interrogation** pour afficher des informations supplémentaires sur une zone.

#### **Concepts associés**:

[Chapitre 17, «Configuration d'une communauté en tant que communauté de](#page-46-0) [fournisseurs \(tâche destinée au commanditaire\)», à la page 37](#page-46-0) Dès que vous créez une communauté, vous pouvez configurer la communauté en tant que communauté de fournisseurs. Si une communauté existante n'a pas été configurée en tant que communauté de fournisseurs, vous pouvez modifier cette communauté de sorte qu'elle puisse être configurée en tant que communauté de fournisseurs.

[«Configuration et envoi des modèles par téléchargement», à la page 44](#page-53-0) Sterling Supplier Portal vous permet de réceptionner et d'envoyer par téléchargement les exemples de modèle basés sur le type de document sélectionné.

[«Sélection d'un contact pour l'étape ou le bloc de réponse», à la page 40](#page-49-0) Vous pouvez sélectionner un contact pour l'étape dans laquelle vous avez sélectionné la chorégraphie pour la communauté lors de la configuration d'une communauté de fournisseurs. Toutefois, si vous modifiez la communauté, cette étape s'affiche sous la forme d'un bloc de réponse et vous pouvez modifier l'étape pour le bloc de réponse.

# **Finalisation de la communauté**

Vous pouvez finaliser la communauté en sélectionnant la date de début du contrat après avoir sélectionné le mode de règlement.

#### **Pourquoi et quand exécuter cette tâche**

Après avoir configuré la communauté en tant que communauté de fournisseurs, le panneau Capturer la date de début du contrat s'affiche. Sélectionnez la date de début et cliquez sur **Finaliser**. La page Détail du contrat s'affiche.

Le tableau ci-dessous décrit la zone du panneau Capturer la date de début du contrat.

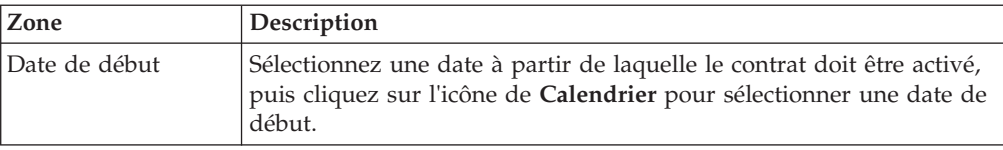

#### **Remarque :**

Lorsqu'une communauté de fournisseurs est supprimée, supprimez manuellement le programme associé à la communauté supprimée. Sinon, vous ne pourrez pas créer une autre communauté portant le même ID communauté que celui qui a été supprimé.

Une communauté ne peut pas être supprimée s'il existe des commandes ouvertes avec un fournisseur pour cette communauté.

Un partenaire ne peut pas être supprimé d'une communauté s'il existe une commande ouverte pour ce partenaire.

#### **Concepts associés**:

[Chapitre 36, «Affichage des contrats associés à un partenaire \(tâche destinée au](#page-122-0) [commanditaire\)», à la page 113](#page-122-0)

Sterling Supplier Portal vous permet d'afficher le contrat associé à un partenaire.

[Chapitre 37, «Exportation de la liste des partenaires au format CSV \(tâche destinée](#page-124-0) [au commanditaire\)», à la page 115](#page-124-0)

En tant que commanditaire, vous pouvez exporter la liste des partenaires qui ont été ajoutés à une campagne et enregistrer la liste au format CSV.

[Chapitre 17, «Configuration d'une communauté en tant que communauté de](#page-46-0) [fournisseurs \(tâche destinée au commanditaire\)», à la page 37](#page-46-0)

Dès que vous créez une communauté, vous pouvez configurer la communauté en tant que communauté de fournisseurs. Si une communauté existante n'a pas été configurée en tant que communauté de fournisseurs, vous pouvez modifier cette communauté de sorte qu'elle puisse être configurée en tant que communauté de fournisseurs.

[«Configuration et envoi des modèles par téléchargement», à la page 44](#page-53-0) Sterling Supplier Portal vous permet de réceptionner et d'envoyer par téléchargement les exemples de modèle basés sur le type de document sélectionné.

[«Sélection d'un contact pour l'étape ou le bloc de réponse», à la page 40](#page-49-0) Vous pouvez sélectionner un contact pour l'étape dans laquelle vous avez sélectionné la chorégraphie pour la communauté lors de la configuration d'une communauté de fournisseurs. Toutefois, si vous modifiez la communauté, cette étape s'affiche sous la forme d'un bloc de réponse et vous pouvez modifier l'étape pour le bloc de réponse.

# **Chapitre 18. Modification d'une communauté**

Sterling Supplier Portal permet de modifier une communauté.

# **Pourquoi et quand exécuter cette tâche**

Pour modifier une communauté, procédez comme suit :

## **Procédure**

- 1. Dans la barre de menus Sterling Supplier Portal, accédez à **Communauté >Gérer les communautés**.
- 2. L'écran Gérer les communautés s'affiche ; il contient une liste des communautés. Cochez la case située en regard de l'ID communauté pour lequel vous souhaitez afficher les détails, puis cliquez sur **Afficher les détails**. Vous pouvez également cliquer sur l'hyperlien **ID communauté** ou sur l'hyperlien **Nom de communauté** pour afficher les détails d'une communauté.

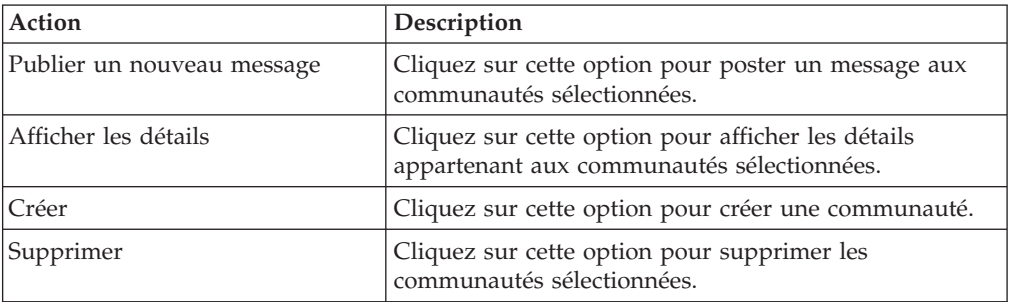

Le tableau ci-dessous décrit les zones de l'écran Gérer les communautés :

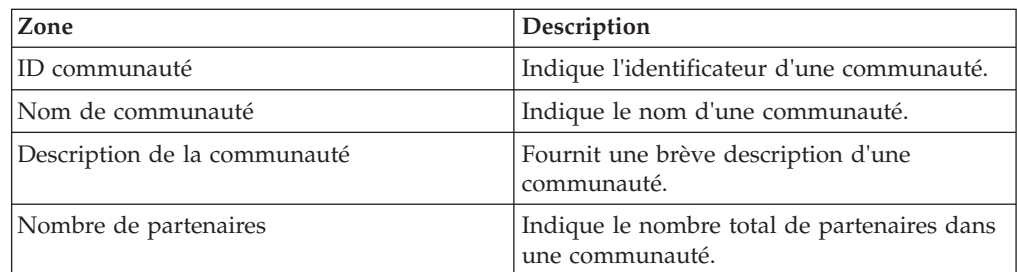

- 3. L'écran Détails de la communauté s'affiche ; il contient les panneaux suivants :
	- v **Détails de la communauté**

Ce panneau fournit des informations sur le nombre de partenaires dans la communauté. Les partenaires appartenant à une communauté peuvent également recevoir les messages que vous avez diffusés à cette communauté.

v **Tableau d'affichage**

Le tableau ci-dessous décrit les zones du panneau Tableau d'affichage.

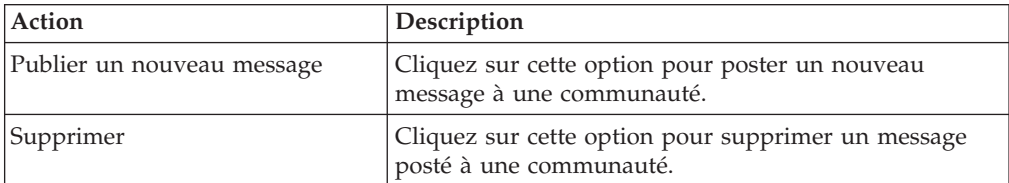

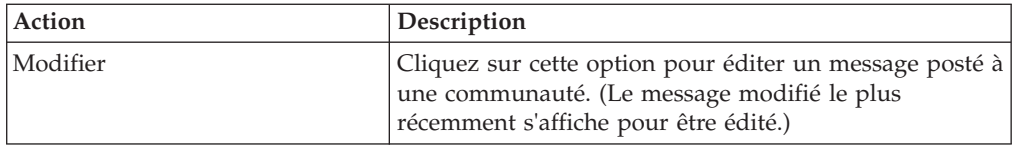

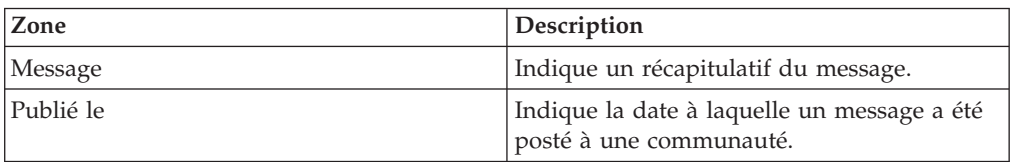

- 4. Dans l'écran Détails de la communauté, cliquez sur l'hyperlien **Configurer en tant que communauté de fournisseurs**.
- 5. La page Détails de la communauté est actualisée. Dans le panneau Informations de la communauté, cliquez sur **Modifier la communauté** pour modifier les détails de la communauté.

Les panneaux Contact pour le bloc de réponse et Chorégraphie de l'écran Éditer <Communauté> s'affichent.

Le tableau ci-dessous décrit les zones du panneau Informations de la communauté dans l'écran Détails de la communauté.

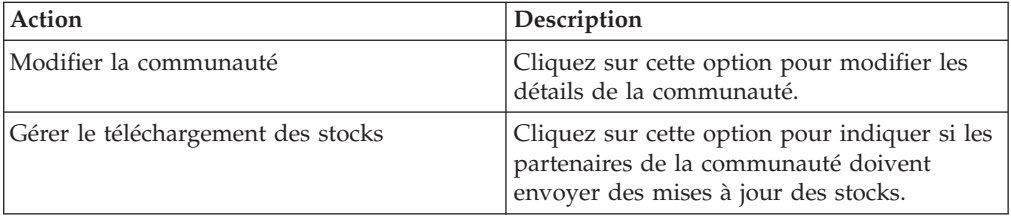

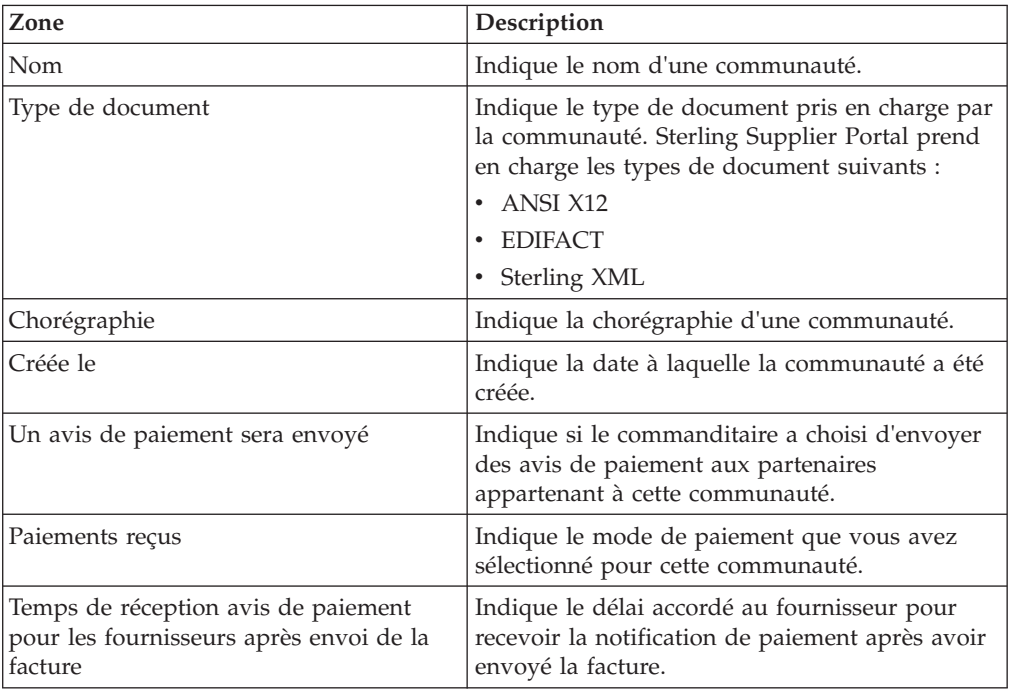

6. Dans le panneau Contact pour le bloc de réponse, cliquez sur **Sélectionnez le contact** pour associer un contact au bloc de réponse. Vous pouvez soit créer un contact, soit associer un contact existant au bloc de réponse. Lors de la création d'un contact pour le bloc de réponse, le lien **Sélectionnez le contact** s'affiche dans le panneau Contact pour le bloc de réponse si vous n'avez pas associé de contact au bloc de réponse. Si vous avez associé un contact au bloc de réponse au moins une fois, l'hyperlien **Modifier le contact** s'affiche dans le panneau Contact pour le bloc de réponse.

- 7. Dans le panneau **Chorégraphie** de l'écran Éditer <Communauté>, sélectionnez la chorégraphie de la communauté, puis cliquez sur **Suivant**.
- 8. Poursuivez le processus de configuration de la communauté de fournisseurs. (Pour revenir à l'écran Détails de la communauté, répétez les étapes 1 et 2.)

**Remarque :** Lorsque vous modifiez les détails de la communauté, l'actualisation de ces derniers peut prendre jusqu'à 15 minutes.

#### **Concepts associés**:

[Chapitre 36, «Affichage des contrats associés à un partenaire \(tâche destinée au](#page-122-0) [commanditaire\)», à la page 113](#page-122-0)

Sterling Supplier Portal vous permet d'afficher le contrat associé à un partenaire.

[Chapitre 37, «Exportation de la liste des partenaires au format CSV \(tâche destinée](#page-124-0) [au commanditaire\)», à la page 115](#page-124-0)

En tant que commanditaire, vous pouvez exporter la liste des partenaires qui ont été ajoutés à une campagne et enregistrer la liste au format CSV.

[Chapitre 17, «Configuration d'une communauté en tant que communauté de](#page-46-0) [fournisseurs \(tâche destinée au commanditaire\)», à la page 37](#page-46-0)

Dès que vous créez une communauté, vous pouvez configurer la communauté en tant que communauté de fournisseurs. Si une communauté existante n'a pas été configurée en tant que communauté de fournisseurs, vous pouvez modifier cette communauté de sorte qu'elle puisse être configurée en tant que communauté de fournisseurs.

# **Chapitre 19. Configuration du téléchargement des stocks**

Sterling Supplier Portal permet de configurer le téléchargement des stocks.

# **Pourquoi et quand exécuter cette tâche**

Pour configurer le téléchargement des stocks, procédez comme suit :

### **Procédure**

- 1. Dans la barre de menus Sterling Supplier Portal, accédez à **Communauté** > **Gérer les communautés**.
- 2. L'écran Gérer les communautés s'affiche ; il contient une liste des communautés. Cochez la case située en regard de l'ID communauté pour lequel vous souhaitez afficher les détails, puis cliquez sur **Afficher les détails**. Vous pouvez également cliquer sur l'hyperlien **ID communauté** ou sur l'hyperlien **Nom de communauté** pour afficher les détails d'une communauté.
- 3. L'écran Détails de la communauté s'affiche. Cliquez sur **Configurer en tant que communauté de fournisseurs**.
- 4. Dans le panneau Informations de la communauté de l'écran Détails de la communauté qui s'affiche, cliquez sur **Gérer le téléchargement des stocks**.
- 5. L'écran Gérer le téléchargement des stocks s'affiche. Pour autoriser tous les partenaires commerciaux appartenant à la communauté à envoyer des mises à jour des stocks, cochez la case et cliquez sur **Enregistrer**.

**Remarque :** Vous devez effectuer une configuration supplémentaire afin de recevoir les mises à jour des stocks de votre partenaire ; pour ce faire, vous devez contacter l'équipe de support IBM.

# **Chapitre 20. Configuration des méthodes de transport d'accusé de réception**

Sterling Supplier Portal permet de configurer des méthodes de transport de l'accusé de réception.

## **Pourquoi et quand exécuter cette tâche**

Pour configurer des méthodes de transport de l'accusé de réception, procédez comme suit :

## **Procédure**

- 1. Dans la barre de menus de Sterling Supplier Portal, accédez à **Communauté** > **Gérer les communautés**.
- 2. L'écran Gérer les communautés s'affiche ; il contient une liste des communautés. Cochez la case située en regard de l'ID communauté pour lequel vous souhaitez afficher les détails, puis cliquez sur **Afficher les détails**. Vous pouvez également cliquer sur l'hyperlien **ID communauté** ou sur l'hyperlien **Nom de communauté** pour afficher les détails d'une communauté.
- 3. L'écran Détails de la communauté s'affiche. Cliquez sur **Configurer en tant que communauté de fournisseurs**.
- 4. Dans le panneau Détails de l'accusé de réception de l'écran Détails de la communauté qui s'affiche, cliquez sur **Méthodes de transport d'AR**.
- 5. Dans la boîte de dialogue Configurer les méthodes de transport qui s'affiche, procédez comme suit :

Dans la zone située dans la partie inférieure de la boîte de dialogue, entrez le nombre de méthodes de transport à ajouter, puis cliquez sur l'icône **Ajouter un enregistrement**.

- a. Dans chaque nouvelle ligne, entrez les valeurs appropriées, puis cliquez sur **Enregistrer**.
- b. Pour supprimer une méthode de transport, cochez la case située en regard de la méthode correspondante, puis cliquez sur **Supprimer**.

Le tableau ci-dessous décrit les zones de la boîte de dialogue Configurer les méthodes de transport :

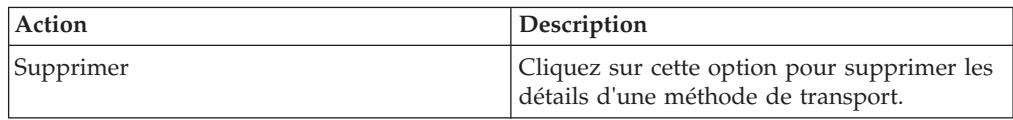

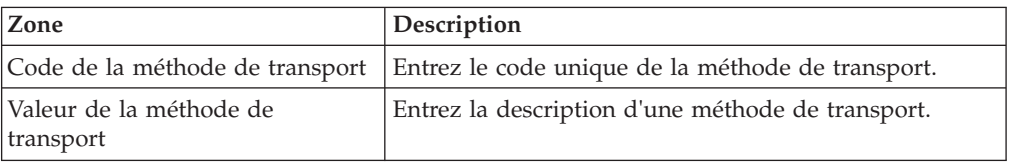

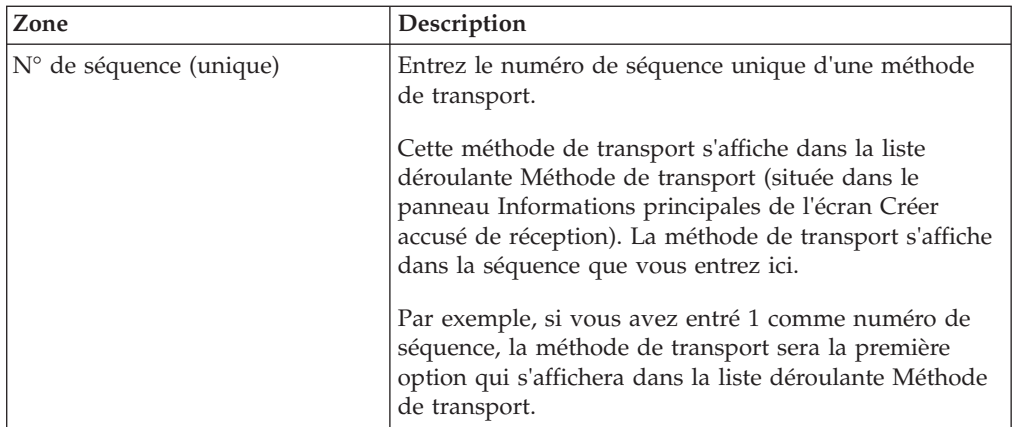

**Remarque :** Certaines méthodes de transport sont fournies prêtes à l'emploi pour les communautés qui prennent en charge les documents aux formats ANSI X12 et EDIFACT, sauf pour les communautés qui prennent en charge les documents au format Sterling XML.

# **Chapitre 21. Configuration du bordereau de livraison**

Sterling Supplier Portal permet de configurer un bordereau de livraison.

# **Pourquoi et quand exécuter cette tâche**

Pour configurer un bordereau de livraison, procédez comme suit :

### **Procédure**

- 1. Dans la barre de menus Sterling Supplier Portal, accédez à **Communauté** > **Gérer les communautés**.
- 2. L'écran Gérer les communautés s'affiche ; il contient une liste des communautés. Cochez la case située en regard de l'ID communauté pour lequel vous souhaitez afficher les détails, puis cliquez sur **Afficher les détails**. Vous pouvez également cliquer sur l'hyperlien **ID communauté** ou sur l'hyperlien **Nom de communauté** pour afficher les détails d'une communauté.
- 3. L'écran Détails de la communauté s'affiche. Cliquez sur **Configurer en tant que communauté de fournisseurs**.
- 4. Dans le panneau Détails de l'avis préalable d'expédition de l'écran Détails de la communauté, cliquez sur **Gérer le bordereau de livraison**. La boîte de dialogue **Bordereau de livraison** s'affiche.

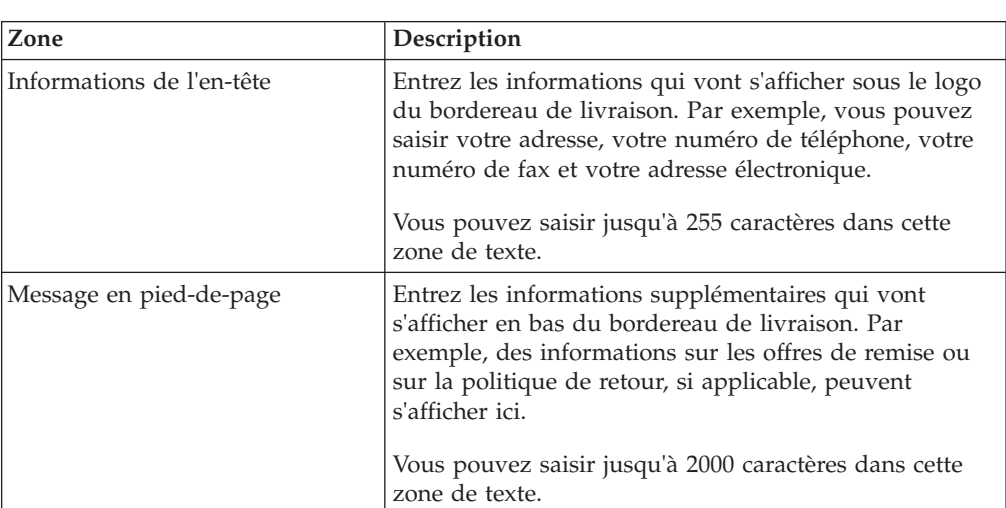

Le tableau suivant décrit les zones dans la boîte de dialogue **Bordereau de livraison** :

**Remarque :** Les informations d'en-tête et de pied de page peuvent être configurées pour chaque communauté, mais un seul logo prêt à l'emploi est fourni pour chaque commanditaire, qui peut être utilisé pour le bordereau de livraison dans l'ensemble des communautés. À l'aide du processus de personnalisation, vous pouvez télécharger différents logos pour différentes communautés ; vous devez toutefois contacter l'équipe d'intégration IBM au cours de la configuration ou le support IBM après la configuration. Les logos utilisés doivent être aux formats jpg, png et gif uniquement.

# **Chapitre 22. Configuration du conteneur par défaut**

Pour les communautés qui ont été configurées de sorte à autoriser la génération d'étiquettes de transporteur, vous pouvez spécifier les dimensions du conteneur par défaut. Ces dimensions apparaissent dans le panneau Conteneur de l'écran Créer une expédition lorsqu'un partenaire crée une expédition.

# **Pourquoi et quand exécuter cette tâche**

Les dimensions du conteneur par défaut qui apparaissent sous forme de zones dans l'écran Créer une expédition peuvent être éditées par le partenaire en fonction de la feuille Excel d'avis préalable d'expédition que vous avez configurée. Les configurations recommandées ci-dessous doivent être exécutées dans la feuille Excel d'avis préalable d'expédition pour l'intégration d'un transporteur :

- Marquez la zone  $N^{\circ}$  de suivi comme affichable et non modifiable.
- v Marquez les zones Hauteur, Poids et Largeur comme affichables et non modifiables. Les attributs de conteneur restants doivent être marqués comme modifiables.
- Marquez la zone SCAC comme non modifiable.

Pour configurer le conteneur par défaut, procédez comme suit :

### **Procédure**

- 1. Dans la barre de menus Sterling Supplier Portal, accédez à **Communauté** > **Gérer les communautés**.
- 2. L'écran Gérer les communautés s'affiche ; il contient une liste des communautés. Cochez la case située en regard de l'ID communauté pour lequel vous souhaitez afficher les détails, puis cliquez sur **Afficher les détails**. Vous pouvez également cliquer sur l'hyperlien **ID communauté** ou sur l'hyperlien **Nom de communauté** pour afficher les détails d'une communauté.
- 3. L'écran Détails de la communauté s'affiche. Cliquez sur **Configurer en tant que communauté de fournisseurs**.
- 4. Dans le panneau Détails de l'avis préalable d'expédition de l'écran Détails de la communauté, cliquez sur **Gestion du conteneur par défaut**. La boîte de dialogue Conteneur par défaut s'affiche.

Le tableau ci-dessous décrit les zones de la boîte de dialogue Conteneur par défaut.

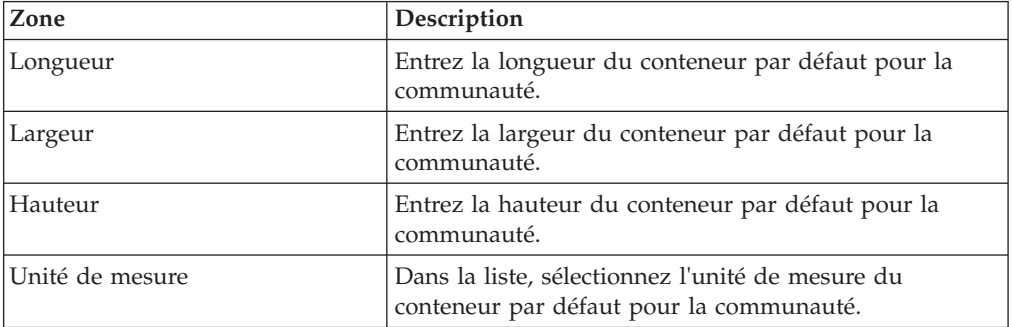

# **Chapitre 23. Configuration d'un code alpha transporteur standard et d'un service**

Un code alpha transporteur standard (SCAC) est un code unique composé de deux à quatre lettres utilisé pour identifier les sociétés de transport. Vous pouvez configurer un code SCAC et un service sur l'écran Détails de la communauté Sterling Supplier Portal.

# **Pourquoi et quand exécuter cette tâche**

Pour configurer un code alpha transporteur standard (SCAC) et un service, procédez comme suit :

## **Procédure**

- 1. Dans la barre de menus de Sterling Supplier Portal, accédez à **Communauté** > **Gérer les communautés**.
- 2. L'écran Gérer les communautés s'affiche ; il contient une liste des communautés. Cochez la case située en regard de l'ID communauté pour lequel vous souhaitez afficher les détails, puis cliquez sur **Afficher les détails**. Vous pouvez également cliquer sur l'hyperlien **ID communauté** ou sur l'hyperlien **Nom de communauté** pour afficher les détails d'une communauté.
- 3. L'écran Détails de la communauté s'affiche. Cliquez sur **Configurer en tant que communauté de fournisseurs**.
- 4. Dans le panneau Détails de l'avis préalable d'expédition de l'écran Détails de la communauté, cliquez sur **SCAC et services**.
- 5. Dans la boîte de dialogue Configurer SCAC et services qui s'affiche, procédez comme suit :
	- a. Dans la zone située dans la partie inférieure de la boîte de dialogue, entrez le nombre de transporteurs à ajouter, puis cliquez sur l'icône **ajouter**.
	- b. Dans chaque nouvelle ligne, entrez les valeurs appropriées, puis cliquez sur **Enregistrer**.

Pour supprimer un transporteur, cochez la case située en regard du transporteur correspondant, puis cliquez sur **Supprimer**.

Le tableau ci-dessous décrit les zones de la boîte de dialogue Configurer SCAC et services.

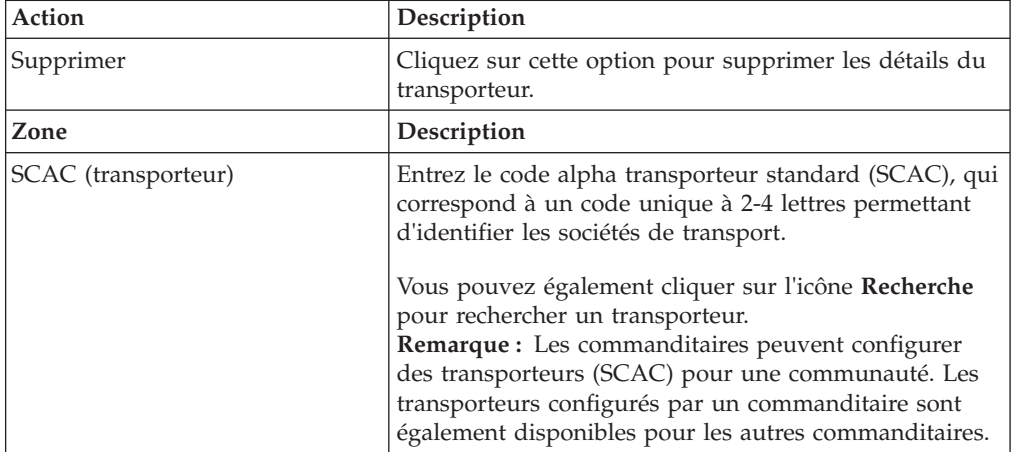

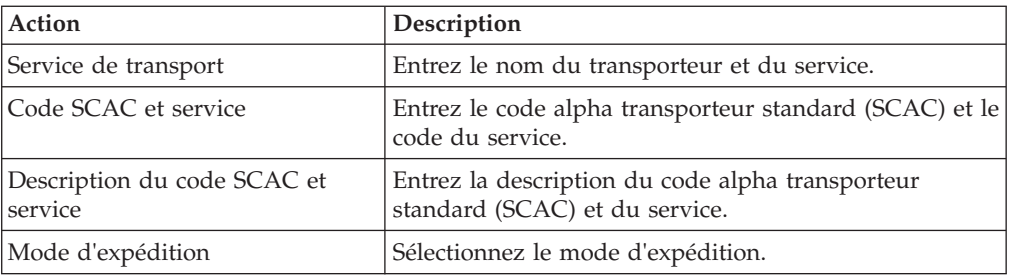

- $\bullet$  a-z
- $\bullet$  A-Z
- $0 9$
- v Caractères spéciaux : espace, virgule, point, tiret, guillemet simple et trait de soulignement.

# **Chapitre 24. Configuration du type d'équipement**

Pour configurer le type d'équipement, procédez comme suit.

### **Procédure**

- 1. Dans la barre de menus de Sterling Supplier Portal, accédez à **Communauté** > **Gérer les communautés**.
- 2. L'écran Gérer les communautés s'affiche ; il contient une liste des communautés. Cochez une case ID communauté et cliquez sur **Afficher les détails**. Vous pouvez également cliquer sur l'hyperlien **ID communauté** ou sur l'hyperlien **Nom de communauté** pour afficher les détails d'une communauté.
- 3. L'écran Détails de la communauté s'affiche. Cliquez sur **Configurer en tant que communauté de fournisseurs**.
- 4. Dans le panneau Détails de l'avis préalable d'expédition de l'écran Détails de la communauté, cliquez sur **Gestion du type d'équipement**.
- 5. Dans la boîte de dialogue Gestion du type d'équipement, procédez comme suit :
	- a. Dans la zone située dans la partie inférieure de la boîte de dialogue, entrez le nombre de types d'équipement à ajouter, puis cliquez sur le bouton Ajouter.
	- b. Dans chaque nouvelle ligne, entrez les valeurs appropriées, puis cliquez sur **Enregistrer**.

Pour supprimer un type d'équipement, cochez la case correspondante et cliquez sur **Supprimer**.

Le tableau suivant décrit les zones dans la boîte de dialogue Gestion du type d'équipement.

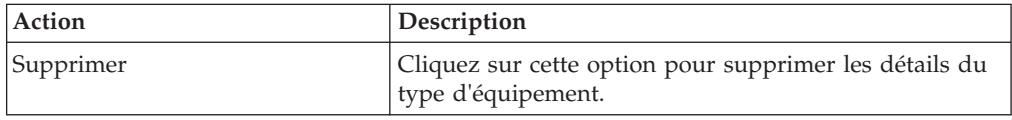

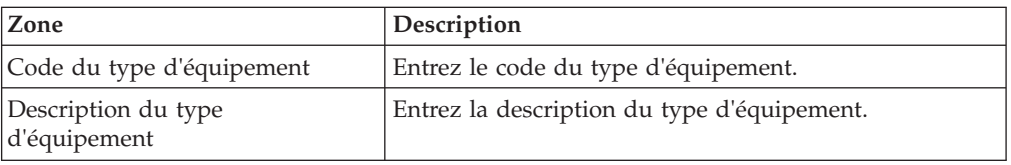

- $\bullet$  a-z
- $\bullet$  A-Z
- $\cdot$  0-9
- v Caractères spéciaux : espace, virgule, point, tiret, guillemet simple et trait de soulignement.

# **Chapitre 25. Configuration de l'attribut d'acheminement**

Pour configurer l'attribut d'acheminement, procédez comme suit :

### **Procédure**

- 1. Dans la barre de menus de Sterling Supplier Portal, accédez à **Communauté** > **Gérer les communautés**.
- 2. L'écran Gérer les communautés s'affiche ; il contient une liste des communautés. Cochez la case ID communauté et cliquez sur **Afficher les détails**. Vous pouvez également cliquer sur l'hyperlien **ID communauté** ou sur l'hyperlien **Nom de communauté** pour afficher les détails d'une communauté.
- 3. L'écran Détails de la communauté s'affiche. Cliquez sur **Configurer en tant que communauté de fournisseurs**.
- 4. Dans le panneau Détails de l'avis préalable d'expédition de l'écran Détails de la communauté, cliquez sur **Gestion de l'attribut d'acheminement**.
- 5. Dans la boîte de dialogue Gestion de l'attribut d'acheminement, procédez comme suit :
	- a. Dans la zone située dans la partie inférieure de la boîte de dialogue, entrez le nombre d'attributs d'acheminement à ajouter, puis cliquez sur le bouton Ajouter.
	- b. Dans chaque nouvelle ligne, entrez les valeurs appropriées, puis cliquez sur **Enregistrer**.

Pour supprimer un attribut d'acheminement, cochez la case correspondante et cliquez sur **Supprimer**.

Le tableau suivant décrit les zones dans la boîte de dialogue Gestion de l'attribut d'acheminement.

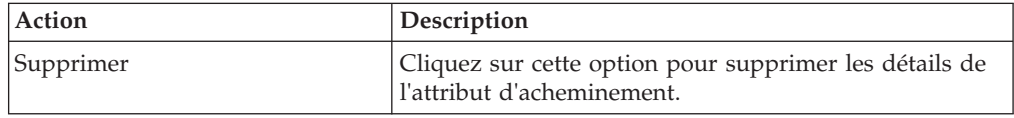

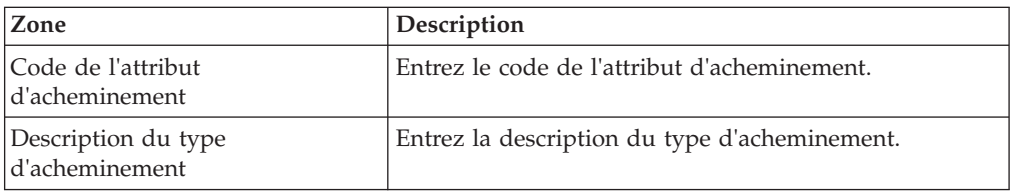

- $\bullet$  a-z
- $\cdot$  A-Z
- $\cdot$  0-9
- v Caractères spéciaux : espace, virgule, point, tiret, guillemet simple et trait de soulignement.

# **Chapitre 26. Configuration des méthodes de transport d'expédition**

Sterling Supplier Portal permet de configurer des méthodes de transport d'expédition.

## **Pourquoi et quand exécuter cette tâche**

Pour configurer les méthodes de transport, procédez comme suit :

### **Procédure**

- 1. Dans la barre de menus de Sterling Supplier Portal, accédez à **Communauté >Gérer les communautés**.
- 2. L'écran Gérer les communautés s'affiche ; il contient une liste des communautés. Cochez la case située en regard de l'ID communauté pour lequel vous souhaitez afficher les détails, puis cliquez sur **Afficher les détails**. Vous pouvez également cliquer sur l'hyperlien **ID communauté** ou sur l'hyperlien **Nom de communauté** pour afficher les détails d'une communauté.
- 3. L'écran Détails de la communauté s'affiche. Cliquez sur **Configurer en tant que communauté de fournisseurs**.
- 4. Dans le panneau Détails de l'avis préalable d'expédition de l'écran Détails de la communauté, cliquez sur **Méthodes de transport de marchandises**.
- 5. Dans la boîte de dialogue Configurer les méthodes de transport qui s'affiche, procédez comme suit :
	- a. Dans la zone située dans la partie inférieure de la boîte de dialogue, entrez le nombre de méthodes de transport à ajouter, puis cliquez sur l'icône **ajouter**.
	- b. Dans chaque nouvelle ligne, entrez les valeurs appropriées, puis cliquez sur **Enregistrer**.

Pour supprimer une méthode de transport d'expédition, cochez la case située en regard de la méthode correspondante, puis cliquez sur **Supprimer**.

Le tableau ci-dessous décrit les zones de la boîte de dialogue Configurer les méthodes de transport.

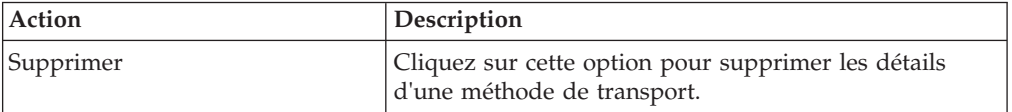

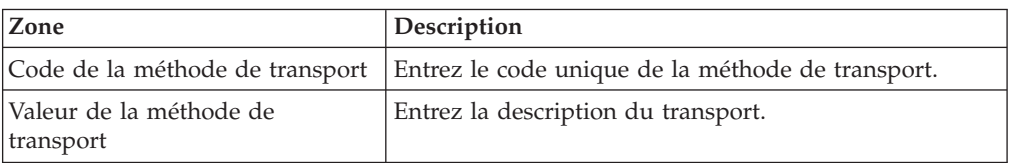

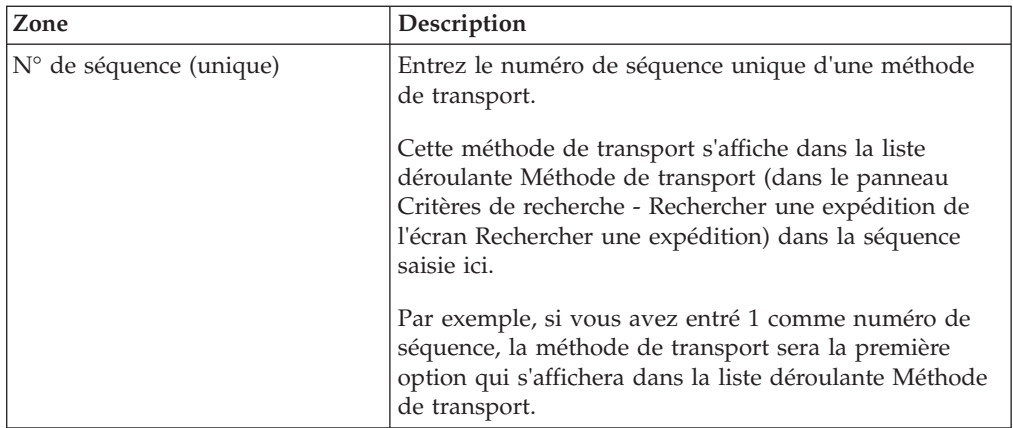

**Remarque :** Certaines méthodes de transport sont fournies prêtes à l'emploi pour les communautés qui prennent en charge les documents aux formats ANSI X12 et EDIFACT, sauf pour les communautés qui prennent en charge les documents au format Sterling XML.

# **Chapitre 27. Configuration des frais sur une facture**

Sterling Supplier Portal permet de configurer des frais sur une facture.

## **Pourquoi et quand exécuter cette tâche**

Pour configurer les frais, procédez comme suit :

### **Procédure**

- 1. Dans la barre de menus de Sterling Supplier Portal, accédez à **Communauté >Gérer les communautés**.
- 2. L'écran Gérer les communautés s'affiche ; il contient une liste des communautés. Cochez la case située en regard de l'ID communauté pour lequel vous souhaitez afficher les détails, puis cliquez sur **Afficher les détails**. Vous pouvez également cliquer sur l'hyperlien **ID communauté** ou sur l'hyperlien **Nom de communauté** pour afficher les détails d'une communauté.
- 3. L'écran Détails de la communauté s'affiche. Cliquez sur **Configurer en tant que communauté de fournisseurs**.
- 4. Dans le panneau Détails de facture de l'écran Détails de la communauté, cliquez sur **Frais**.
- 5. Pour ajouter de nouveaux frais, procédez comme suit dans la boîte de dialogue Configurer les frais :
	- a. Dans la zone située dans la partie inférieure de la boîte de dialogue, entrez le nombre de frais à ajouter, puis cliquez sur l'icône **ajouter**.
	- b. Dans chaque nouvelle ligne, entrez les valeurs appropriées.
	- c. Cliquez sur **Enregistrer**.
- 6. Pour supprimer des frais, cochez la case située en regard des frais correspondants, puis cliquez sur **Supprimer**.

Le tableau ci-dessous décrit les zones du panneau Configurer les frais.

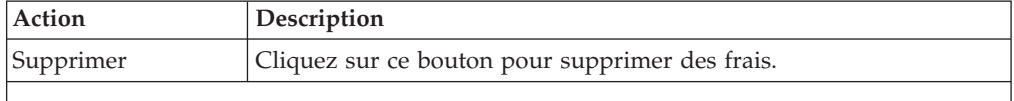

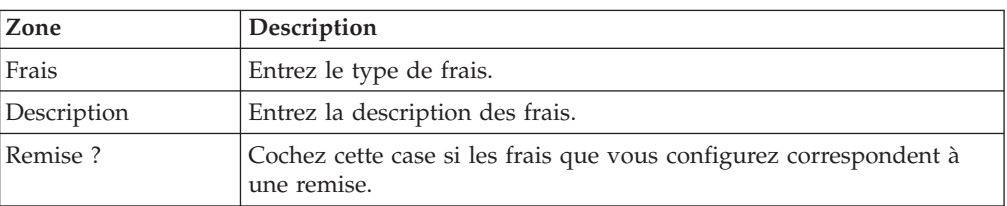

- $\bullet$  a-z
- $\bullet$  A-Z
- $\cdot$  0-9

v Caractères spéciaux : espace, virgule, point, tiret, guillemet simple et trait de soulignement.

# **Chapitre 28. Configuration des frais sur un bon de commande**

Sterling Supplier Portal permet de configurer des frais sur un bon de commande.

## **Pourquoi et quand exécuter cette tâche**

Pour configurer les frais d'un bon de commande, procédez comme suit :

### **Procédure**

- 1. Dans la barre de menus de Sterling Supplier Portal, accédez à **Communauté >Gérer les communautés**.
- 2. L'écran Gérer les communautés s'affiche ; il contient une liste des communautés. Cochez la case située en regard de l'ID communauté pour lequel vous souhaitez afficher les détails, puis cliquez sur **Afficher les détails**. Vous pouvez également cliquer sur l'hyperlien **ID communauté** ou sur l'hyperlien **Nom de communauté** pour afficher les détails d'une communauté.
- 3. L'écran Détails de la communauté s'affiche. Cliquez sur **Configurer en tant que communauté de fournisseurs**.
- 4. Dans le panneau Détails du BC de l'écran Détails de la communauté, cliquez sur **Frais**.
- 5. Pour ajouter de nouveaux frais de bon de commande, procédez comme suit dans la boîte de dialogue Configurer les frais :
	- a. Dans la zone située dans la partie inférieure de la boîte de dialogue, entrez le nombre de frais à ajouter, puis cliquez sur l'icône **ajouter**.
	- b. Dans chaque nouvelle ligne, entrez les valeurs appropriées.
	- c. Cliquez sur **Enregistrer**.
- 6. Si vous souhaitez sélectionner les frais définis par le système, procédez comme suit dans la boîte de dialogue Configurer les frais :
	- a. Cliquez sur l'icône **Recherche**. Le panneau **Critères de recherche** s'affiche. Entrez les critères de recherche, puis cliquez sur **Rechercher**.
	- b. Le panneau Liste de recherche s'affiche ; il contient la liste des noms de frais. À partir de cette liste, cochez les cases situées en regard du nom de frais à ajouter dans le panneau Configurer les frais.
	- c. Cliquez sur **Enregistrer**.
- 7. Pour supprimer des frais, cochez la case située en regard des frais correspondants, puis cliquez sur **Supprimer**.

Le tableau ci-dessous décrit les zones du panneau Critères de recherche - Rechercher un nom de frais.

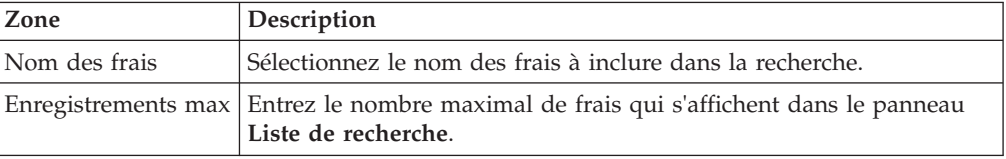

Le tableau suivant décrit les zones qui composent l'écran Rechercher dans la liste.

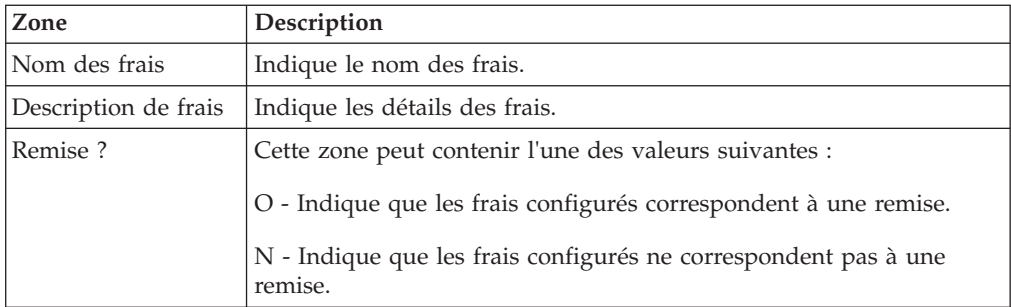

Le tableau ci-dessous décrit les zones du panneau Configurer les frais de BC.

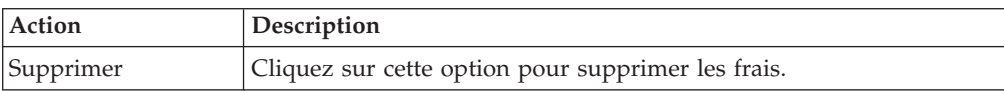

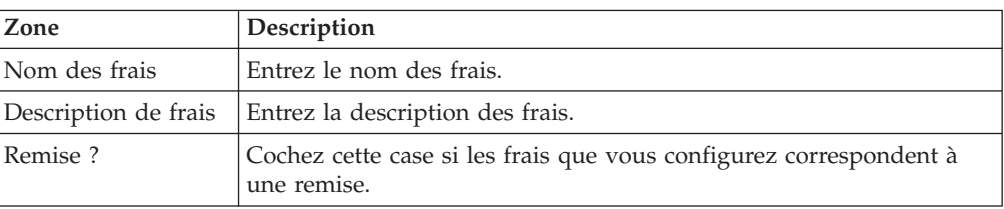

# **Chapitre 29. Configuration des détails d'une taxe**

Sterling Supplier Portal vous permet de configurer des types de taxe, par exemple la TVA.

### **Pourquoi et quand exécuter cette tâche**

Pour configurer les détails d'une taxe, procédez comme suit :

### **Procédure**

- 1. Dans la barre de menus de Sterling Supplier Portal, accédez à **Communauté >Gérer les communautés**.
- 2. L'écran Gérer les communautés s'affiche ; il contient une liste des communautés. Cochez la case située en regard de l'ID communauté pour lequel vous souhaitez afficher les détails, puis cliquez sur **Afficher les détails**. Vous pouvez également cliquer sur l'hyperlien **ID communauté** ou sur l'hyperlien **Nom de communauté** pour afficher les détails d'une communauté.
- 3. L'écran Détails de la communauté s'affiche. Cliquez sur **Configurer en tant que communauté de fournisseurs**.
- 4. Dans le panneau Détails de facture de l'écran Détails de la communauté, cliquez sur **Taxes**.
- 5. Dans la boîte de dialogue Configurer les taxes qui s'affiche, procédez comme suit :
	- a. Dans la zone située dans la partie inférieure de la boîte de dialogue, entrez le nombre de taxes à ajouter, puis cliquez sur l'icône **ajouter**.
	- b. Dans chaque nouvelle ligne, entrez les valeurs appropriées, puis cliquez sur **Enregistrer**.

Pour supprimer une taxe, cochez la case située en regard de la méthode correspondante, puis cliquez sur **Supprimer**.

Le tableau ci-dessous décrit les zones de la boîte de dialogue Configurer les taxes.

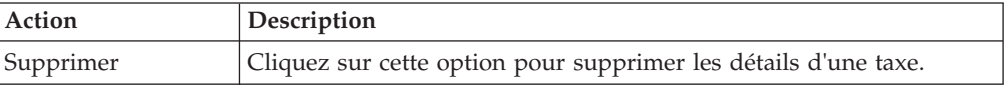

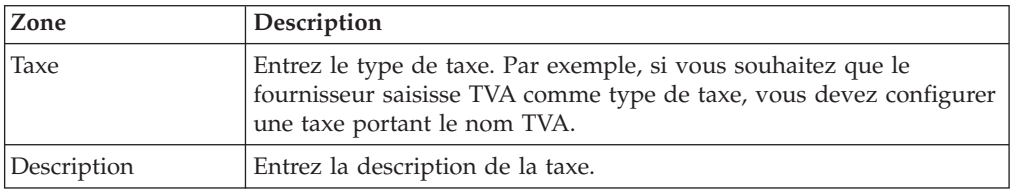

- $\bullet$  a-z
- $\bullet$  A-Z
- $\cdot$  0-9

v Caractères spéciaux : espace, virgule, point, tiret, guillemet simple et trait de soulignement.

# **Chapitre 30. Configuration d'un code raison**

Sterling Supplier Portal permet de configurer des codes raison dans les détails de la facture.

## **Pourquoi et quand exécuter cette tâche**

Pour configurer un code raison, procédez comme suit.

### **Procédure**

- 1. Dans la barre de menus de Sterling Supplier Portal, accédez à **Communauté >Gérer les communautés**.
- 2. L'écran Gérer les communautés s'affiche ; il contient une liste des communautés. Cochez la case située en regard de l'ID communauté pour lequel vous souhaitez afficher les détails, puis cliquez sur **Afficher les détails**. Vous pouvez également cliquer sur l'hyperlien **ID communauté** ou sur l'hyperlien **Nom de communauté** pour afficher les détails d'une communauté.
- 3. L'écran Détails de la communauté s'affiche. Cliquez sur **Configurer en tant que communauté de fournisseurs**.
- 4. Cliquez sur **Code raison** dans le panneau Détails de facture de l'écran Détails de la communauté.
- 5. Dans la boîte de dialogue Configurer les codes raison qui s'affiche, procédez comme suit :
	- a. Dans la zone située dans la partie inférieure de la boîte de dialogue, entrez le nombre de codes raison à ajouter, puis cliquez sur l'icône **ajouter**.
	- b. Dans chaque nouvelle ligne, entrez les valeurs appropriées, puis cliquez sur **Enregistrer**.

Pour supprimer un code raison, cochez la case située en regard de la méthode correspondante, puis cliquez sur **Supprimer**.

Le tableau ci-dessous décrit les zones de la boîte de dialogue Configurer les codes raison.

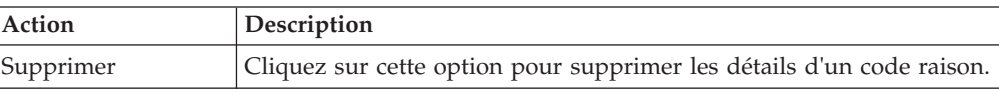

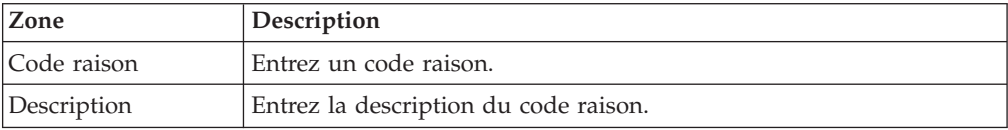

# **Chapitre 31. Détails de la communauté**

Vous pouvez prévisualiser la disposition que vous avez configurée pour afficher les détails du bon de commande, de l'accusé de réception, de l'avis préalable d'expédition et de la facture de votre partenaire lors de la configuration de la communauté.

# **Pourquoi et quand exécuter cette tâche**

Pour prévisualiser la disposition des détails, procédez comme suit :

## **Procédure**

- 1. Dans la barre de menus Sterling Supplier Portal, accédez à **Communauté > Gérer les communautés**.
- 2. L'écran Gérer les communautés s'affiche ; il contient une liste des communautés. Cochez la case ID communauté et cliquez sur **Afficher les détails**. Vous pouvez également cliquer sur l'hyperlien **ID communauté** ou sur l'hyperlien **Nom de communauté** pour afficher les détails d'une communauté.
- 3. L'écran Détails de la communauté s'affiche. Cliquez sur **Configurer en tant que communauté de fournisseurs**.
	- v Pour afficher la disposition des Détails du BC, cliquez sur **Aperçu** dans le panneau Détails du BC de l'écran Détails de la communauté. Un exemple de détails de bon de commande s'affiche dans la disposition que vous avez sélectionnée lors de la configuration de la communauté.

Le tableau ci-dessous décrit les zones du panneau Détails du BC de l'écran Détails de la communauté.

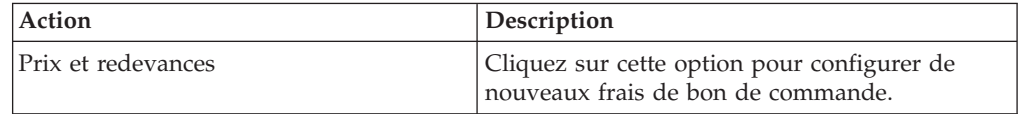

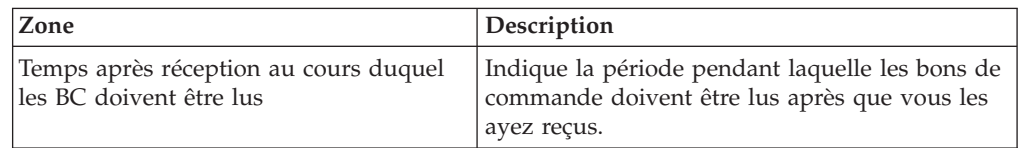

v Pour afficher la disposition des détails de l'accusé de réception, cliquez sur **Aperçu** dans le panneau Détails de l'accusée de réception sur l'écran Détails de la communauté. Un exemple de détails de l'accusé de réception s'affiche dans la disposition que vous avez sélectionnée lors de la configuration de la communauté.

Le tableau suivant décrit les zones du panneau Détails de l'accusé de réception.

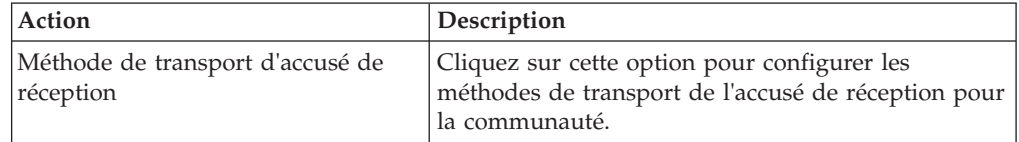

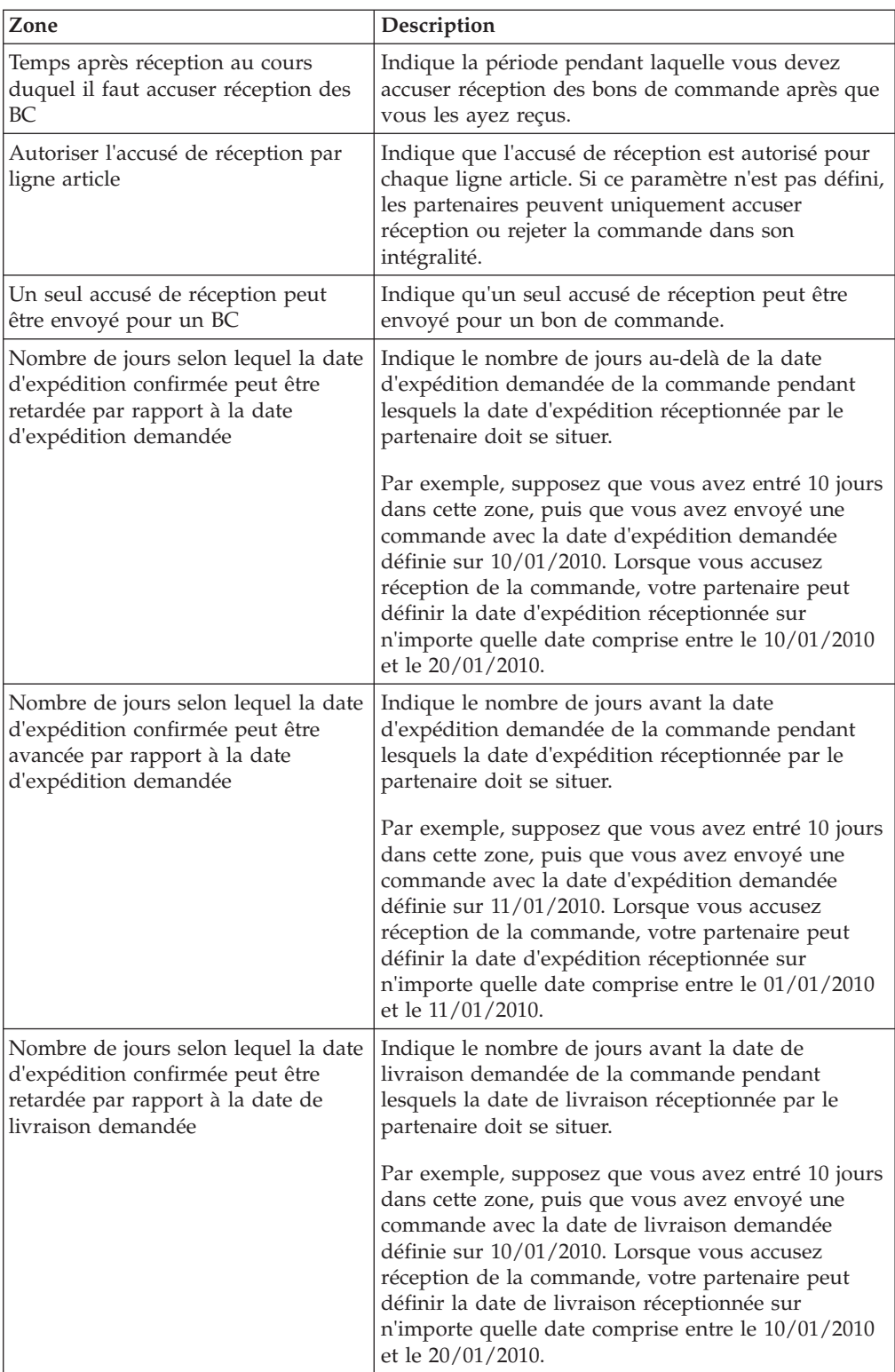
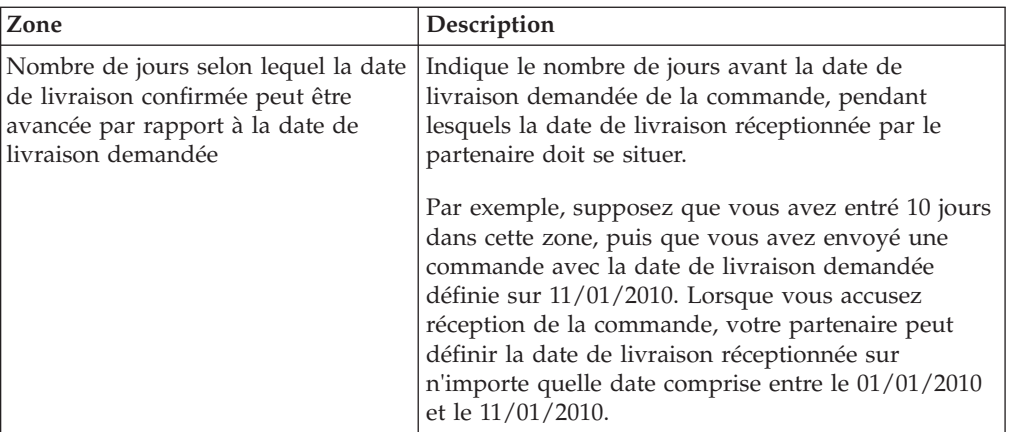

v Pour afficher la disposition des Détails de l'avis préalable d'expédition, cliquez sur **Aperçu** dans le panneau Détails de l'avis préalable d'expédition de l'écran Détails de la communauté. Un exemple de détails d'avis préalable d'expédition s'affiche dans la disposition que vous avez sélectionnée lors de la configuration de la communauté.

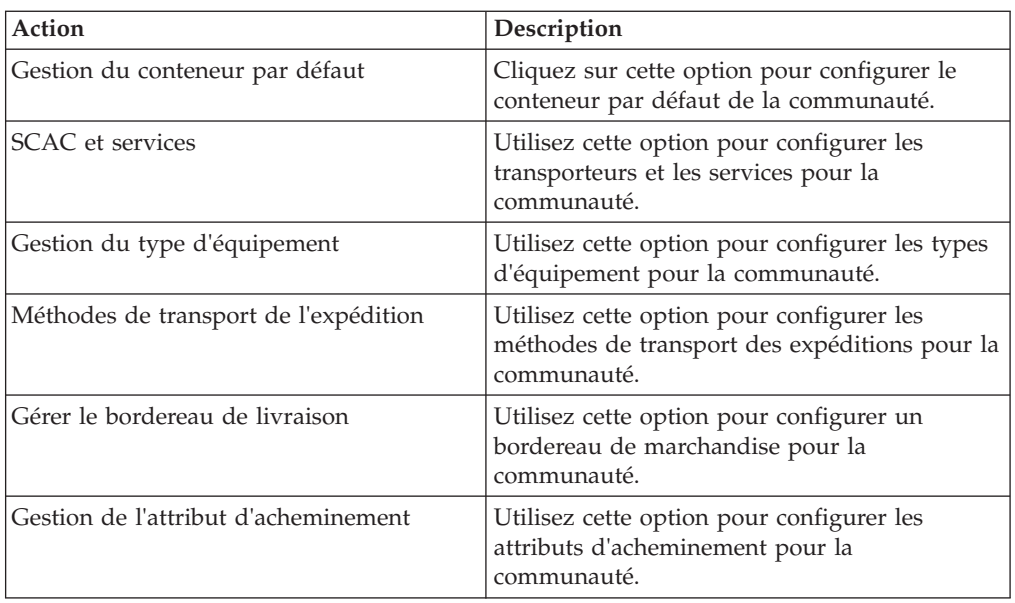

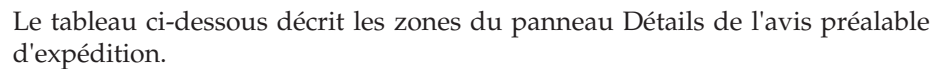

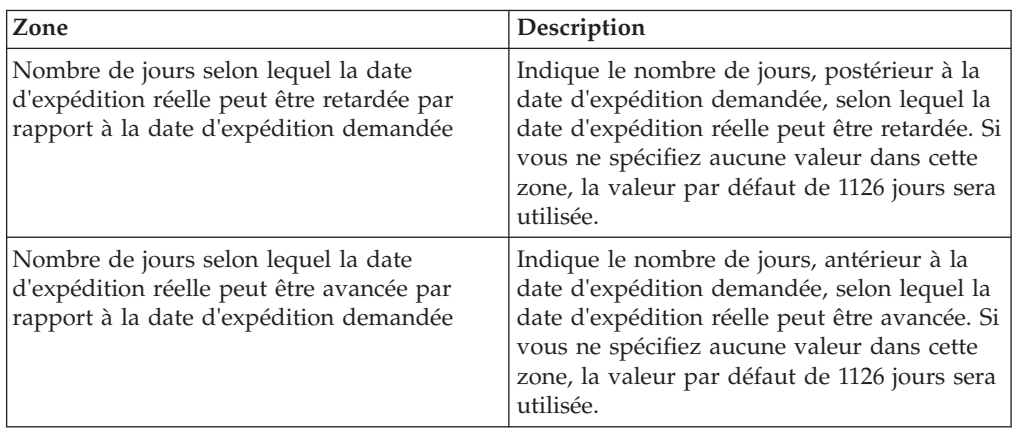

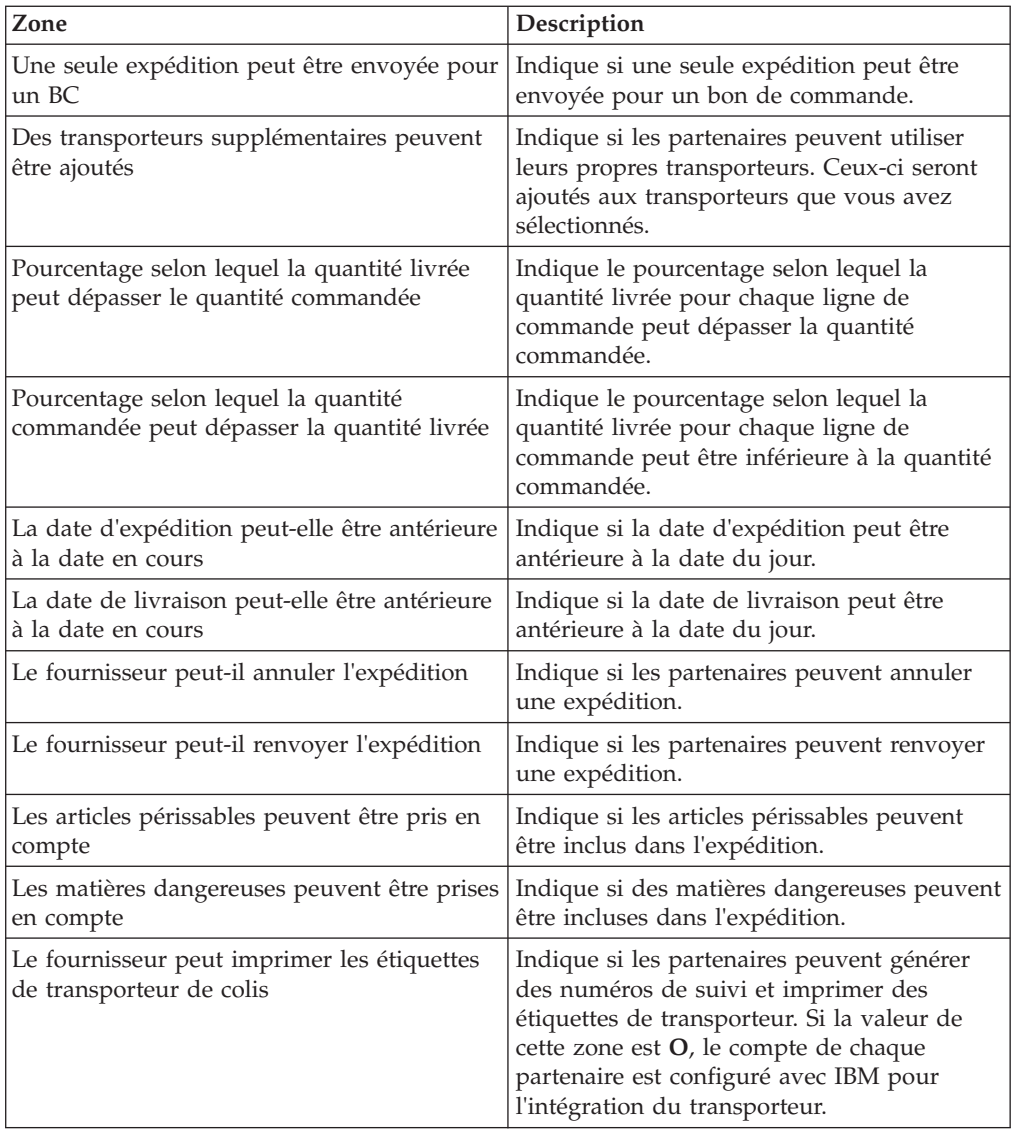

v Pour afficher la disposition des Détails de la facture, cliquez sur **Aperçu** dans le panneau Détails de la facture de l'écran Détails de la communauté. Un exemple de détails de facture s'affiche dans la disposition que vous avez sélectionnée lors de la configuration de la communauté.

Le tableau ci-dessous décrit les zones du panneau Détails de facture.

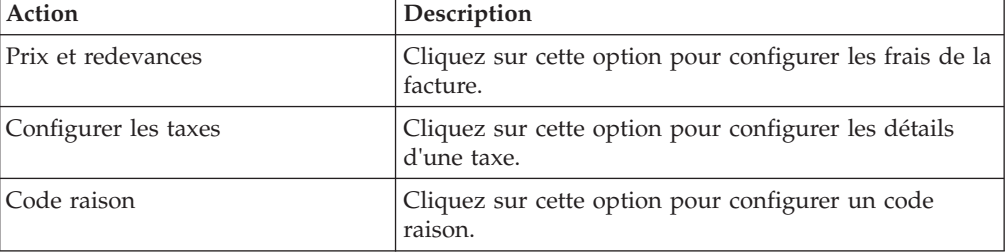

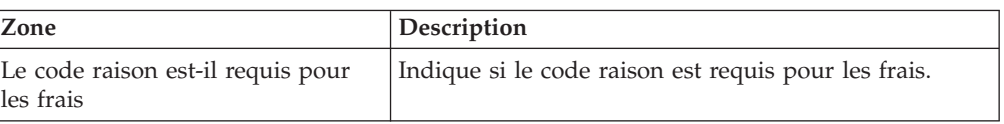

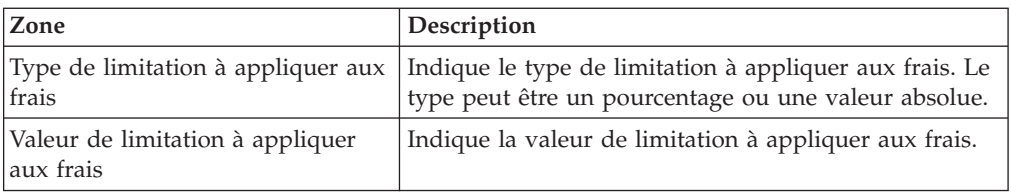

#### **Concepts associés**:

[Chapitre 36, «Affichage des contrats associés à un partenaire \(tâche destinée au](#page-122-0) [commanditaire\)», à la page 113](#page-122-0)

Sterling Supplier Portal vous permet d'afficher le contrat associé à un partenaire.

[Chapitre 37, «Exportation de la liste des partenaires au format CSV \(tâche destinée](#page-124-0) [au commanditaire\)», à la page 115](#page-124-0)

En tant que commanditaire, vous pouvez exporter la liste des partenaires qui ont été ajoutés à une campagne et enregistrer la liste au format CSV.

[Chapitre 17, «Configuration d'une communauté en tant que communauté de](#page-46-0) [fournisseurs \(tâche destinée au commanditaire\)», à la page 37](#page-46-0)

Dès que vous créez une communauté, vous pouvez configurer la communauté en tant que communauté de fournisseurs. Si une communauté existante n'a pas été configurée en tant que communauté de fournisseurs, vous pouvez modifier cette communauté de sorte qu'elle puisse être configurée en tant que communauté de fournisseurs.

# **Chapitre 32. Configuration d'un remplacement de commande**

Sterling Supplier Portal permet aux commanditaires de remplacer une commande existante.

### **Pourquoi et quand exécuter cette tâche**

Une fois que vous avez configuré le remplacement de commande et créé une commande dans le système, le document est traité comme une commande modifiée. Par défaut, l'option de remplacement de commande n'est pas disponible pour une nouvelle communauté. Vous devriez effectuer une configuration supplémentaire pour remplacer une commande. Pour plus d'informations sur la configuration du remplacement de commande, prenez contact avec l'équipe de support IBM.

# **Chapitre 33. Configuration de l'impression des bons de commande**

Sterling Supplier Portal permet aux commanditaires d'afficher les plages de dates d'expédition et de livraison demandées dans l'option **Impression des bons de commande**.

## **Pourquoi et quand exécuter cette tâche**

Certaines configurations, pour lesquelles vous devez contacter l'équipe de support IBM, doivent être effectuées afin d'afficher les plages de dates.

## <span id="page-116-0"></span>**Chapitre 34. Création d'un partenaire (tâche destinée au commanditaire)**

Vous pouvez créer un partenaire en entrant les informations de base et de contact dans Sterling Supplier Portal. Vous pouvez également convertir les membres dont le profil public est disponible dans Sterling Supplier Portal en partenaires.

### **Pourquoi et quand exécuter cette tâche**

L'ID de partenaire que vous entrez dans le panneau Informations sur le partenaire de l'écran Gérer les contacts/partenaires lors de la création d'un partenaire correspond à l'identificateur unique du partenaire. Cet identificateur correspond également à l'ID de fournisseur du partenaire. Lorsque ce partenaire reçoit de la part du commanditaire les documents contenant à la fois l'ID EDI du récepteur et l'ID fournisseur, ce dernier permet d'identifier le partenaire si l'ID EDI du récepteur est introuvable dans le système.

Si vous êtes abonné à Sterling Transportation Management System, l'ID de fournisseur est également utilisé pour identifier le partenaire dans ce service Sterling as a Service Application.

#### **Remarque :**

- v Pour permettre à un partenaire d'envoyer des expéditions pour la planification d'itinéraire, l'ID du partenaire que vous entrez doit être identique à l'ID de fournisseur que vous avez configuré pour ce partenaire dans Sterling Transportation Management System.
- v Si vous souhaitez utiliser l'ID de fournisseur pour identifier votre partenaire plutôt que l'ID EDI correspondant, vérifiez qu'un partenaire n'appartient pas à plusieurs de vos communautés.
- v Vous pouvez entrer un maximum de 24 caractères pour un ID de partenaire.

#### **Concepts associés**:

[Chapitre 36, «Affichage des contrats associés à un partenaire \(tâche destinée au](#page-122-0) [commanditaire\)», à la page 113](#page-122-0)

Sterling Supplier Portal vous permet d'afficher le contrat associé à un partenaire.

[Chapitre 37, «Exportation de la liste des partenaires au format CSV \(tâche destinée](#page-124-0) [au commanditaire\)», à la page 115](#page-124-0)

En tant que commanditaire, vous pouvez exporter la liste des partenaires qui ont été ajoutés à une campagne et enregistrer la liste au format CSV.

[Chapitre 17, «Configuration d'une communauté en tant que communauté de](#page-46-0) [fournisseurs \(tâche destinée au commanditaire\)», à la page 37](#page-46-0)

Dès que vous créez une communauté, vous pouvez configurer la communauté en tant que communauté de fournisseurs. Si une communauté existante n'a pas été configurée en tant que communauté de fournisseurs, vous pouvez modifier cette communauté de sorte qu'elle puisse être configurée en tant que communauté de fournisseurs.

# <span id="page-118-0"></span>**Chapitre 35. Affichage des détails d'un partenaire (tâche destinée au commanditaire)**

Sterling Supplier Portal vous permet d'afficher les détails d'un partenaire.

## **Pourquoi et quand exécuter cette tâche**

Pour afficher les détails du partenaire, procédez comme suit :

### **Procédure**

- 1. Dans la barre de menus, accédez à **Configuration > Afficher les informations du partenaire**.
- 2. Le panneau Critères de recherche Rechercher un fournisseur s'affiche. Entrez les critères de recherche appropriés, puis cliquez sur **Rechercher**.

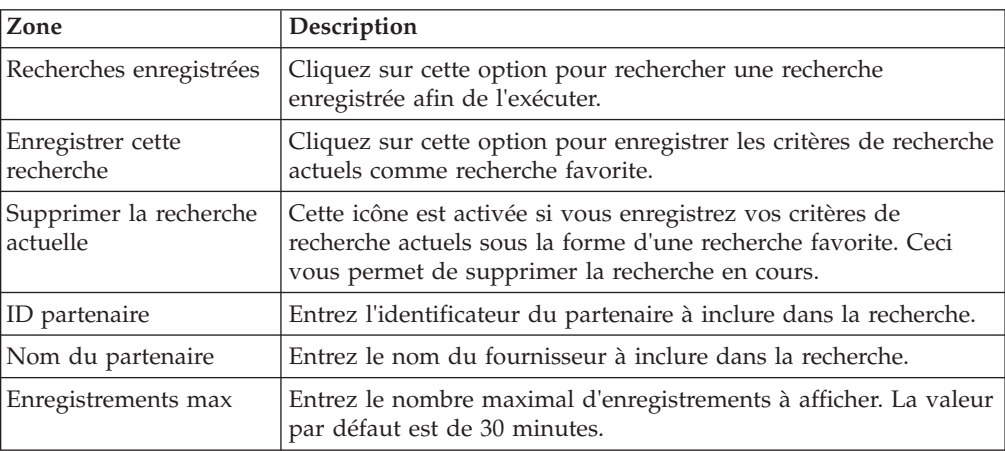

Le tableau ci-dessous décrit les zones du panneau Critères de recherche - Rechercher un fournisseur.

3. Les fournisseurs correspondant aux critères de recherche sont affichés dans le panneau Liste de recherche. Dans la liste des partenaires qui s'affiche, identifiez le partenaire pour lequel vous souhaitez consulter les détails et cliquez sur **Afficher les détails**. Vous pouvez également cliquer sur le lien **ID partenaire** ou sur le lien **Nom du partenaire** correspondant au partenaire pour lequel vous souhaitez consulter les détails. L'écran Détails sur le partenaire s'affiche.

Le tableau ci-dessous décrit les actions de l'écran Liste de recherche.

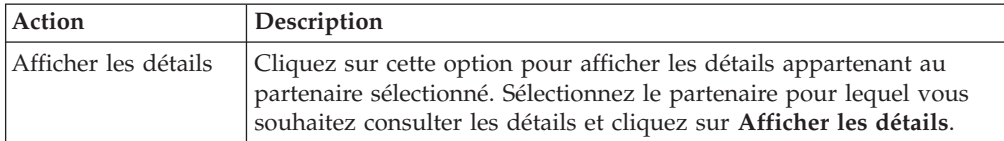

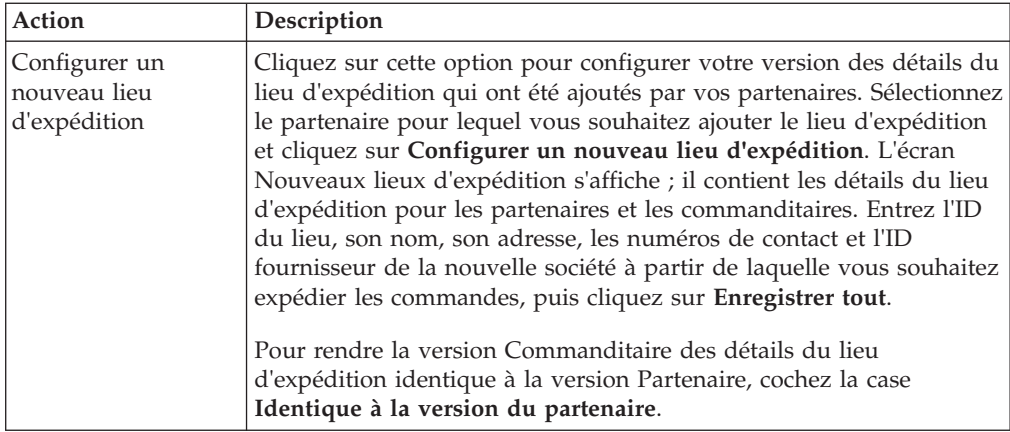

Le tableau ci-dessous décrit les zones de l'écran Liste de recherche.

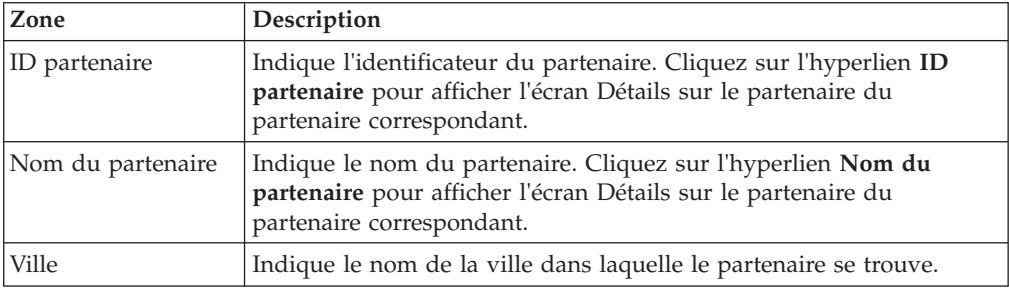

Le tableau ci-dessous décrit les zones du panneau Détails sur le partenaire de l'écran Détails sur le partenaire.

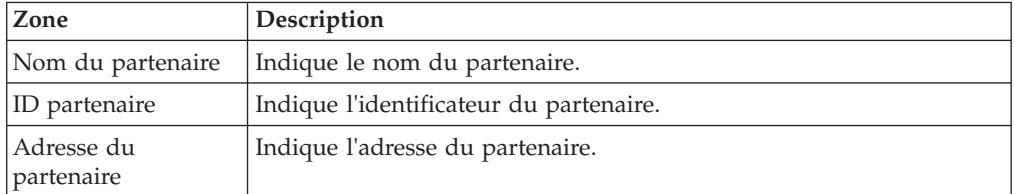

Le tableau ci-dessous décrit les zones du panneau ID EDI de l'écran Détails sur le partenaire.

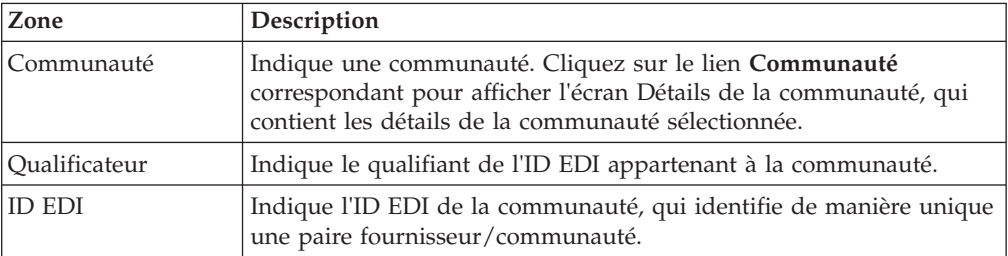

Les tableaux ci-dessous décrivent les zones du panneau Lieux d'expédition de l'écran Détails sur le partenaire.

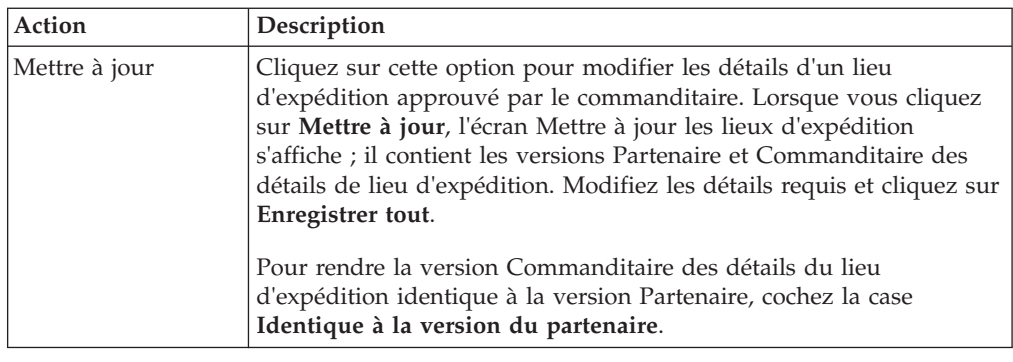

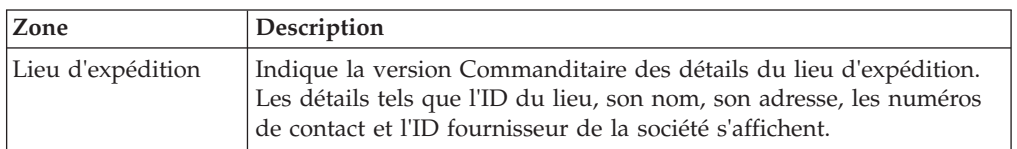

#### **Concepts associés**:

[Chapitre 36, «Affichage des contrats associés à un partenaire \(tâche destinée au](#page-122-0) [commanditaire\)», à la page 113](#page-122-0)

Sterling Supplier Portal vous permet d'afficher le contrat associé à un partenaire.

[Chapitre 37, «Exportation de la liste des partenaires au format CSV \(tâche destinée](#page-124-0) [au commanditaire\)», à la page 115](#page-124-0)

En tant que commanditaire, vous pouvez exporter la liste des partenaires qui ont été ajoutés à une campagne et enregistrer la liste au format CSV.

[Chapitre 17, «Configuration d'une communauté en tant que communauté de](#page-46-0) [fournisseurs \(tâche destinée au commanditaire\)», à la page 37](#page-46-0)

Dès que vous créez une communauté, vous pouvez configurer la communauté en tant que communauté de fournisseurs. Si une communauté existante n'a pas été configurée en tant que communauté de fournisseurs, vous pouvez modifier cette communauté de sorte qu'elle puisse être configurée en tant que communauté de fournisseurs.

## <span id="page-122-0"></span>**Chapitre 36. Affichage des contrats associés à un partenaire (tâche destinée au commanditaire)**

Sterling Supplier Portal vous permet d'afficher le contrat associé à un partenaire.

Pour plus d'informations sur la modification du profil de base, voir :

[http://www.sterlingcommerce.com/Documentation/SCM12/Content/](http://www.sterlingcommerce.com/Documentation/SCM12/Content/SCMSponsorAdminGuide/ViewtheAgreementsAssociatedwithaPartner(Sponsor%20Task).html) [SCMSponsorAdminGuide/ViewtheAgreementsAssociatedwithaPartner\(Sponsor](http://www.sterlingcommerce.com/Documentation/SCM12/Content/SCMSponsorAdminGuide/ViewtheAgreementsAssociatedwithaPartner(Sponsor%20Task).html) [%20Task\).html](http://www.sterlingcommerce.com/Documentation/SCM12/Content/SCMSponsorAdminGuide/ViewtheAgreementsAssociatedwithaPartner(Sponsor%20Task).html)

**Tâches associées**:

[Chapitre 13, «Création d'une communauté \(tâche destinée au commanditaire\)», à la](#page-36-0) [page 27](#page-36-0)

Sterling Supplier Portal vous permet de rassembler vos partenaires commerciaux non intégrés dans une grande communauté de fournisseurs ou dans une série de petites communautés de fournisseurs. Avec l'aide de Sterling Supplier Portal, vous pouvez regrouper les partenaires commerciaux de manière logique dans une communauté.

[Chapitre 18, «Modification d'une communauté», à la page 69](#page-78-0) Sterling Supplier Portal permet de modifier une communauté.

[Chapitre 14, «Invitation d'un partenaire à rejoindre une communauté \(tâche](#page-38-0) [destinée au commanditaire\)», à la page 29](#page-38-0)

Vous invitez des partenaires commerciaux à rejoindre une communauté qui a été configurée en tant que communauté de fournisseurs. Grâce à Sterling Supplier Portal, les partenaires commerciaux deviennent vos fournisseurs lorsqu'ils rejoignent une communauté.

[Chapitre 34, «Création d'un partenaire \(tâche destinée au commanditaire\)», à la](#page-116-0) [page 107](#page-116-0)

Vous pouvez créer un partenaire en entrant les informations de base et de contact dans Sterling Supplier Portal. Vous pouvez également convertir les membres dont le profil public est disponible dans Sterling Supplier Portal en partenaires.

[Chapitre 35, «Affichage des détails d'un partenaire \(tâche destinée au](#page-118-0) [commanditaire\)», à la page 109](#page-118-0)

Sterling Supplier Portal vous permet d'afficher les détails d'un partenaire.

[«Finalisation de la communauté», à la page 66](#page-75-0)

Vous pouvez finaliser la communauté en sélectionnant la date de début du contrat après avoir sélectionné le mode de règlement.

[Chapitre 31, «Détails de la communauté», à la page 97](#page-106-0)

Vous pouvez prévisualiser la disposition que vous avez configurée pour afficher les détails du bon de commande, de l'accusé de réception, de l'avis préalable d'expédition et de la facture de votre partenaire lors de la configuration de la communauté.

## <span id="page-124-0"></span>**Chapitre 37. Exportation de la liste des partenaires au format CSV (tâche destinée au commanditaire)**

En tant que commanditaire, vous pouvez exporter la liste des partenaires qui ont été ajoutés à une campagne et enregistrer la liste au format CSV.

Pour plus d'informations sur l'exportation d'une liste de partenaires au format CSV, voir :

[http://www.sterlingcommerce.com/Documentation/SCM12/Content/](http://www.sterlingcommerce.com/Documentation/SCM12/Content/SCMSponsorAdminGuide/ExportListofPartnersinCSVFormat.html) [SCMSponsorAdminGuide/ExportListofPartnersinCSVFormat.html](http://www.sterlingcommerce.com/Documentation/SCM12/Content/SCMSponsorAdminGuide/ExportListofPartnersinCSVFormat.html)

#### **Tâches associées**:

[Chapitre 13, «Création d'une communauté \(tâche destinée au commanditaire\)», à la](#page-36-0) [page 27](#page-36-0)

Sterling Supplier Portal vous permet de rassembler vos partenaires commerciaux non intégrés dans une grande communauté de fournisseurs ou dans une série de petites communautés de fournisseurs. Avec l'aide de Sterling Supplier Portal, vous pouvez regrouper les partenaires commerciaux de manière logique dans une communauté.

[Chapitre 18, «Modification d'une communauté», à la page 69](#page-78-0) Sterling Supplier Portal permet de modifier une communauté.

[Chapitre 14, «Invitation d'un partenaire à rejoindre une communauté \(tâche](#page-38-0) [destinée au commanditaire\)», à la page 29](#page-38-0)

Vous invitez des partenaires commerciaux à rejoindre une communauté qui a été configurée en tant que communauté de fournisseurs. Grâce à Sterling Supplier Portal, les partenaires commerciaux deviennent vos fournisseurs lorsqu'ils rejoignent une communauté.

[Chapitre 34, «Création d'un partenaire \(tâche destinée au commanditaire\)», à la](#page-116-0) [page 107](#page-116-0)

Vous pouvez créer un partenaire en entrant les informations de base et de contact dans Sterling Supplier Portal. Vous pouvez également convertir les membres dont le profil public est disponible dans Sterling Supplier Portal en partenaires.

[Chapitre 35, «Affichage des détails d'un partenaire \(tâche destinée au](#page-118-0) [commanditaire\)», à la page 109](#page-118-0)

Sterling Supplier Portal vous permet d'afficher les détails d'un partenaire.

[«Finalisation de la communauté», à la page 66](#page-75-0)

Vous pouvez finaliser la communauté en sélectionnant la date de début du contrat après avoir sélectionné le mode de règlement.

[Chapitre 31, «Détails de la communauté», à la page 97](#page-106-0)

Vous pouvez prévisualiser la disposition que vous avez configurée pour afficher les détails du bon de commande, de l'accusé de réception, de l'avis préalable d'expédition et de la facture de votre partenaire lors de la configuration de la communauté.

# **Chapitre 38. Modification des informations du profil de base (tâche destinée au commanditaire)**

Sterling Supplier Portal permet de modifier les informations de votre profil de base.

Pour plus d'informations sur la modification du profil de base, voir :

[http://www.sterlingcommerce.com/Documentation/SCM12/Content/](http://www.sterlingcommerce.com/Documentation/SCM12/Content/SCMSponsorAdminGuide/EditBasicProfileInformation(SponsorTask).html) [SCMSponsorAdminGuide/EditBasicProfileInformation\(SponsorTask\).html](http://www.sterlingcommerce.com/Documentation/SCM12/Content/SCMSponsorAdminGuide/EditBasicProfileInformation(SponsorTask).html)

# **Chapitre 39. Modification d'un profil public (tâche destinée au commanditaire)**

Sterling Supplier Portal vous permet de gérer les informations que vous souhaitez rendre publiques dans votre profil. Les informations rendues publiques sont accessibles aux utilisateurs lorsqu'ils recherchent votre profil.

Pour plus d'informations sur la modification du profil, voir :

[http://www.sterlingcommerce.com/Documentation/SCM12/Content/](http://www.sterlingcommerce.com/Documentation/SCM12/Content/SCMSponsorAdminGuide/ModifyPublicProfile%20(Sponsor%20Task).html) [SCMSponsorAdminGuide/ModifyPublicProfile%20\(Sponsor%20Task\).html](http://www.sterlingcommerce.com/Documentation/SCM12/Content/SCMSponsorAdminGuide/ModifyPublicProfile%20(Sponsor%20Task).html)

# **Chapitre 40. Affichage du rapport Activité de réponse (tâche destinée au commanditaire)**

Vous pouvez afficher le rapport Activité de réponse, qui est un rapport en lecture seule contenant un enregistrement des étapes appartenant à un programme. Le rapport contient également des informations sur l'utilisateur qui a consulté l'étape en premier et sur l'utilisateur qui a terminé l'étape, ainsi que les horodatages correspondants.

### **Pourquoi et quand exécuter cette tâche**

Pour afficher le rapport Activité de réponse, procédez comme suit :

### **Procédure**

- 1. Dans la barre de menus, accédez à **Configuration** > **Configurer mon profil**.
- 2. L'écran Mon profil s'affiche. Cliquez sur **Afficher les contrats**.
- 3. L'écran Recherche de contrats s'affiche. Entrez les critères de recherche, puis cliquez sur **Rechercher**.
- 4. Le panneau Liste contenant une liste des contrats s'affiche. Cochez la case de l'ID du contrat pour lequel vous souhaitez afficher les détails, puis cliquez sur **Afficher les détails**. Vous pouvez également cliquer sur l'hyperlien **ID contrat**.
- 5. L'écran Détail du contrat s'affiche. Cliquez sur **Afficher l'activité de réponse**.
- 6. L'écran Activité de réponse s'affiche.

Cet écran contient les panneaux suivants :

- v Détails de l'invité
- Activité de réponse

Le tableau ci-dessous décrit les zones du panneau Détails de l'invité de l'écran Activité de réponse.

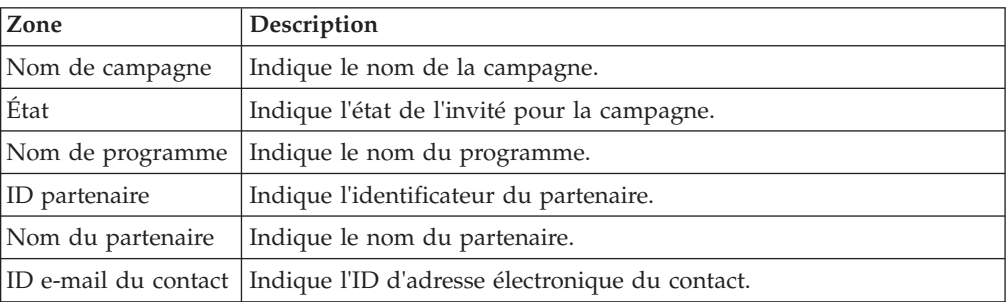

Le tableau ci-dessous décrit les zones du panneau Activité de réponse de l'écran Activité de réponse.

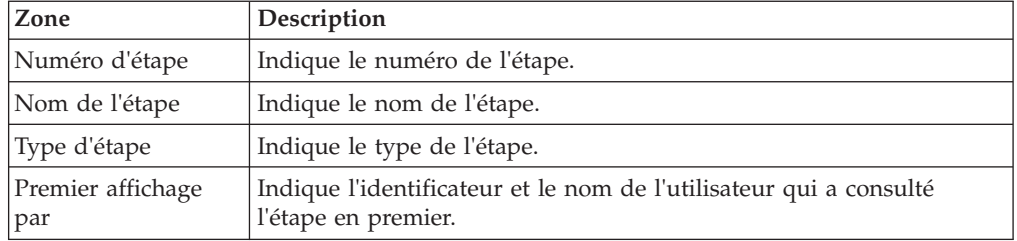

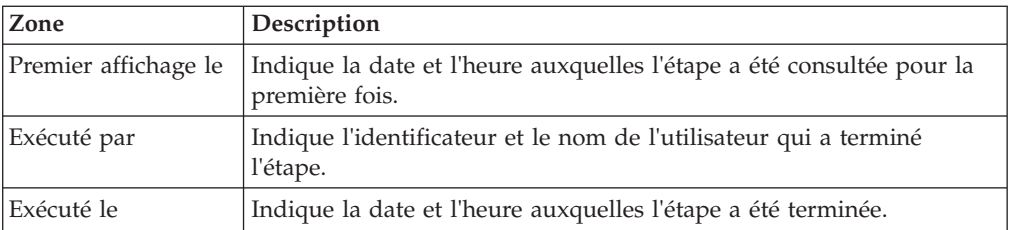

**Remarque :** Si un partenaire ou une invitation est supprimé(e), le rapport Activité de réponse du partenaire ou de l'invitation correspondant(e) ne s'affichera pas.

# **Chapitre 41. Affichage du Formulaire de rapport récapitulatif d'activité (tâche destinée au commanditaire)**

Le formulaire de rapport récapitulatif d'activité fournit des informations sur le nombre total et le pourcentage de transactions effectuées, avec un partenaire utilisant un document spécifique, tel qu'un bon de commande, un avis préalable d'expédition ou une facture.

## **Pourquoi et quand exécuter cette tâche**

Pour afficher un formulaire de rapport d'activité, procédez comme suit :

### **Procédure**

- 1. Dans la barre de menus, accédez à **Rapports > Formulaire de rapport d'activité**.
- 2. Le panneau Critères de rapport s'affiche. Entrez les critères de rapport appropriés et cliquez sur **Générer**.

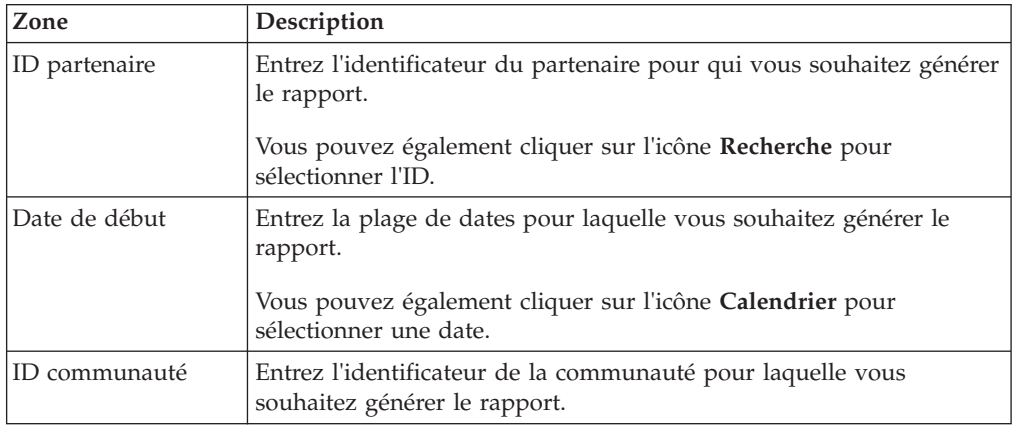

Le tableau ci-dessous décrit les zones du panneau Critères de rapport.

#### L'écran Formulaire de détail d'activité s'affiche :

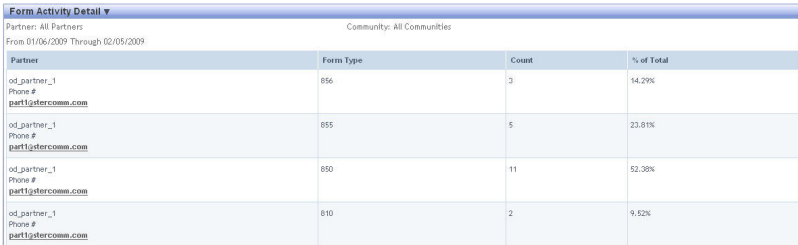

Le tableau ci-dessous décrit les zones de l'écran Formulaire de détail d'activité.

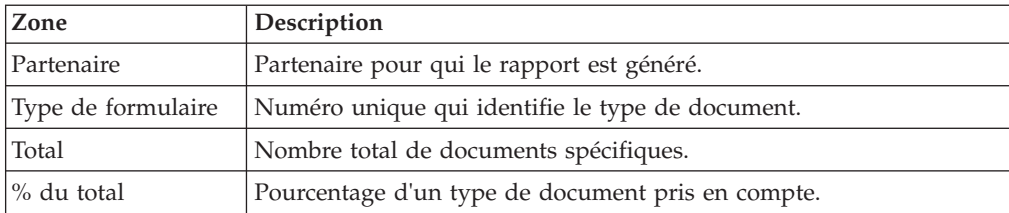

### **Remarque :**

- v Vous pouvez enregistrer le rapport au format CSV en copiant/collant les données du rapport dans une feuille de calcul.
- v Le rapport conserve les données jusqu'à 390 jours à partir de la date du jour.

# **Chapitre 42. Affichage du rapport des éléments non lus obsolètes (tâche destinée au commanditaire)**

Le rapport des éléments non lus obsolètes fournit des informations sur la durée au cours de laquelle les documents entrants, tels que les bons de commande, les bons de commande modifiés et les paiements sont restés à l'état Non lus pour un partenaire spécifique.

## **Pourquoi et quand exécuter cette tâche**

Pour afficher un rapport des éléments non lus obsolètes, procédez comme suit :

### **Procédure**

- 1. Dans la barre de menus, accédez à **Rapports** > **Rapport des éléments non lus obsolètes**.
- 2. Le panneau Critères de rapport s'affiche. Entrez les critères de rapport appropriés et cliquez sur **Générer**.

Le tableau ci-dessous décrit les zones du panneau Critères de rapport.

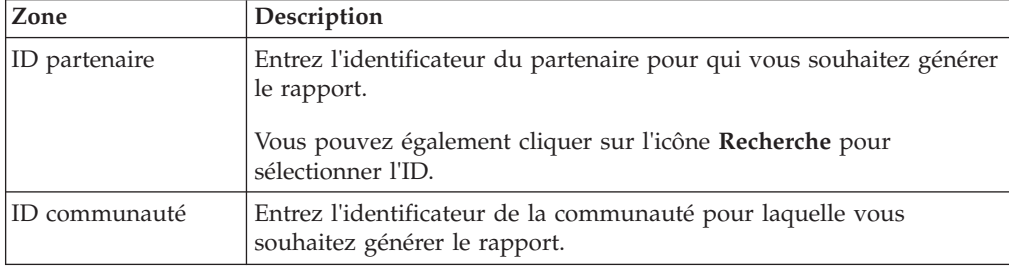

L'écran Détail des éléments non lus obsolètes s'affiche.

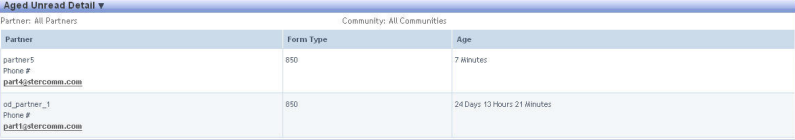

Le tableau ci-dessous décrit les zones de l'écran Détail des éléments non lus obsolètes.

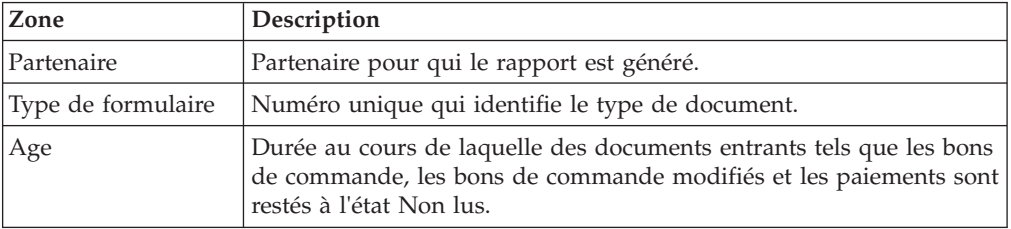

#### **Remarque :**

- v Vous pouvez enregistrer le rapport au format CSV en copiant/collant les données du rapport dans une feuille de calcul.
- v Le rapport conserve les données jusqu'à 390 jours à partir de la date du jour.

# **Chapitre 43. Affichage du rapport Récapitulatif de la boîte aux lettres (tâche destinée au commanditaire)**

Le rapport Récapitulatif de la boîte aux lettres contient des informations sur l'état (Lus ou Non lus) de tous les documents que vous avez envoyés et reçus pour un partenaire spécifique.

### **Pourquoi et quand exécuter cette tâche**

Pour afficher le rapport Récapitulatif de la boîte aux lettres, procédez comme suit :

### **Procédure**

- 1. Dans la barre de menus, accédez à **Rapports** > **Récapitulatif de la boîte aux lettres**.
- 2. Le panneau Critères de rapport s'affiche. Entrez les critères de rapport appropriés et cliquez sur **Générer**.

Le tableau ci-dessous décrit les zones du panneau Critères de rapport.

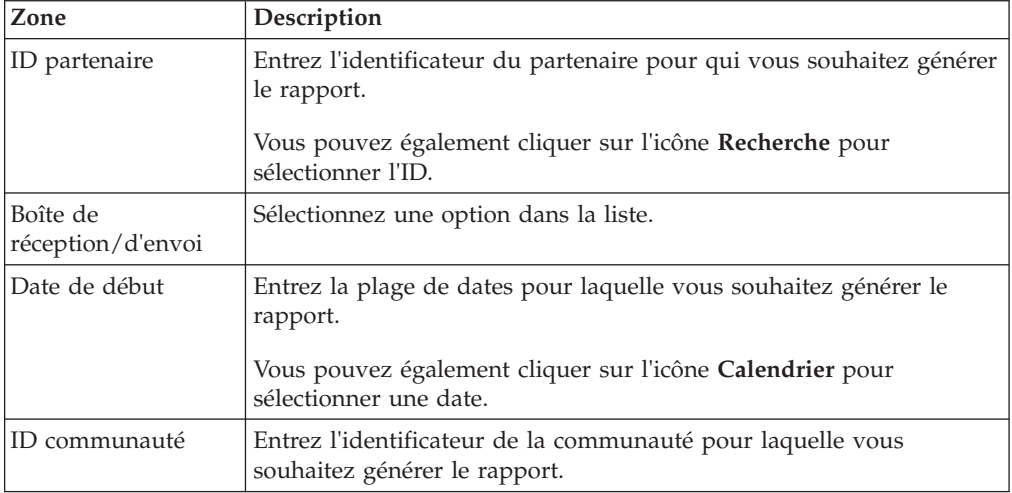

#### L'écran Détail du récapitulatif de la boîte aux lettres s'affiche.

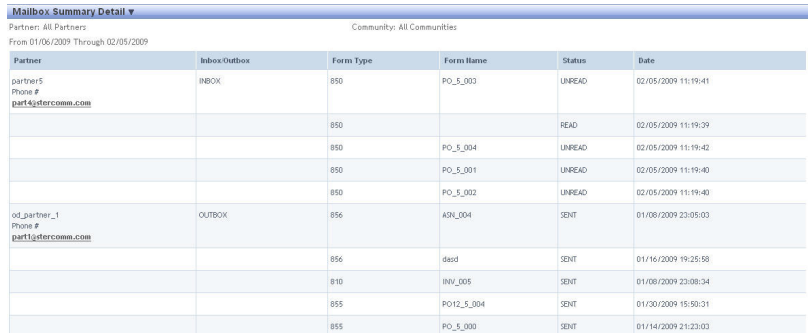

Le tableau ci-dessous décrit les zones de l'écran Détail du récapitulatif de la boîte aux lettres.

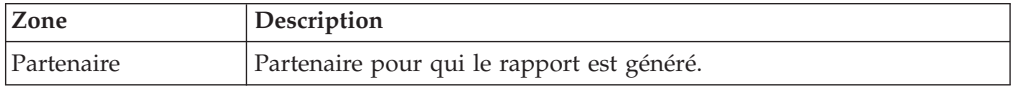

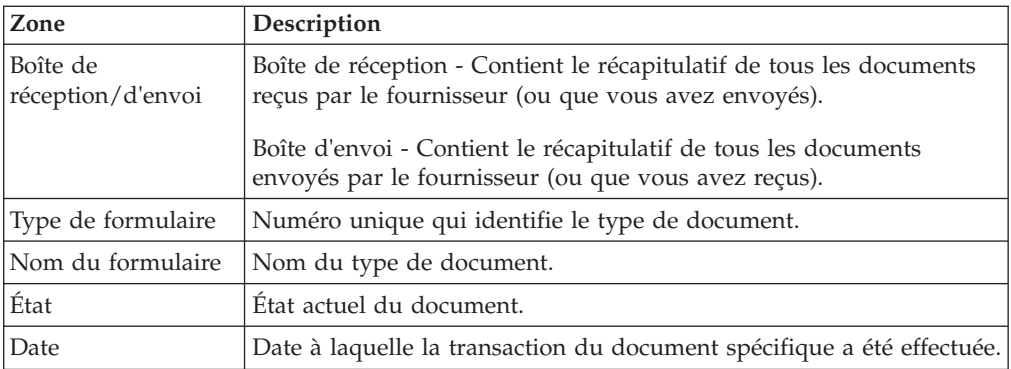

#### **Remarque :**

- v La boîte de réception contient tous les documents qu'un fournisseur reçoit et la boîte d'envoi contient tous les documents qu'un fournisseur vous envoie.
- Vous pouvez enregistrer le rapport au format CSV en copiant/collant les données du rapport dans une feuille de calcul.
- v Le rapport conserve les données jusqu'à 390 jours à partir de la date du jour.

# **Chapitre 44. Affichage du rapport Récapitulatif d'interface (tâche destinée au commanditaire)**

Vous pouvez afficher le rapport récapitulatif d'interface qui fournit des informations de niveau récapitulatif relatives aux données reçues de/envoyées aux applications externes au cours d'une période spécifique, classées en fonction des document auxquelles les documents ont été traités.

### **Pourquoi et quand exécuter cette tâche**

Les informations récapitulatives d'interface s'affichent sous la forme d'un tableau et d'un graphique. Ce rapport vous permet d'afficher le nombre de documents traités pour la période sélectionnée, le pourcentage de documents dont le traitement a échoué et les erreurs associées.

Pour afficher le rapport récapitulatif d'interface, procédez comme suit :

### **Procédure**

1. Dans la barre de menus, accédez à **Rapports** > **Afficher le récapitulatif d'interface**.

L'écran Afficher le récapitulatif d'interface s'affiche. Par défaut, cet écran contient des informations récapitulatives d'interface concernant les documents qui ont été traités au cours des sept derniers jours.

Le tableau ci-dessous décrit les zones du panneau Critères de filtrage de l'écran Afficher le récapitulatif d'interface.

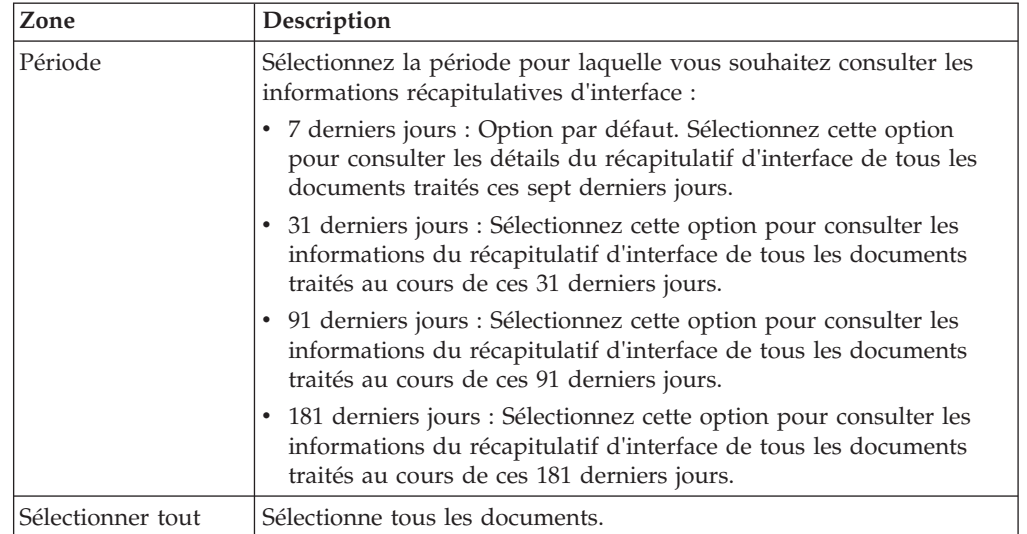

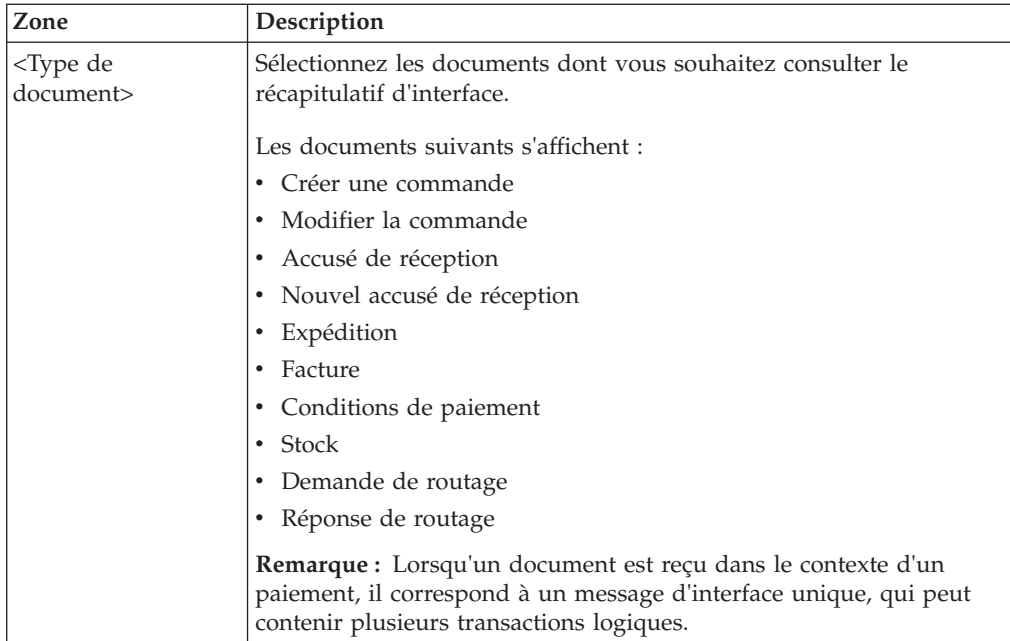

Le tableau ci-dessous décrit les zones du panneau Récapitulatif d'interface - Graphique de l'écran Afficher le récapitulatif d'interface :

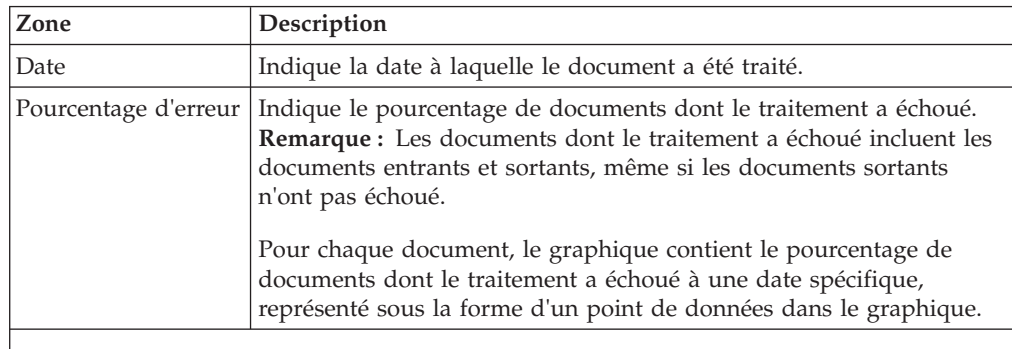

Le tableau ci-dessous décrit les zones du panneau Récapitulatif d'interface - Données de l'écran Afficher le récapitulatif d'interface :

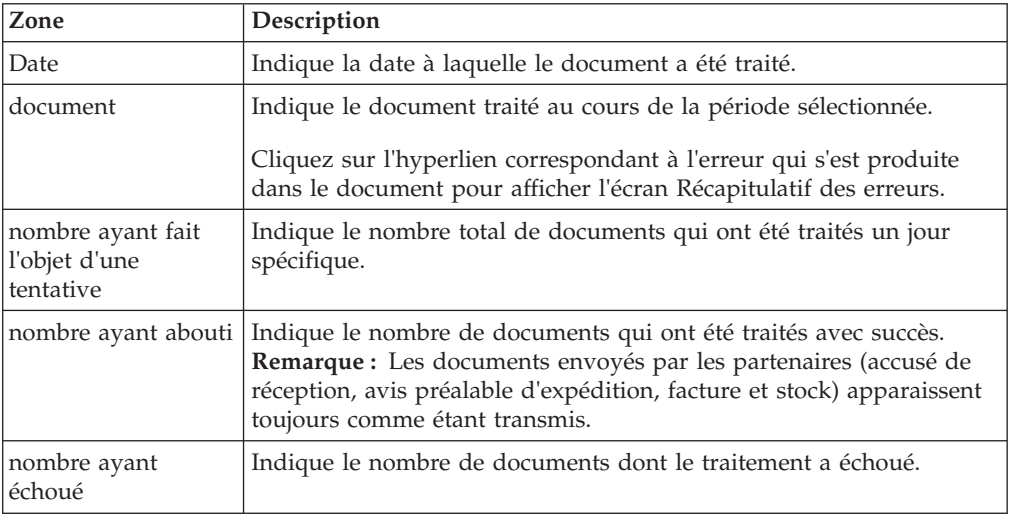

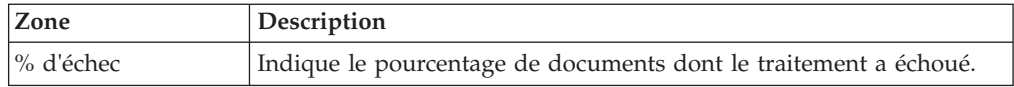

- 2. Dans le panneau Critères de filtrage de l'écran Afficher le récapitulatif d'interface, procédez comme suit :
	- a. À partir de la liste déroulante **Période**, sélectionnez le nombre de jours (passés), pour lesquels vous souhaitez consulter les informations récapitulatives d'interface.

**Remarque :** Lorsque vous sélectionnez 181 jours dans la liste **Période**, vous ne pouvez pas sélectionner plus de trois documents pour lesquels vous souhaitez consulter le récapitulatif d'interface correspondant.

- b. À partir de la liste des documents qui s'affiche, sélectionnez les documents dont vous souhaitez consulter les informations récapitulatives d'interface. Pour sélectionner tous les documents, cochez la case **Sélectionner tout**.
- c. Cliquez sur **Appliquer**.

Les panneaux Récapitulatif d'interface - Graphique et Récapitulatif d'interface - Données de l'écran Afficher le récapitulatif d'interface sont actualisés et affichent les informations récapitulatives d'interface relatives aux documents spécifiés, triés par date de traitement du document.

# **Chapitre 45. Affichage du rapport Récapitulatif des erreurs (tâche destinée au commanditaire)**

Vous pouvez afficher le rapport récapitulatif des erreurs d'un document spécifique traité pour la période sélectionnée. Vous pouvez afficher le pourcentage de documents qui ont été traités avec succès, le nombre de documents dont le traitement a échoué et l'explication détaillée de l'erreur qui s'est produite lors du traitement du document.

### **Pourquoi et quand exécuter cette tâche**

Pour afficher le rapport récapitulatif des erreurs, procédez comme suit :

### **Procédure**

1. Dans la barre de menus, accédez à **Rapports** > **Afficher le récapitulatif d'interface**.

L'écran Afficher le récapitulatif d'interface s'affiche. Par défaut, cet écran contient des informations récapitulatives d'interface concernant les documents qui ont été traités au cours des sept derniers jours.

Le tableau ci-dessous décrit les zones du panneau Critères de filtrage de l'écran Afficher le récapitulatif d'interface :

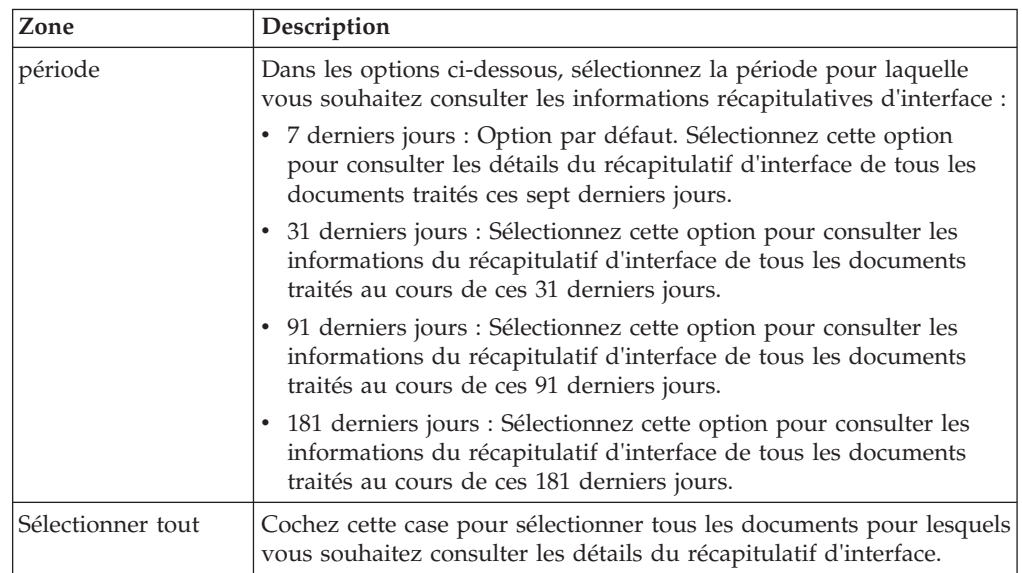

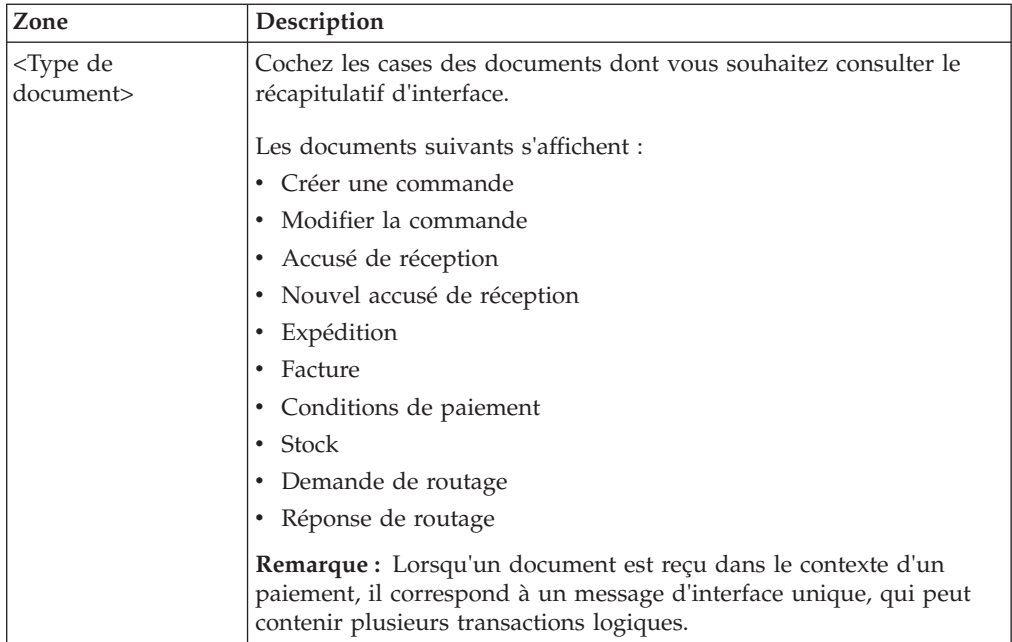

Le tableau ci-dessous décrit les zones du panneau Récapitulatif d'interface - Graphique de l'écran Afficher le récapitulatif d'interface :

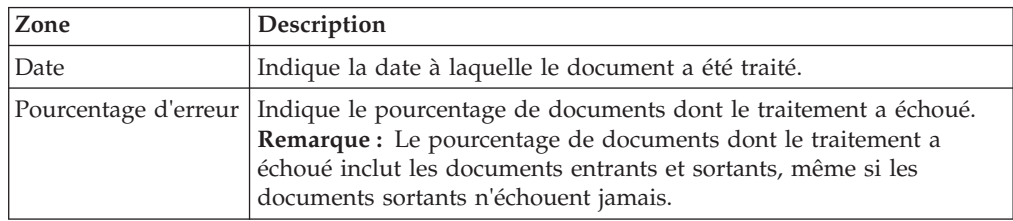

Pour chaque document, le graphique suivant s'affiche :

- v Nombre de documents qui ont été traités au cours de la période spécifiée ;
- v Pourcentage de documents dont le traitement a échoué à une date spécifique, représenté sous la forme d'un point de données dans le graphique.

Le tableau ci-dessous décrit les zones du panneau Récapitulatif d'interface - Données de l'écran Afficher le récapitulatif d'interface :

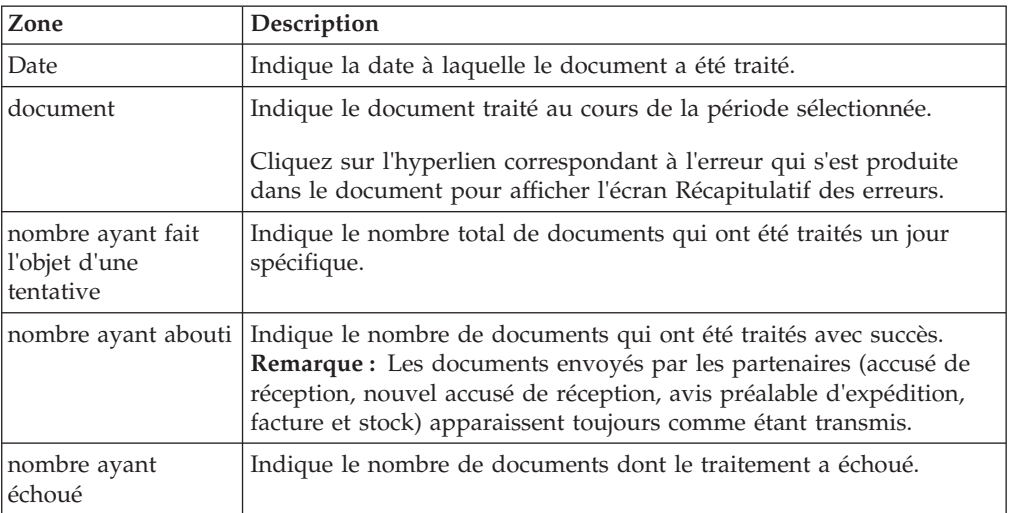
<span id="page-144-0"></span>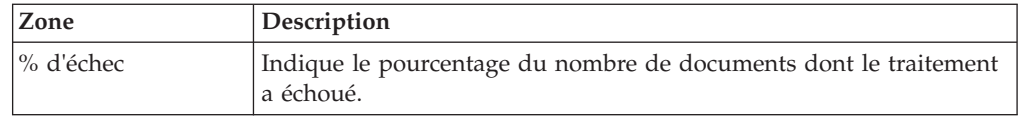

- 2. Dans le panneau Critères de filtrage de l'écran Afficher le récapitulatif d'interface, procédez comme suit :
	- a. À partir de la liste déroulante **Période**, sélectionnez le nombre de jours (passés), pour lesquels vous souhaitez consulter les informations récapitulatives d'interface.

**Remarque :** Lorsque vous sélectionnez 181 jours dans la liste **Période**, vous ne pouvez pas sélectionner plus de trois documents pour lesquels vous souhaitez consulter le récapitulatif d'interface correspondant.

- b. À partir de la liste des documents qui s'affiche, cochez les cases des documents dont vous souhaitez consulter les informations récapitulatives d'interface. Pour sélectionner tous les documents, cochez la case **Sélectionner tout**.
- c. Cliquez sur **Appliquer**.
- 3. Dans le panneau Récapitulatif d'interface Données de l'écran Afficher le récapitulatif d'interface, cliquez sur l'hyperlien correspondant au document dont vous souhaitez consulter le récapitulatif des erreurs du jour où il a été traité.

L'écran Récapitulatif des erreurs s'affiche.

Le tableau ci-dessous décrit les zones du panneau Récapitulatif des erreurs de l'écran Récapitulatif des erreurs :

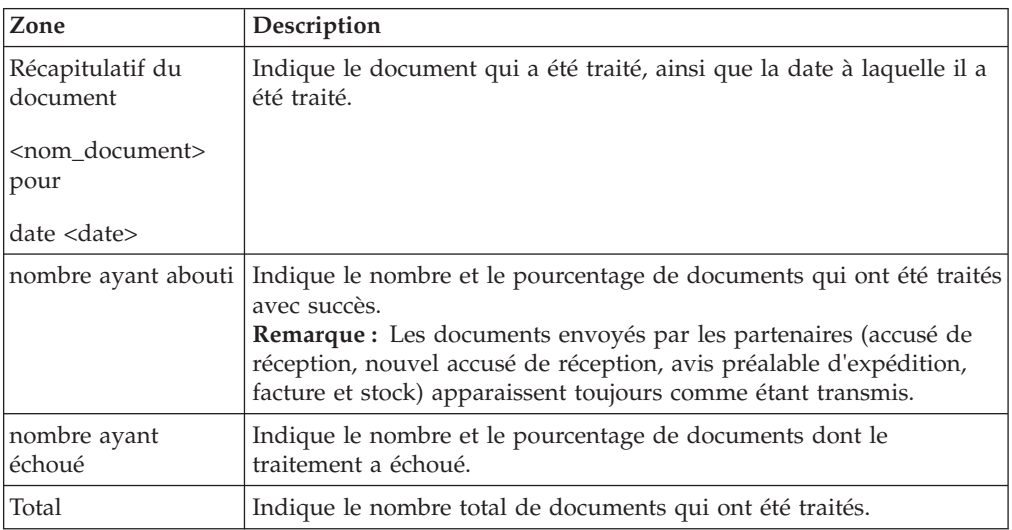

Le tableau ci-dessous décrit les zones du panneau Liste des codes d'erreurs de l'écran Récapitulatif des erreurs :

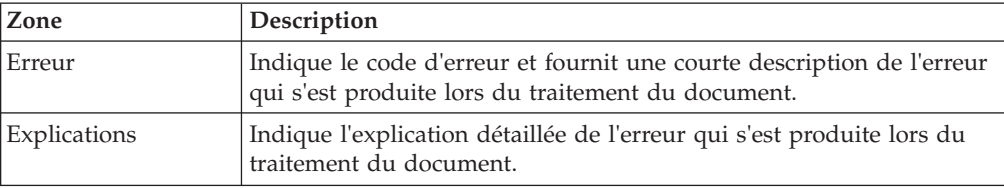

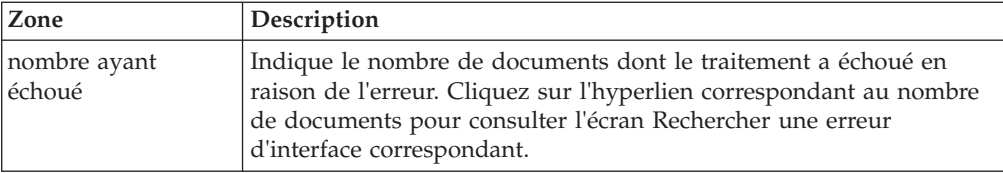

# **Chapitre 46. Affichage du rapport des détails des erreurs dans l'interface (tâche destinée au commanditaire)**

Vous pouvez afficher le rapport des détails des erreurs dans l'interface qui vous permet d'afficher les détails de chaque erreur. Les erreurs que vous pouvez identifier sont basées sur la date, le type de document, le code d'erreur, ou l'une des zones de référence spécifiques au document.

## **Pourquoi et quand exécuter cette tâche**

Pour afficher le rapport des détails des erreurs dans l'interface, procédez comme suit :

### **Procédure**

1. Dans la barre de menus, accédez à **Rapports** > **Rechercher une erreur d'interface**.

L'écran Rechercher une erreur d'interface s'affiche.

Le tableau ci-dessous décrit les zones du panneau Critères de recherche de l'écran Rechercher une erreur d'interface :

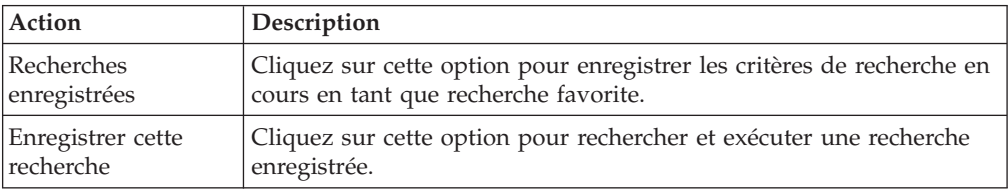

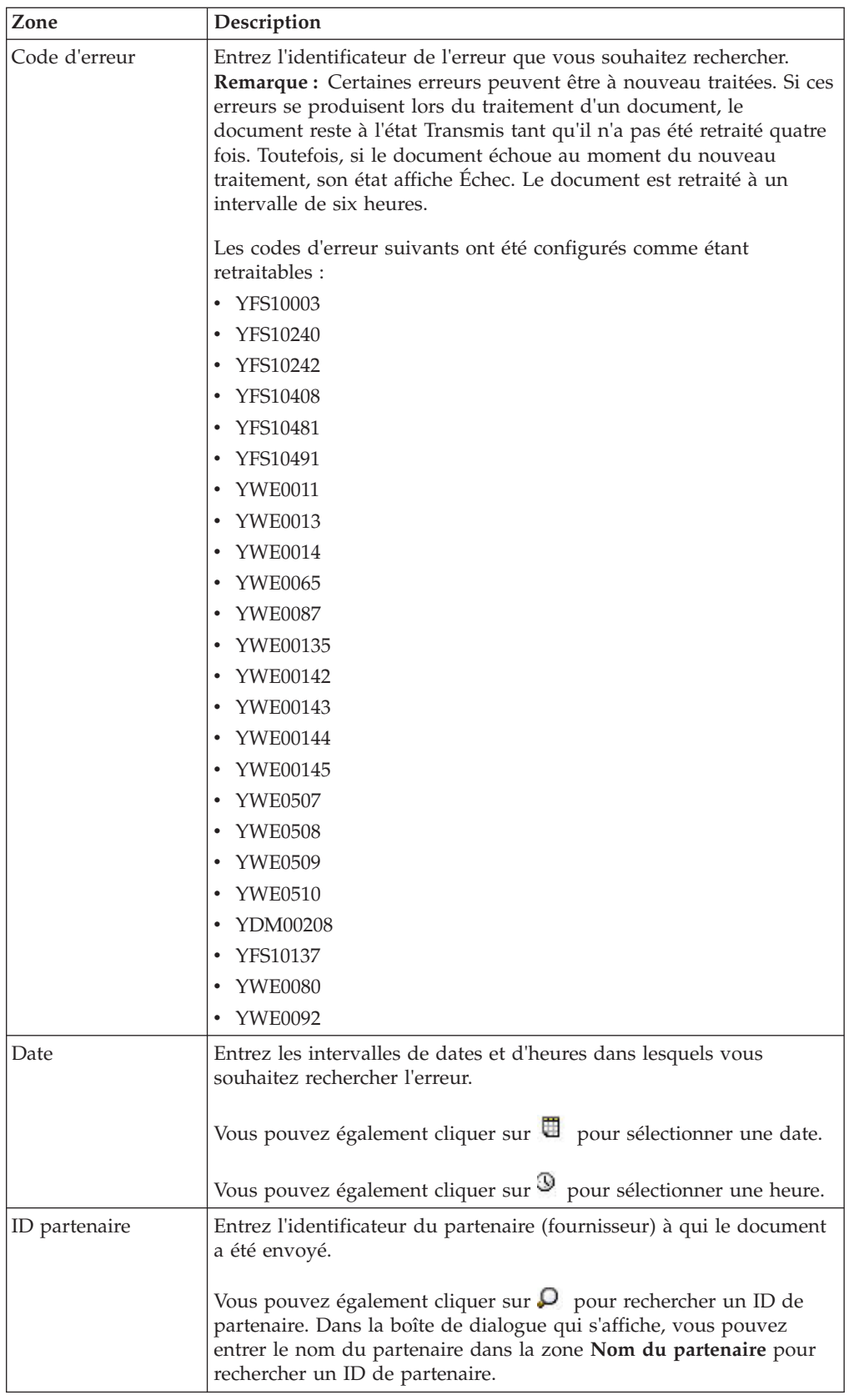

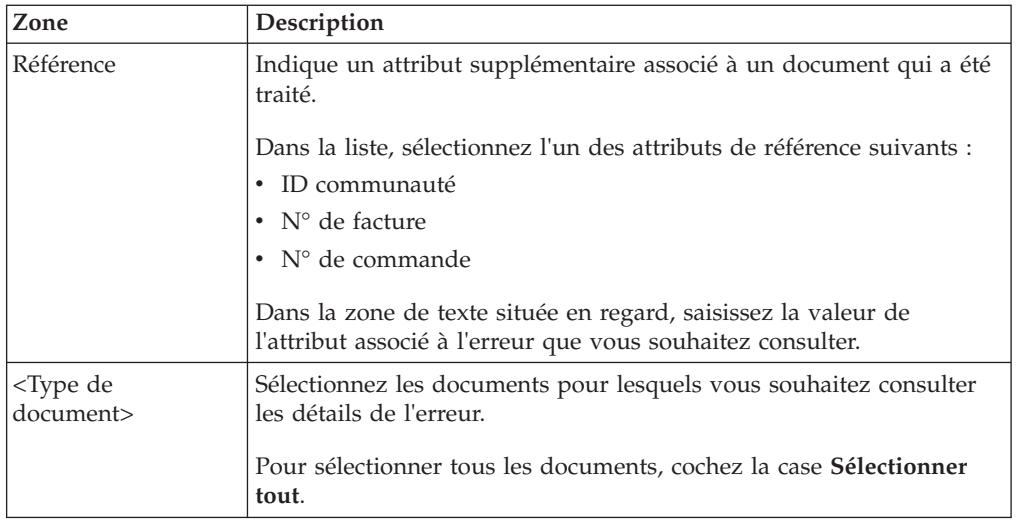

2. Dans le panneau Critères de recherche, saisissez vos critères de recherche et cliquez sur **Rechercher**.

Les résultats de la recherche correspondant aux critères de recherche saisis s'affichent dans le panneau Liste.

Le tableau ci-dessous décrit les zones du panneau Liste de l'écran Rechercher une erreur d'interface :

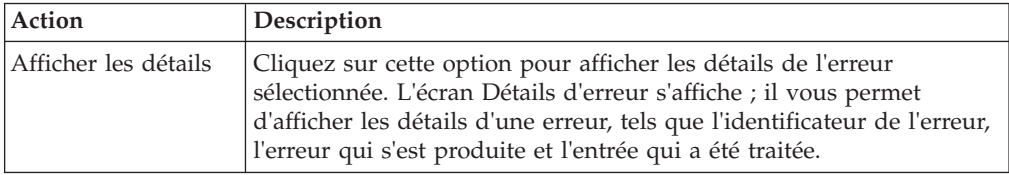

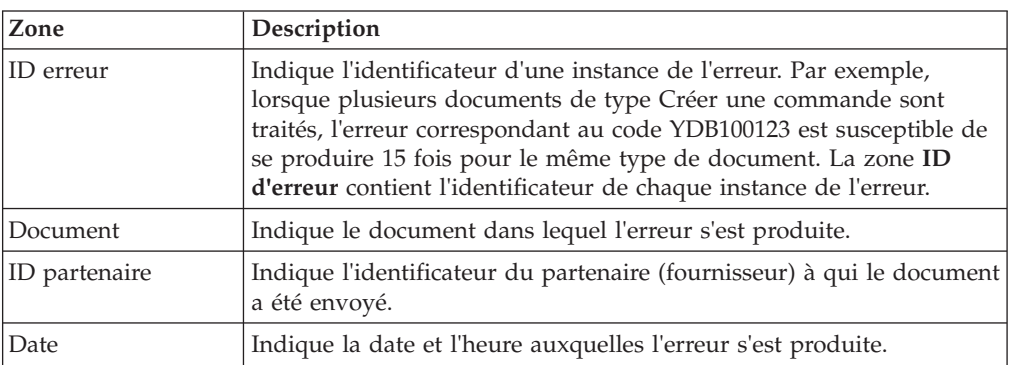

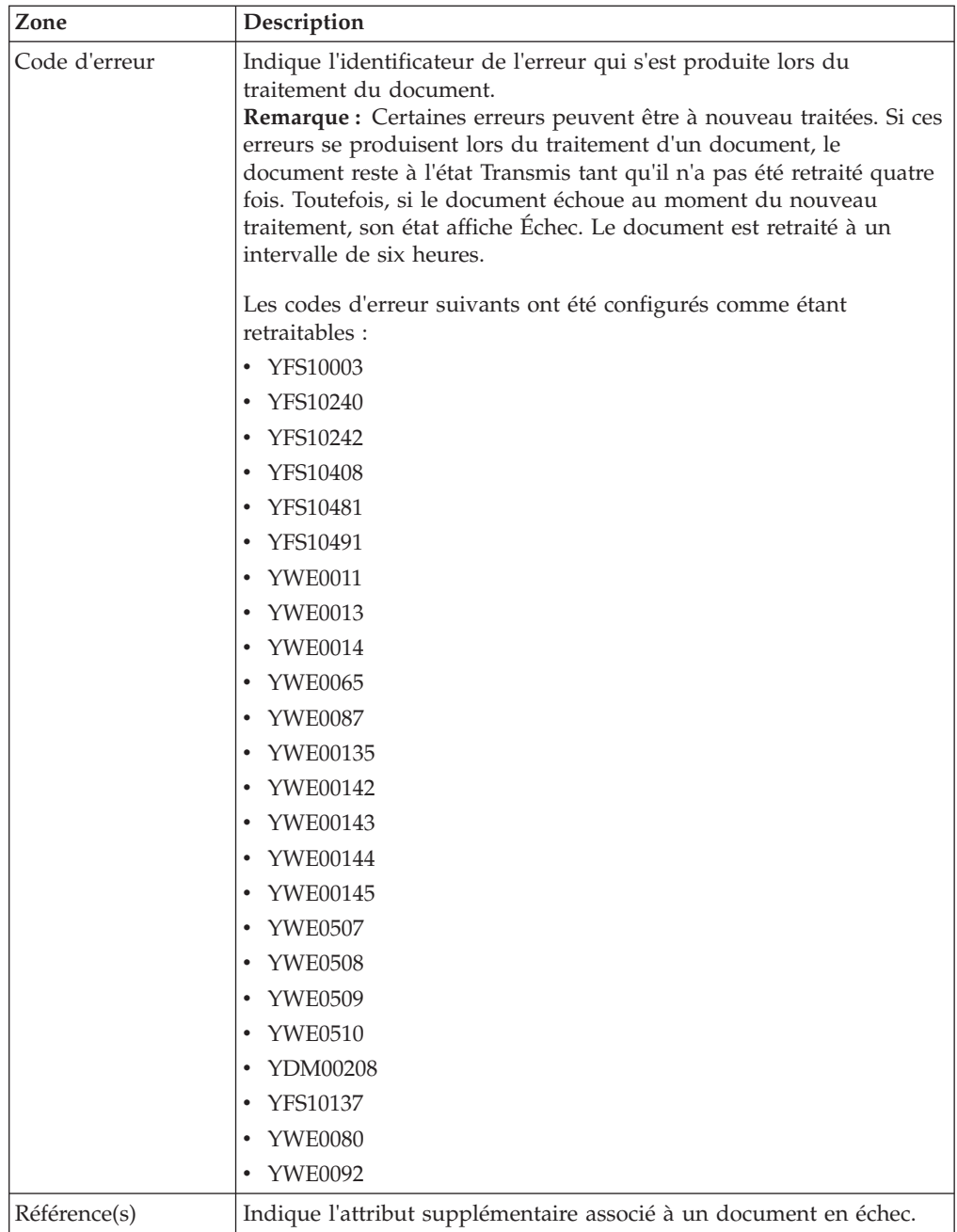

3. Dans la colonne ID d'erreur, cliquez sur l'hyperlien **ID d'erreur** qui correspond à l'erreur dont vous souhaitez consulter les détails.

L'écran Détails d'erreur s'affiche et contient les détails de l'erreur.

**Remarque :** L'écran Détails d'erreur contient les détails des documents traités ces 41 derniers jours uniquement.

Vous pouvez également accéder à l'écran Rechercher une erreur d'interface à partir de l'écran Récapitulatif des erreurs. Cliquez sur le numéro de l'hyperlien qui correspond à l'erreur dont vous souhaitez consulter les détails. Le panneau Liste s'affiche dans l'écran Rechercher une erreur d'interface.

Le tableau ci-dessous décrit les zones du panneau Erreur de l'écran Détails d'erreur :

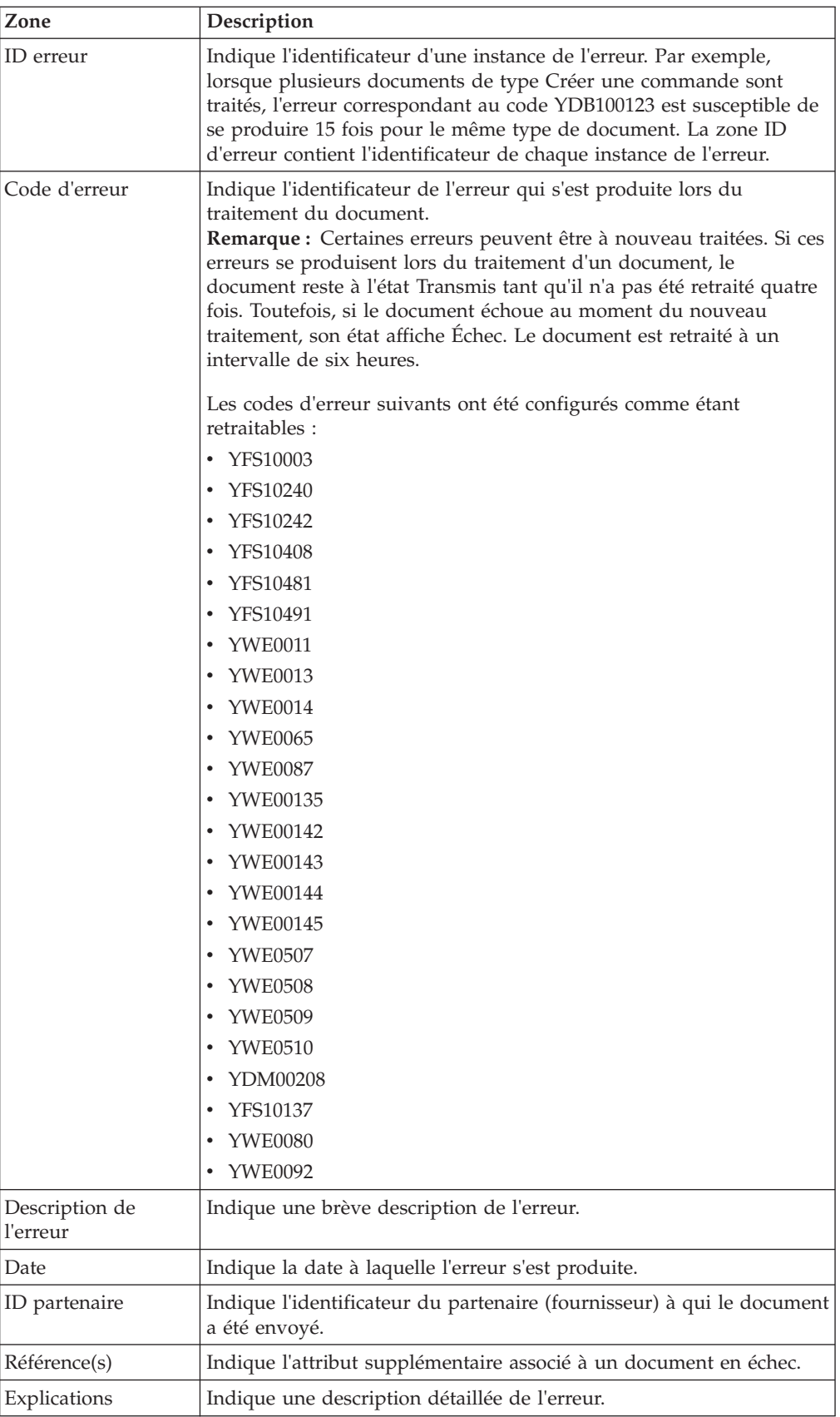

Le panneau Code XML d'entrée de l'écran Détails de l'erreur indique les données d'entrée du document en échec traité par Sterling Supplier Portal. Le tableau ci-dessous décrit les zones du panneau Code XML d'entrée :

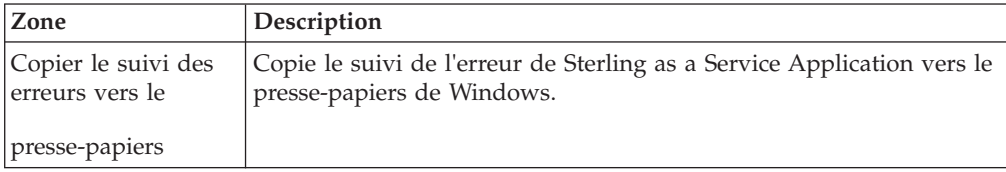

# <span id="page-152-0"></span>**Chapitre 47. Nouveaux lieux d'expédition**

Sterling Supplier Portal vous permet de configurer les lieux d'expédition qui peuvent être utilisés par vos partenaires. Les partenaires peuvent également créer leur version des lieux d'expédition. Les commanditaires peuvent configurer les lieux d'expédition dans leur système. Cela permet d'éviter les erreurs lors de la réception des avis d'expédition préalables provenant des partenaires.

Lors de la création d'une communauté, le commanditaire peut définir l'option du lieu d'expédition sur l'une des règles suivantes :

- v **n'importe quel lieu** : si vous sélectionnez cette option, votre partenaire peut expédier les commandes à partir de n'importe quel lieu. Cette règle est sélectionnée par défaut.
- v **lieux créés par le fournisseur approuvés par vous** : si vous sélectionnez cette option, votre partenaire peut expédier les commandes à partir des lieux approuvés par vos commanditaires uniquement. Les partenaires peuvent visualiser la liste approuvée des lieux d'expédition sous la forme d'une liste déroulante. Si la liste approuvée des lieux d'expédition n'est pas disponible, votre partenaire ne pourra pas envoyer d'avis préalable d'expédition.
- v **lieux spécifiés par vous** : si vous sélectionnez cette option, votre partenaire peut expédier les commandes à partir des lieux envoyés par téléchargement par ses commanditaires uniquement. Un partenaire peut uniquement consulter la liste des lieux d'expédition que vous téléchargez sous la forme d'une liste déroulante ; ils ne peuvent ni ajouter ni modifier les lieux d'expédition dans ce cas. Si les partenaires ont apporté des modifications à leur lieu d'expédition ou ajouté un nouveau lieu d'expédition, ils doivent demander à leur commanditaire de télécharger cette même liste, le cas échéant.

#### **Tâches associées**:

[Chapitre 48, «Configuration de nouveaux lieux d'expédition \(tâche destinée au](#page-154-0) [commanditaire\)», à la page 145](#page-154-0)

Sterling Supplier Portal permet de configurer des nouveaux sites d'expédition d'origine.

[Chapitre 49, «Envoi des lieux d'expédition par téléchargement \(tâche destinée au](#page-156-0) [commanditaire\)», à la page 147](#page-156-0)

Sterling Supplier Portal vous permet de télécharger une liste de lieux d'expédition qui peuvent être utilisés par vos partenaires. Vous pouvez télécharger les détails du lieu d'expédition dans un format spécifique fourni dans l'exemple de fichier. Vous devez commencer par télécharger l'exemple de fichier, ajouter les détails du lieu d'expédition requis, puis envoyer le fichier par téléchargement. Le partenaire peut afficher le lieu d'expédition téléchargé par le commanditaire dans l'écran Configurer les lieux d'expédition.

# <span id="page-154-0"></span>**Chapitre 48. Configuration de nouveaux lieux d'expédition (tâche destinée au commanditaire)**

Sterling Supplier Portal permet de configurer des nouveaux sites d'expédition d'origine.

### **Pourquoi et quand exécuter cette tâche**

Pour configurer les détails du nouveau lieu d'expédition, procédez comme suit :

#### **Procédure**

- 1. Dans la barre de menus, accédez à **Configuration** > **Afficher les informations du partenaire**.
- 2. Le panneau Critères de recherche Rechercher un fournisseur s'affiche. Entrez les critères de recherche appropriés, puis cliquez sur **Rechercher**.
- 3. Les fournisseurs correspondant aux critères de recherche sont affichés dans le panneau Liste de recherche. Dans la liste des partenaires qui s'affiche, sélectionnez le partenaire pour qui vous souhaitez ajouter les détails du lieu d'expédition et cliquez sur **Configurer un nouveau lieu d'expédition**.
- 4. L'écran Nouveaux lieux d'expédition s'affiche avec les détails du lieu d'expédition du partenaire et du commanditaire. Pour créer votre version du lieu d'expédition pour la version Partenaire correspondante du lieu d'expédition, entrez le nouvel ID du lieu, son nom, son adresse, ses numéros de téléphone et l'ID fournisseur de la nouvelle société à partir de laquelle vous souhaitez expédier la commande, puis cliquez sur **Enregistrer tout**. Pour rendre la version Commanditaire des détails du lieu d'expédition identique à la version Partenaire, cochez la case **Identique à la version du partenaire**.

#### **Concepts associés**:

[Chapitre 47, «Nouveaux lieux d'expédition», à la page 143](#page-152-0) Sterling Supplier Portal vous permet de configurer les lieux d'expédition qui peuvent être utilisés par vos partenaires. Les partenaires peuvent également créer leur version des lieux d'expédition. Les commanditaires peuvent configurer les lieux d'expédition dans leur système. Cela permet d'éviter les erreurs lors de la réception des avis d'expédition préalables provenant des partenaires.

# <span id="page-156-0"></span>**Chapitre 49. Envoi des lieux d'expédition par téléchargement (tâche destinée au commanditaire)**

Sterling Supplier Portal vous permet de télécharger une liste de lieux d'expédition qui peuvent être utilisés par vos partenaires. Vous pouvez télécharger les détails du lieu d'expédition dans un format spécifique fourni dans l'exemple de fichier. Vous devez commencer par télécharger l'exemple de fichier, ajouter les détails du lieu d'expédition requis, puis envoyer le fichier par téléchargement. Le partenaire peut afficher le lieu d'expédition téléchargé par le commanditaire dans l'écran Configurer les lieux d'expédition.

## **Pourquoi et quand exécuter cette tâche**

Pour télécharger les détails d'un site d'expédition d'origine, procédez comme suit :

### **Procédure**

- 1. Dans la barre de menus, accédez à **Configuration** > Télécharger les lieux d'expédition.
- 2. L'écran Télécharger les lieux d'expédition s'affiche. Cliquez sur le lien **Télécharger un exemple** pour télécharger la feuille de travail.
- 3. Après avoir téléchargé en aval la feuille de calcul, vous devez :
	- a. Enregistrer la feuille de travail en local sur votre système.

b. Éditer la feuille de travail. Saisir les détails tels que l'ID de partenaire, l'ID de lieu, l'ID de fournisseur, la ligne d'adresse 1, la ligne d'adresse 2, la ville, l'état, le code postal, le pays, l'adresse électronique, le numéro de téléphone et le nom de la société. Vous devez saisir des valeurs dans toutes les zones obligatoires et enregistrer les détails.

4. Cliquez sur **Parcourir**, sélectionnez le fichier et cliquez sur **Télécharger** pour envoyer la feuille de travail à jour par téléchargement.

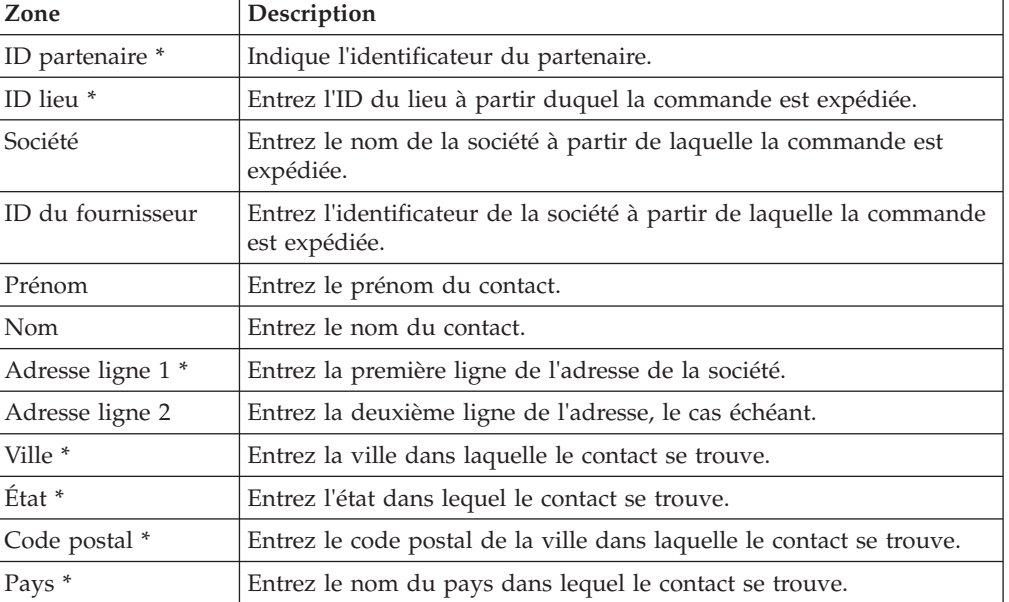

Le tableau suivant décrit les zones qui composent la feuille de calcul.

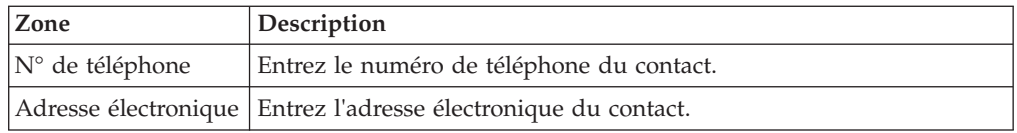

\* zones obligatoires

**Concepts associés**:

[Chapitre 47, «Nouveaux lieux d'expédition», à la page 143](#page-152-0)

Sterling Supplier Portal vous permet de configurer les lieux d'expédition qui peuvent être utilisés par vos partenaires. Les partenaires peuvent également créer leur version des lieux d'expédition. Les commanditaires peuvent configurer les lieux d'expédition dans leur système. Cela permet d'éviter les erreurs lors de la réception des avis d'expédition préalables provenant des partenaires.

# <span id="page-158-0"></span>**Chapitre 50. Calendrier professionnel**

Sterling Supplier Portal vous permet de configurer un calendrier professionnel pour votre organisation et de définir des jours chômés tels que des congés et des événements spéciaux. Ce calendrier est utilisé lors de la génération des tâches suivantes ou des tâches en retard et lors de la validation des règles commerciales pour tous les partenaires dans l'ensemble des communautés.

Les tâches basées sur les dates renvoient au calendrier professionnel. Ces tâches sont déclenchées en fonction des jours ouvrables définis dans ce calendrier professionnel et ne prennent pas en considération les jours non ouvrables. Si une tâche est déclenchée un jour chômé, elle sera générée le jour ouvrable suivant.

Par exemple : dans le calendrier professionnel, vous indiquez que dimanche est un jour chômé et lundi un jour ouvrable. Une tâche est configurée pour être générée le dimanche mais comme dimanche est un jour chômé, elle sera générée le lundi.

Si la tâche est configurée de sorte à être générée après un nombre de jours donné et qu'un jour chômé est compris dans le nombre de jours configuré, la tâche sera générée le jour ouvrable suivant et ignorera les jours chômés.

Par exemple : dans le calendrier professionnel, vous indiquez que samedi et dimanche sont des jours chômés et les autres jours de la semaine sont des jours ouvrables. Une tâche est configurée pour être générée deux jours après vendredi. La génération ignore les deux jours chômés et sera donc générée le mardi.

#### **Remarque :**

v Toutes les tâches sont basées sur le nombre de jours ou le nombre d'heures qui correspondent à la durée pendant laquelle la tâche doit être exécutée. Si le jour actuel est un jour chômé, la date d'échéance de la tâche est reportée au jour ouvrable suivant.

Les tâches telles que Commande non lue/Modifier commande non lue se basent sur le nombre d'heures configuré dans la configuration de la communauté. Si une commande est reçue un jour chômé, la génération de la tâche commence le jour ouvrable suivant. Si la date à laquelle une tâche doit être exécutée tombe un jour qui est précédé par un jour chômé, le système considère que la tâche doit être exécutée le même jour.

- v Les documents qui ont été traités avant la création du calendrier professionnel ne sont pas comparés à nouveau avec le calendrier professionnel pour émettre la tâche associée.
- v Si vous modifiez le calendrier professionnel, les modifications s'appliquent aux nouvelles tâches en cours de génération. Les dates des tâches existantes restent les mêmes. Toutefois, la validation de la règle commerciale est effectuée en fonction de la dernière configuration du calendrier.
- v Si vous n'avez pas configuré et enregistré un calendrier professionnel, le calendrier par défaut défini pour votre organisation est utilisé. Dans le calendrier par défaut, chaque jour est un jour ouvrable. Les jours chômés ne sont pas définis.

**Tâches associées**:

«Configuration du calendrier professionnel (tâche destinée au commanditaire)» Vous pouvez configurer le calendrier professionnel en définissant les jours ouvrables et en ajoutant, modifiant ou supprimant des dates chômées.

[«Définition des jours ouvrables», à la page 151](#page-160-0) Vous pouvez définir les jours ouvrables valides pour une semaine sur l'écran Configurer le calendrier professionnel.

[«Ajout d'une date d'inactivité», à la page 151](#page-160-0) Vous pouvez ajouter des dates chômées dans le calendrier professionnel en utilisant l'écran Configurer le calendrier professionnel.

[«Modification d'une date d'inactivité», à la page 152](#page-161-0) Vous pouvez modifier des dates chômées dans le calendrier professionnel en utilisant l'écran Configurer le calendrier professionnel.

[«Suppression d'une date d'inactivité», à la page 152](#page-161-0) Vous pouvez supprimer des dates chômées dans le calendrier professionnel en utilisant l'écran Configurer le calendrier professionnel.

## **Configuration du calendrier professionnel (tâche destinée au commanditaire)**

Vous pouvez configurer le calendrier professionnel en définissant les jours ouvrables et en ajoutant, modifiant ou supprimant des dates chômées.

### **Pourquoi et quand exécuter cette tâche**

Pour configurer le calendrier professionnel, procédez comme suit.

#### **Procédure**

- 1. Connectez-vous à Sterling Supplier Portal en tant que commanditaire.
- 2. L'écran Tableau de bord s'affiche. Dans la barre de menus, sélectionnez **Configuration > Configurer le calendrier professionnel**.
- 3. L'écran Configurer le calendrier professionnel s'affiche. Vous pouvez effectuer les actions suivantes dans l'écran Configurer le calendrier professionnel :
	- Définition des jours ouvrables
	- v Ajout d'une date d'inactivité
	- v Modification d'une date d'inactivité
	- v Suppression d'une date d'inactivité

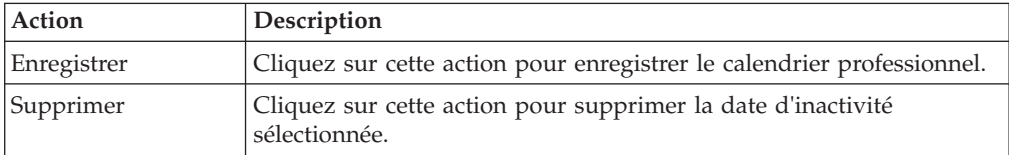

#### **Concepts associés**:

[Chapitre 50, «Calendrier professionnel», à la page 149](#page-158-0) Sterling Supplier Portal vous permet de configurer un calendrier professionnel pour votre organisation et de définir des jours chômés tels que des congés et des événements spéciaux. Ce calendrier est utilisé lors de la génération des tâches suivantes ou des tâches en retard et lors de la validation des règles commerciales pour tous les partenaires dans l'ensemble des communautés.

## <span id="page-160-0"></span>**Définition des jours ouvrables**

Vous pouvez définir les jours ouvrables valides pour une semaine sur l'écran Configurer le calendrier professionnel.

#### **Pourquoi et quand exécuter cette tâche**

Pour définir un jour ouvrable de semaine valide, procédez comme suit :

#### **Procédure**

- 1. Connectez-vous à Sterling Supplier Portal en tant que commanditaire.
- 2. L'écran Tableau de bord s'affiche. Dans la barre de menus, sélectionnez **Configuration** > **Configurer le calendrier professionnel**.
- 3. L'écran Configurer le calendrier professionnel s'affiche. Dans le panneau Jours ouvrables, cochez la case située en regard du jour que vous souhaitez déclarer comme jour ouvrable de semaine valide.

Les jours correspondant aux cases décochées sont considérés comme les jours chômés de la semaine.

#### **Concepts associés**:

[Chapitre 50, «Calendrier professionnel», à la page 149](#page-158-0) Sterling Supplier Portal vous permet de configurer un calendrier professionnel pour votre organisation et de définir des jours chômés tels que des congés et des événements spéciaux. Ce calendrier est utilisé lors de la génération des tâches suivantes ou des tâches en retard et lors de la validation des règles commerciales pour tous les partenaires dans l'ensemble des communautés.

### **Ajout d'une date d'inactivité**

Vous pouvez ajouter des dates chômées dans le calendrier professionnel en utilisant l'écran Configurer le calendrier professionnel.

#### **Pourquoi et quand exécuter cette tâche**

Pour ajouter une date d'inactivité, procédez comme suit :

#### **Procédure**

- 1. Connectez-vous à Sterling Supplier Portal en tant que commanditaire.
- 2. L'écran Tableau de bord s'affiche. Dans la barre de menus, sélectionnez **Configuration** > **Configurer le calendrier professionnel**.
- 3. L'écran Configurer le calendrier professionnel s'affiche. Dans le panneau Jours chômés, cliquez sur l'icône **ajouter**. Une nouvelle ligne est ajoutée dans la partie inférieure de ce panneau.

<span id="page-161-0"></span>Vous pouvez également entrer le nombre requis de nouvelles lignes dans la zone de texte, puis cliquer sur l'icône **ajouter**. Plusieurs nouvelles lignes correspondant au nombre que vous avez entré sont ajoutées dans la partie inférieure de ce panneau.

- 4. Entrez la date que vous souhaitez déclarer comme date d'inactivité au format de date spécifique à l'environnement local défini pour votre organisation. Vous pouvez également cliquer sur l'icône de consultation du calendrier et sélectionner une date dans la fenêtre en incrustation Calendrier.
- 5. Cliquez sur **Enregistrer**.

Par défaut, les dates d'inactivité sont répertoriées par ordre croissant.

#### **Concepts associés**:

[Chapitre 50, «Calendrier professionnel», à la page 149](#page-158-0) Sterling Supplier Portal vous permet de configurer un calendrier professionnel pour votre organisation et de définir des jours chômés tels que des congés et des événements spéciaux. Ce calendrier est utilisé lors de la génération des tâches suivantes ou des tâches en retard et lors de la validation des règles commerciales pour tous les partenaires dans l'ensemble des communautés.

## **Modification d'une date d'inactivité**

Vous pouvez modifier des dates chômées dans le calendrier professionnel en utilisant l'écran Configurer le calendrier professionnel.

#### **Pourquoi et quand exécuter cette tâche**

Pour modifier une date d'inactivité, procédez comme suit :

#### **Procédure**

- 1. Connectez-vous à Sterling Supplier Portal en tant que commanditaire.
- 2. L'écran Tableau de bord s'affiche. Dans la barre de menus, sélectionnez **Configuration** > **Configurer le calendrier professionnel**.
- 3. L'écran Configurer le calendrier professionnel s'affiche. Cliquez sur la zone correspondant à la date d'inactivité que vous souhaitez modifier, puis entrez la nouvelle date que vous souhaitez déclarer comme date d'inactivité au format de date spécifique à l'environnement local défini pour votre organisation.

Vous pouvez également cliquer sur l'icône de consultation du calendrier et sélectionner une nouvelle date dans la fenêtre en incrustation Calendrier.

4. Cliquez sur **Enregistrer**.

#### **Concepts associés**:

[Chapitre 50, «Calendrier professionnel», à la page 149](#page-158-0)

Sterling Supplier Portal vous permet de configurer un calendrier professionnel pour votre organisation et de définir des jours chômés tels que des congés et des événements spéciaux. Ce calendrier est utilisé lors de la génération des tâches suivantes ou des tâches en retard et lors de la validation des règles commerciales pour tous les partenaires dans l'ensemble des communautés.

## **Suppression d'une date d'inactivité**

Vous pouvez supprimer des dates chômées dans le calendrier professionnel en utilisant l'écran Configurer le calendrier professionnel.

## **Pourquoi et quand exécuter cette tâche**

Pour supprimer une date d'inactivité, procédez comme suit :

### **Procédure**

- 1. Connectez-vous à Sterling Supplier Portal en tant que commanditaire.
- 2. L'écran Tableau de bord s'affiche. Dans la barre de menus, sélectionnez **Configuration** > **Configurer le calendrier professionnel**.
- 3. L'écran Configurer le calendrier professionnel s'affiche. Cochez la case située en regard de la date d'inactivité à supprimer.
- 4. Cliquez sur **Supprimer**.

#### **Concepts associés**:

[Chapitre 50, «Calendrier professionnel», à la page 149](#page-158-0) Sterling Supplier Portal vous permet de configurer un calendrier professionnel pour votre organisation et de définir des jours chômés tels que des congés et des événements spéciaux. Ce calendrier est utilisé lors de la génération des tâches suivantes ou des tâches en retard et lors de la validation des règles commerciales pour tous les partenaires dans l'ensemble des communautés.

# **Chapitre 51. Suppression des programmes (tâche destinée au commanditaire)**

Sterling Supplier Portal vous permet de supprimer un programme.

## **Pourquoi et quand exécuter cette tâche**

Procédez comme suit pour supprimer un programme :

### **Procédure**

- 1. Dans la barre de menus, accédez à **Conception** > **Gérer les programmes**.
- 2. Entrez les zones appropriées dans les critères de recherche et cliquez sur **Rechercher**. La liste des programmes existants apparaît.
- 3. Dans l'écran Gérer les programmes, sélectionnez le programme approprié, puis cliquez sur **Supprimer**.

## **Remarques**

Le présent document peut contenir des informations ou des références concernant certains produits, logiciels ou services IBM non annoncés dans ce pays. Pour plus de détails, référez-vous aux documents d'annonce disponibles dans votre pays, ou adressez-vous à votre partenaire commercial IBM. Toute référence à un produit, logiciel ou service IBM n'implique pas que seul ce produit, logiciel ou service puisse être utilisé. Tout autre élément fonctionnellement équivalent peut être utilisé, s'il n'enfreint aucun droit d'IBM. Il est de la responsabilité de l'utilisateur d'évaluer et de vérifier lui-même les installations et applications réalisées avec des produits, logiciels ou services non expressément référencés par IBM.

IBM peut détenir des brevets ou des demandes de brevet couvrant les produits mentionnés dans le présent document. La remise de ce document ne vous donne aucun droit de licence sur ces brevets ou demandes de brevet. Si vous désirez recevoir des informations concernant l'acquisition de licences, veuillez en faire la demande par écrit à l'adresse suivante :

*IBM Director of Licensing*

*IBM Corporation*

*North Castle Drive*

*Armonk, NY 10504-1785*

*U.S.A.*

Les informations sur les licences concernant les produits utilisant un jeu de caractères double octet peuvent être obtenues par écrit à l'adresse suivante :

*Intellectual Property Licensing*

*Legal and Intellectual Property Law*

*IBM Japan Ltd.*

*19-21, Nihonbashi-Hakozakicho, Chuo-ku*

*Tokyo 103-8510, Japan*

**Le paragraphe suivant ne s'applique ni au Royaume-Uni, ni dans aucun pays dans lequel il serait contraire aux lois locales :** LE PRÉSENT DOCUMENT EST LIVRÉ "EN L'ÉTAT" SANS AUCUNE GARANTIE EXPLICITE OU IMPLICITE. IBM DÉCLINE NOTAMMENT TOUTE RESPONSABILITÉ RELATIVE À CES INFORMATIONS EN CAS DE CONTREFAÇON AINSI QU'EN CAS DE DÉFAUT D'APTITUDE À L'EXÉCUTION D'UN TRAVAIL DONNÉ. Certaines juridictions n'autorisent pas l'exclusion des garanties implicites, auquel cas l'exclusion ci-dessus ne vous sera pas applicable.

Le présent document peut contenir des inexactitudes ou des coquilles. Ce document est mis à jour périodiquement. Chaque nouvelle édition inclut les mises à jour. IBM peut, à tout moment et sans préavis, modifier les produits et logiciels décrits dans ce document.

Les références à des sites Web non IBM sont fournies à titre d'information uniquement et n'impliquent en aucun cas une adhésion aux données qu'ils contiennent. Les éléments figurant sur ces sites Web ne font pas partie des éléments du présent produit IBM et l'utilisation de ces sites relève de votre seule responsabilité.

IBM pourra utiliser ou diffuser, de toute manière qu'elle jugera appropriée et sans aucune obligation de sa part, tout ou partie des informations qui lui seront fournies.

Les licenciés souhaitant obtenir des informations permettant : (i) l'échange des données entre des logiciels créés de façon indépendante et d'autres logiciels (dont celui-ci), et (ii) l'utilisation mutuelle des données ainsi échangées, doivent adresser leur demande à :

*IBM Corporation*

*J46A/G4*

*555 Bailey Avenue*

*San Jose, CA 95141-1003*

*U.S.A.*

Ces informations peuvent être soumises à des conditions particulières, prévoyant notamment le paiement d'une redevance.

Le logiciel sous licence décrit dans ce document et tous les éléments sous licence disponibles s'y rapportant sont fournis par IBM conformément aux dispositions de l'ICA, des Conditions internationales d'utilisation des logiciels IBM ou de tout autre accord équivalent.

Les données de performance indiquées dans ce document ont été déterminées dans un environnement contrôlé. Par conséquent, les résultats peuvent varier de manière significative selon l'environnement d'exploitation utilisé. Certaines mesures évaluées sur des systèmes en cours de développement ne sont pas garanties sur tous les systèmes disponibles. En outre, elles peuvent résulter d'extrapolations. Les résultats peuvent donc varier. Il incombe aux utilisateurs de ce document de vérifier si ces données sont applicables à leur environnement d'exploitation.

Toute instruction relative aux intentions d'IBM pour ses opérations à venir est susceptible d'être modifiée ou annulée sans préavis, et doit être considérée uniquement comme un objectif.

Ces informations sont fournies uniquement à titre de planification. Elles sont susceptibles d'être modifiées avant la mise à disposition des produits décrits. Le présent document peut contenir des exemples de données et de rapports utilisés couramment dans l'environnement professionnel. Ces exemples mentionnent des noms fictifs de personnes, de sociétés, de marques ou de produits à des fins

illustratives ou explicatives uniquement. Toute ressemblance avec des noms de personnes, de sociétés ou des données réelles serait purement fortuite.

LICENCE DE COPYRIGHT :

Le présent logiciel contient des exemples de programmes d'application en langage source destinés à illustrer les techniques de programmation sur différentes plateformes d'exploitation. Vous avez le droit de copier, de modifier et de distribuer ces exemples de programmes sous quelque forme que ce soit et sans paiement d'aucune redevance à IBM, à des fins de développement, d'utilisation, de vente ou de distribution de programmes d'application conformes aux interfaces de programmation des plateformes pour lesquels ils ont été écrits ou aux interfaces de programmation IBM. Ces exemples de programmes n'ont pas été rigoureusement testés dans toutes les conditions. Par conséquent, IBM ne peut garantir expressément ou implicitement la fiabilité, la maintenabilité ou le fonctionnement de ces programmes. Les programmes exemples sont fournis "en l'état", sans garantie d'aucune sorte. IBM ne sera en aucun cas responsable des dommages liés à l'utilisation de ces programmes exemples.

Toute copie totale ou partielle de ces programmes exemples et des oeuvres qui en sont dérivées doit comprendre une notice de copyright, libellée comme suit :

© IBM 2013. Des segments de code sont dérivés des Programmes exemples d'IBM Corp.

© Copyright IBM Corp. 2013.

Si vous visualisez ces informations en ligne, il se peut que les photographies et illustrations en couleur n'apparaissent pas à l'écran.

#### **Marques**

IBM, le logo IBM et ibm.com sont des marques d'International Business Machines Corp. dans de nombreux pays. Les autres noms de produits et de services peuvent appartenir à IBM ou à des tiers. La liste actualisée de toutes les marques d'IBM est disponible sur la page Web ["Copyright and trademark information"](http://www.ibm.com/legal/copytrade.shtml) à l'adresse [http://www.ibm.com/legal/copytrade.shtml.](http://www.ibm.com/legal/copytrade.shtml)

Adobe, le logo Adobe, PostScript et le logo PostScript sont des marques d'Adobe Systems Incorporated aux États-Unis et/ou dans certains autres pays.

Microsoft, Windows, Windows NT et le logo Windows sont des marques de Microsoft Corporation aux États-Unis et/ou dans certains autres pays.

Connect Control Center, Connect:Direct, Connect:Enterprise, Gentran, Gentran:Basic, Gentran:Control, Gentran:Director, Gentran:Plus, Gentran:Realtime, Gentran:Server, Gentran:Viewpoint, Sterling Commerce, Sterling Information Broker et Sterling Integrator sont des marques de Sterling Commerce, Inc., une filiale d'IBM Company.

Les autres noms de sociétés, de produits et de services peuvent appartenir à des tiers.

# **Index**

# **Caractères spéciaux**

- [% du total, zone 123](#page-132-0)
- [\\* Sélectionnez le type de chorégraphie](#page-52-0) [pour la communauté, zone 43](#page-52-0)
- [\\* Téléchargez le modèle d'accusé de](#page-58-0) [réception, zone 49](#page-58-0)
- [\\* Téléchargez le modèle d'APE, zone 49](#page-58-0)
- [\\* Téléchargez le modèle de BC, zone 49](#page-58-0)
- [\\* Téléchargez le modèle de facture,](#page-58-0) [zone 49](#page-58-0)
- [\\*ID communauté, zone 28](#page-37-0) [\\*Objet, zone 30](#page-39-0)

# **A**

[Accusé de réception \(exemple\), zone 46](#page-55-0) [Accusé de réception autorisé par,](#page-65-0) [zone 56](#page-65-0) [Adresse du partenaire, zone 110](#page-119-0) [Age, zone 125](#page-134-0) [APE \(exemple\), zone 46](#page-55-0) [Aperçu présentation 1, zone 63](#page-72-0)[, 64](#page-73-0) [Aperçu présentation 2, zone 63](#page-72-0)[, 64](#page-73-0)

# **B**

[Boîte de réception/d'envoi, zone 127](#page-136-0)[,](#page-137-0) [128](#page-137-0)

[Bon de commande \(exemple\), zone 46](#page-55-0)

# **C**

[Choisir les modes de paiement, zone 66](#page-75-0) [Choisissez la présentation de l'interface](#page-72-0) [utilisateur pour l'accusé de réception,](#page-72-0) [zone 63](#page-72-0)

- [Choisissez la présentation de l'interface](#page-72-0) [utilisateur pour l'APE, zone 63](#page-72-0)
- [Choisissez la présentation de l'interface](#page-72-0) [utilisateur pour la facture, zone 63](#page-72-0)[, 64](#page-73-0)

[Communauté, zone 110](#page-119-0)

- [Configuration d'un code raison 95](#page-104-0)
- [Configuration des détails d'une taxe 93](#page-102-0)
- [Configuration des frais sur un bon de](#page-100-0) [commande 91](#page-100-0)

[Configuration des frais sur une](#page-98-0) [facture 89](#page-98-0)

- [Configuration des méthodes de transport](#page-84-0) [d'accusé de réception 75](#page-84-0)
- [Configuration des méthodes de transport](#page-96-0) [d'expédition 87](#page-96-0)
- [configuration et envoi des modèles par](#page-53-0) [téléchargement 44](#page-53-0)

[configurer le mode de règlement 65](#page-74-0)

[configurer les règles commerciales 55](#page-64-0)

[configurer un code alpha transporteur](#page-90-0) [standard et un service 81](#page-90-0)

[Corps du message, zone 30](#page-39-0)

# **D**

[Date, zone 128](#page-137-0) [Date de début, zone 66](#page-75-0)[, 123](#page-132-0)[, 127](#page-136-0) [Des transporteurs supplémentaires](#page-68-0) [peuvent être mandatés, zone 59](#page-68-0) [Description de la communauté, zone 28](#page-37-0) [Détails de la communauté 97](#page-106-0) [disposition de l'interface utilisateur 62](#page-71-0)

### **E**

[Enregistrements max, zone 109](#page-118-0) [Enregistrer cette recherche, zone 109](#page-118-0) [Envoyer l'avis de paiement après](#page-75-0) [réception de la facture dans....jours,](#page-75-0) [zone 66](#page-75-0) [envoyer les modèles et les documents de](#page-59-0) [spécification EDI par](#page-59-0) [téléchargement 50](#page-59-0) [État, zone 128](#page-137-0) [exporter la liste des partenaires au format](#page-124-0) [CSV 115](#page-124-0)

## **F**

[Facture \(exemple\), zone 46](#page-55-0) [Frais limités par, zone 61](#page-70-0)

## **I**

- [ID communauté, zone 123](#page-132-0)[, 125](#page-134-0)[, 127](#page-136-0)
- [ID EDI, zone 15](#page-24-0)[, 110](#page-119-0) [ID partenaire, zone 109](#page-118-0)[, 110](#page-119-0)[, 123](#page-132-0)[, 125](#page-134-0)[,](#page-136-0) [127](#page-136-0)

[Indiquez le nombre d'heures au cours](#page-64-0) [duquel tous les BC doivent être](#page-64-0) [marqués comme lus, zone 55](#page-64-0)

[Intervalle de jours pendant lequel les](#page-65-0) [accusés de réception des BC sont](#page-65-0) [attendus, zone 56](#page-65-0)

## **L**

- [La date d'expédition peut être antérieure](#page-68-0) [à la date du jour, zone 59](#page-68-0)
- [La date de livraison peut être antérieure](#page-68-0) [à la date du jour, zone 59](#page-68-0)
- [La facture doit contenir des lignes](#page-71-0) [provenant d'une seule commande 62](#page-71-0)
- [Les articles périssables peuvent être pris](#page-69-0) [en compte, zone 60](#page-69-0)
- [Les matières dangereuses peuvent être](#page-69-0) [prises en compte, zone 60](#page-69-0)
- [Limite des frais, zone 61](#page-70-0)

## **N**

[Nb. jours autorisés au-delà de la date](#page-68-0) [expédition demandée, lorsqu'une](#page-68-0) [expédition est possible, zone 59](#page-68-0) [Nom de communauté, zone 28](#page-37-0) [Nom de la pièce jointe, zone 50](#page-59-0)[, 51](#page-60-0) [Nom du formulaire, zone 128](#page-137-0) [Nom du partenaire, zone 109](#page-118-0)[, 110](#page-119-0) [Nombre de jours autorisé avant la date](#page-68-0) [d'expédition demandée, lorsqu'une](#page-68-0) [expédition est possible, zone 59](#page-68-0) [nouvelle notification d'une campagne 35](#page-44-0)

## **P**

[Panneau de tableau de bord, zone 11](#page-20-0) [Partenaire, zone 123](#page-132-0)[, 125](#page-134-0)[, 127](#page-136-0) [Pièce jointe, zone 30](#page-39-0) [Pourcentage d'excédent d'expédition](#page-68-0) [autorisé, zone 59](#page-68-0) [Pourcentage de déclaration excédentaire](#page-65-0) [autorisé, zone 56](#page-65-0) [Pourcentage de sous expédition autorisé,](#page-68-0) [zone 59](#page-68-0)

## **Q**

[Qualificateur, zone 15](#page-24-0)[, 110](#page-119-0)

# **R**

récapitulatif d'interface [% d'échec 131](#page-140-0)[, 135](#page-144-0) [<Type de document> 130](#page-139-0)[, 134](#page-143-0) [afficher le rapport Récapitulatif](#page-138-0) [d'interface 129](#page-138-0) [afficher le rapport Récapitulatif des](#page-142-0) [erreurs 133](#page-142-0) [Date 130](#page-139-0)[, 134](#page-143-0) [document 130](#page-139-0) [Document 134](#page-143-0) [nombre ayant abouti 130](#page-139-0) [Nombre ayant abouti 134](#page-143-0) [nombre ayant échoué 130](#page-139-0) [Nombre ayant échoué 134](#page-143-0) [nombre ayant fait l'objet d'une](#page-139-0) [tentative 130](#page-139-0) [Nombre ayant fait l'objet d'une](#page-143-0) [tentative 134](#page-143-0) [Période 129](#page-138-0)[, 133](#page-142-0) [Pourcentage d'erreur 130](#page-139-0)[, 134](#page-143-0) [Sélectionner tout 129](#page-138-0)[, 133](#page-142-0) [Recherches enregistrées, zone 109](#page-118-0) [renvoyer une invitation à un invité 33](#page-42-0)

## **S**

[sélection d'un type de document pour la](#page-48-0) [communauté 39](#page-48-0)

[sélectionner une chorégraphie 43](#page-52-0) [Supprimer la recherche actuelle,](#page-118-0) [zone 109](#page-118-0)

# **T**

[Télécharger le fichier, zone 50](#page-59-0)[, 51](#page-60-0) [Téléchargez le modèle d'accusé de](#page-59-0) [réception, zone 50](#page-59-0) [Total, zone 123](#page-132-0) [Type de formulaire, zone 123](#page-132-0)[, 125](#page-134-0)[, 128](#page-137-0)

# **U**

[Un code raison est nécessaire à](#page-70-0) [l'application des frais, zone 61](#page-70-0) [Un seul accusé de réception peut être](#page-65-0) [envoyé pour un BC, zone 56](#page-65-0) [Une limitation sera appliquée sur les](#page-70-0) [frais, zone 61](#page-70-0) [Une seule expédition peut être réalisée](#page-68-0) [pour un BC, zone 59](#page-68-0)

# **V**

[Ville, zone 110](#page-119-0)

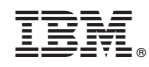

Imprimé en France